# 122 V V J V V 3.

# 無線資料通信系統

TYPE: WDT-4LR-Z2 TYPE:WDT-5LR-Z2 TYPE: WDT-6LR-Z2  $TYPE:WDR-LE-Z2$ 綜合使用說明書

[WEB 版]

### 致顧客

非常感謝您選購 PATLITE 產品。

本「WDT-4LR-Z2/WDT-5LR-Z2/ WDT-6LR-Z2」為積層信號燈「LR4/LR5/LR6」專用的產品。

- 需進行施工的設置作業,請務必委託專業業者施工。
- 使用前請先詳閱本書後,再以正確方式使用。
- ・ 進行保養、檢查、維修等作業前,請務必重新閱讀本書。如果您對本產品有任何疑問,請聯繫本手冊後 面列出的 PATLITE 銷售代表。

### ■致設置、施工、安裝業

- 設置前請先詳閱本書後,再以正確方式設置。
- 本書請務必交給顧客。

# ■目錄

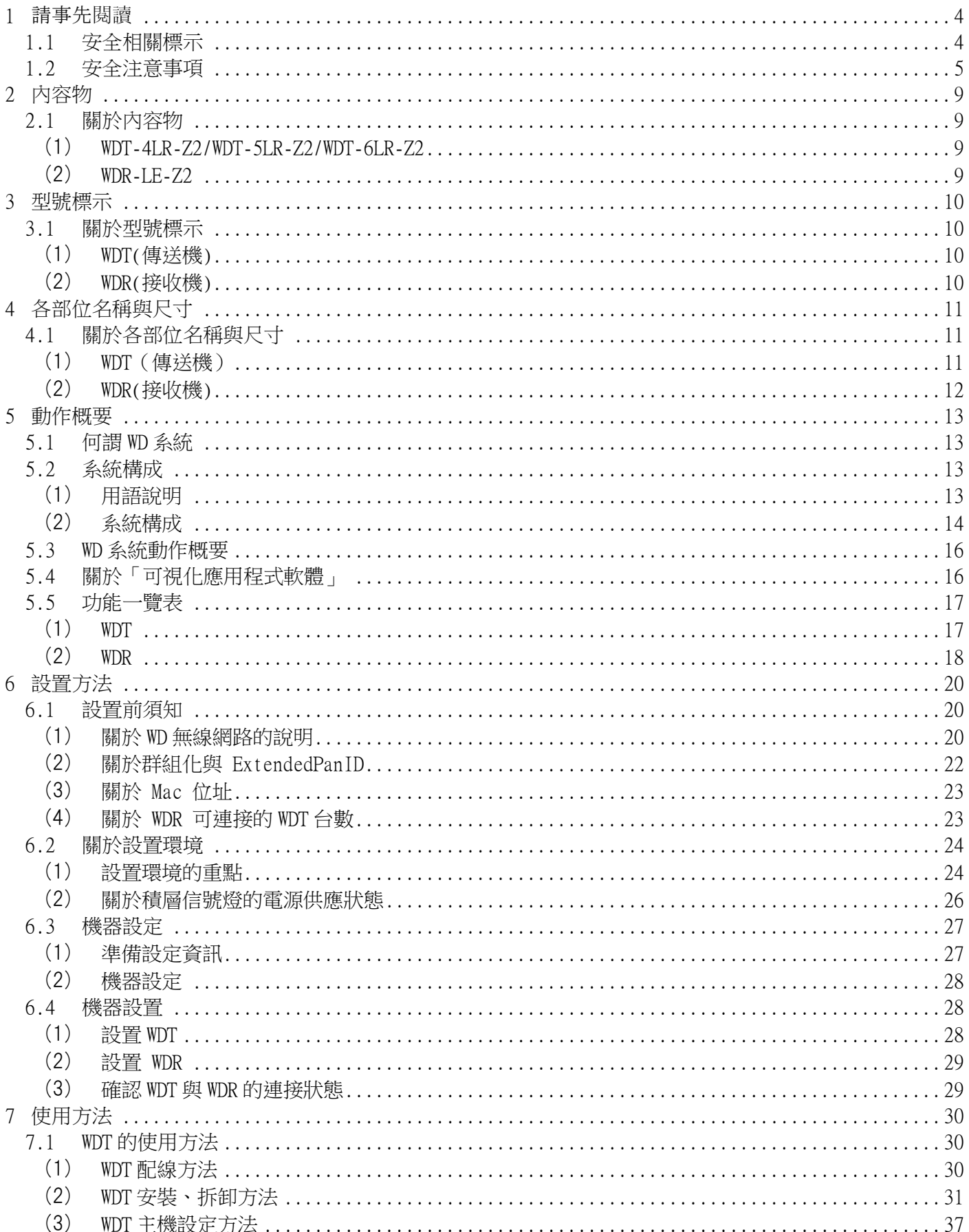

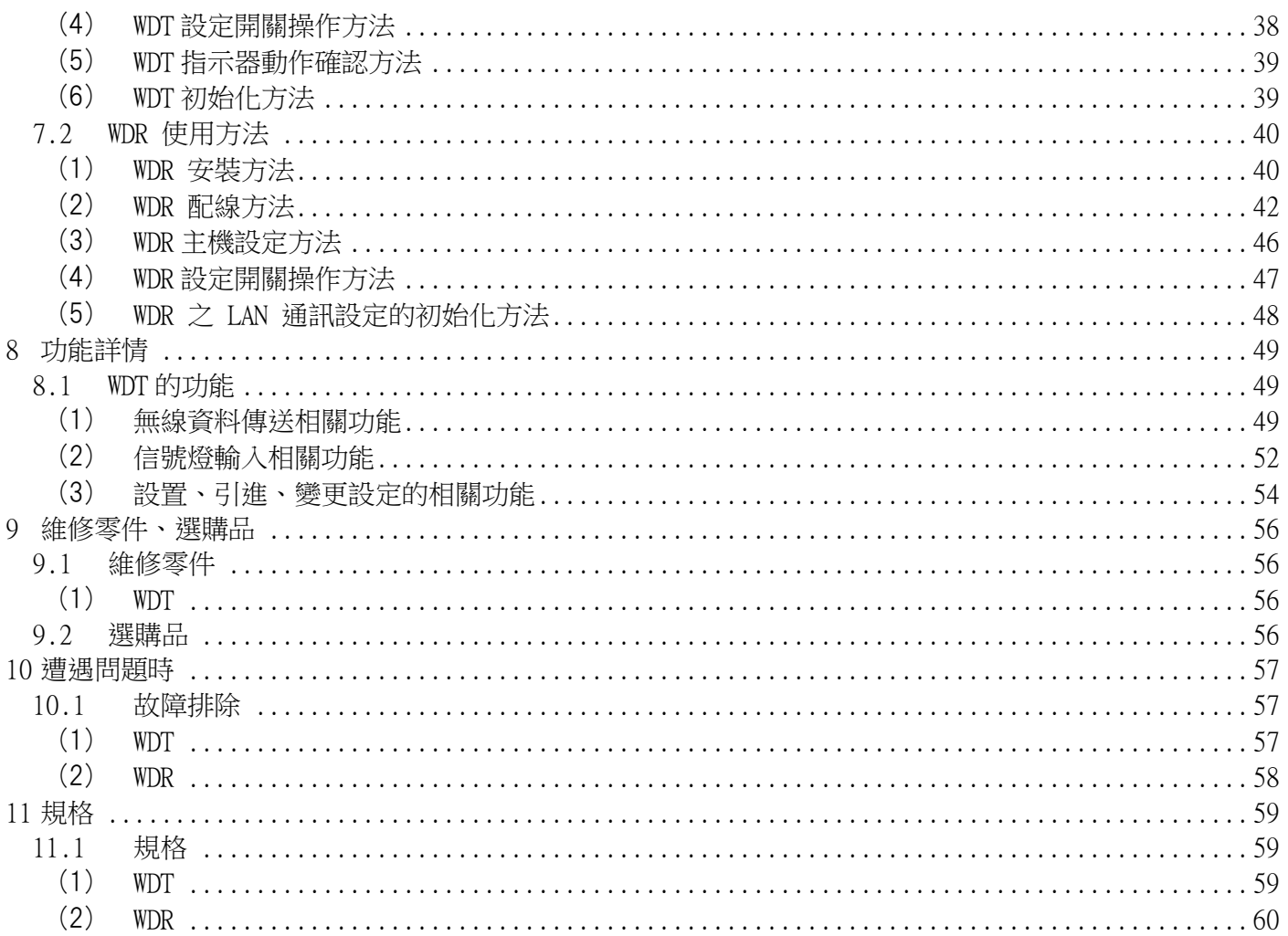

# <span id="page-3-0"></span>1 請事先閱讀

### <span id="page-3-1"></span>1.1 安全相關標示

針對為防止對使用者或他人造成危害或財物損失於未然,必須遵守的事項說明如下。

◆ 以下列圖示分類,說明忽視標示內容,以錯誤方式使用時,可能會產生的危害或損害程度。

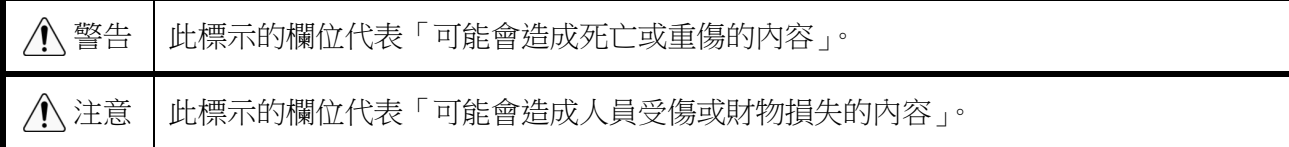

◆ 以下列圖示分類,說明必須遵守的內容種類。

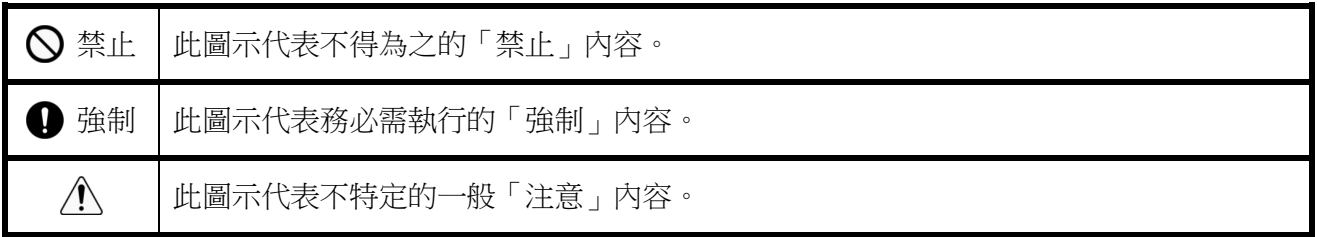

### <span id="page-4-0"></span>1.2 安全注意事項

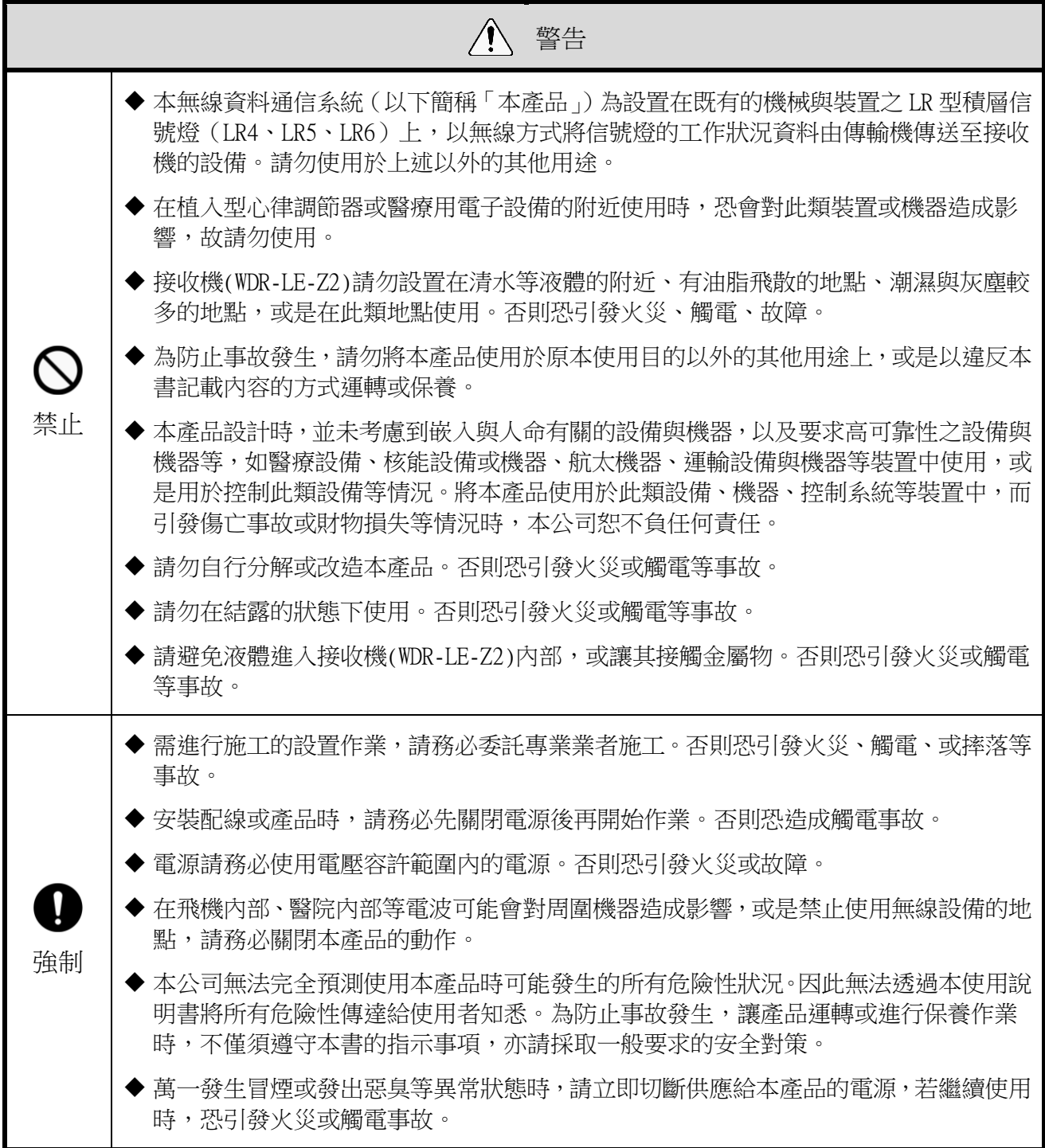

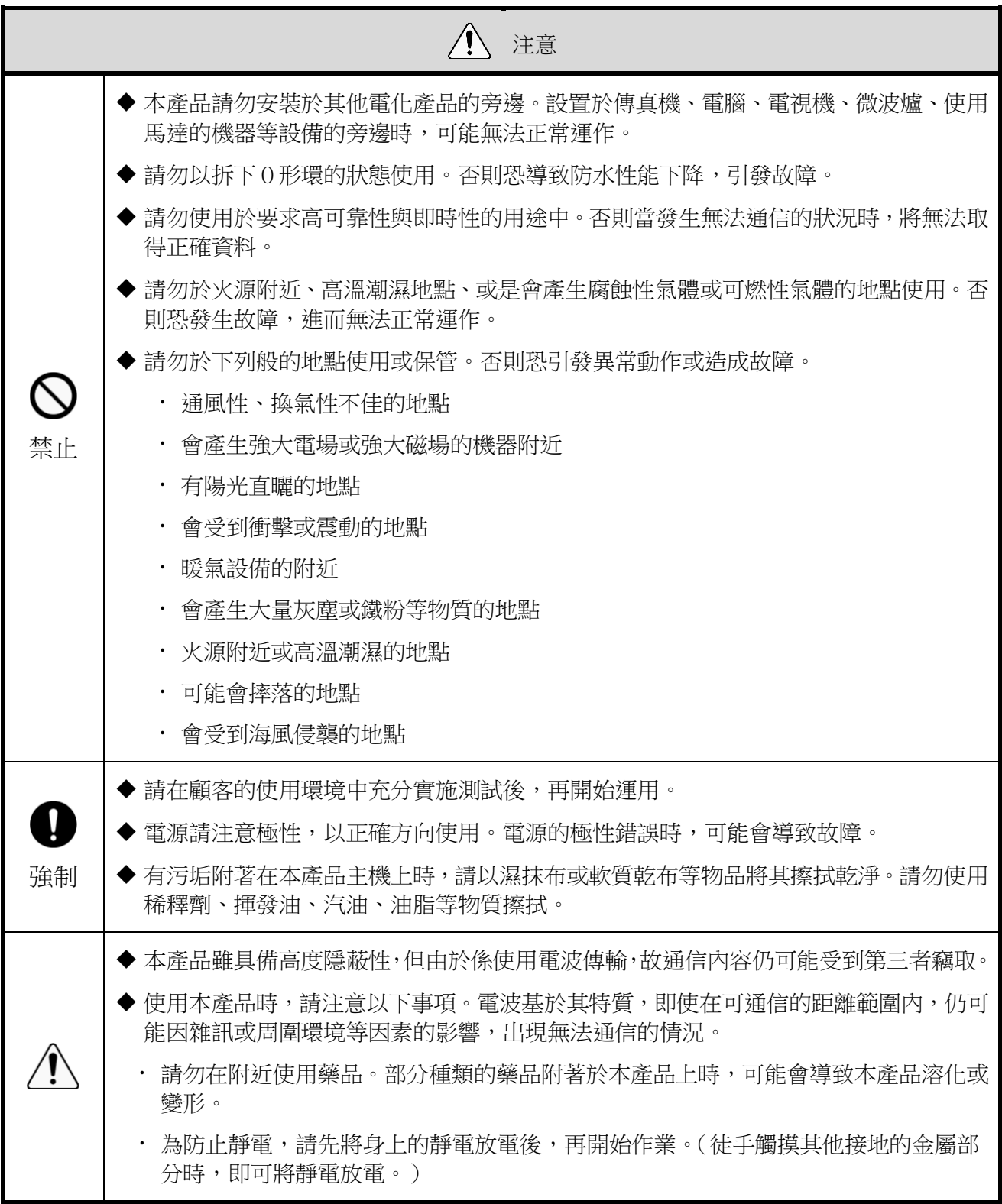

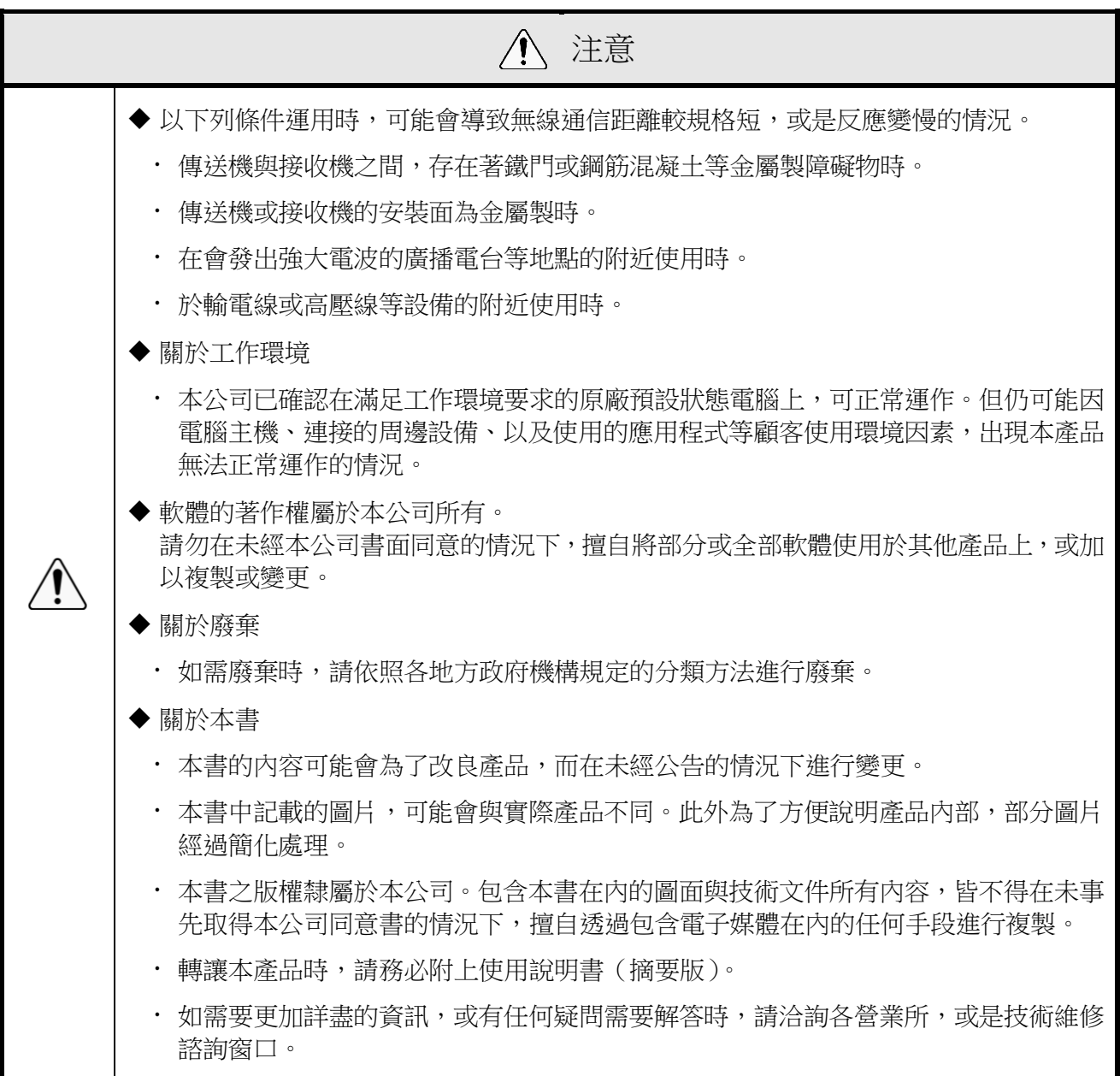

對於以違反警告與注意事項的方式使用,擅自分解、改造、或是天災等因素導致的故障,本公司恕不提 供保固。

此外請避免以本書內容未記載的方式使用。

另外對於在執行運轉與保養作業時,因未盡一般應盡之注意,或是疏於注意,所導致之損害或傷害,本 公司恕不負任何責任。

◆第十二條 經型式認證合格之低功率射頻電機,非經許可,公司、商號或使用者均不得擅自變更頻 率、加大功率或變更原設計之特性及功能。

◆第十四條 低功率射頻電機之使用不得影響飛航安全及干擾合法通信;經發現有干擾現象時,應立 即停用,並改善至無干擾時方得繼續使用。

前項合法通信,指依電信法規定作業之無線電通信。低功率射頻電機須忍受合法通信或工業、科學 及醫療用電波輻射性電機設備之干擾。

# <span id="page-8-0"></span>2 內容物

### <span id="page-8-1"></span>2.1 關於內容物

<span id="page-8-2"></span>(1) WDT-4LR-Z2/WDT-5LR-Z2/WDT-6LR-Z2

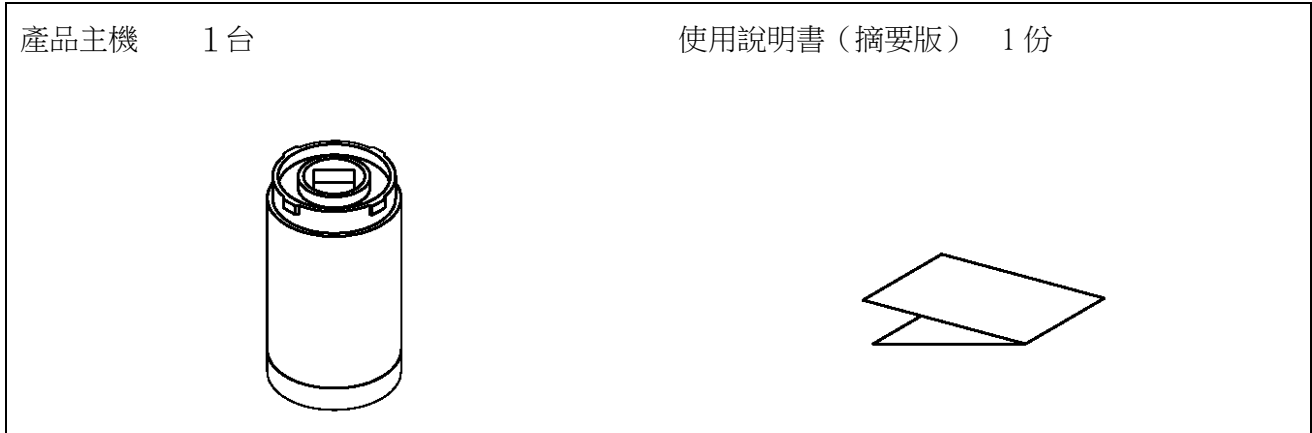

<span id="page-8-3"></span>(2) WDR-LE-Z2

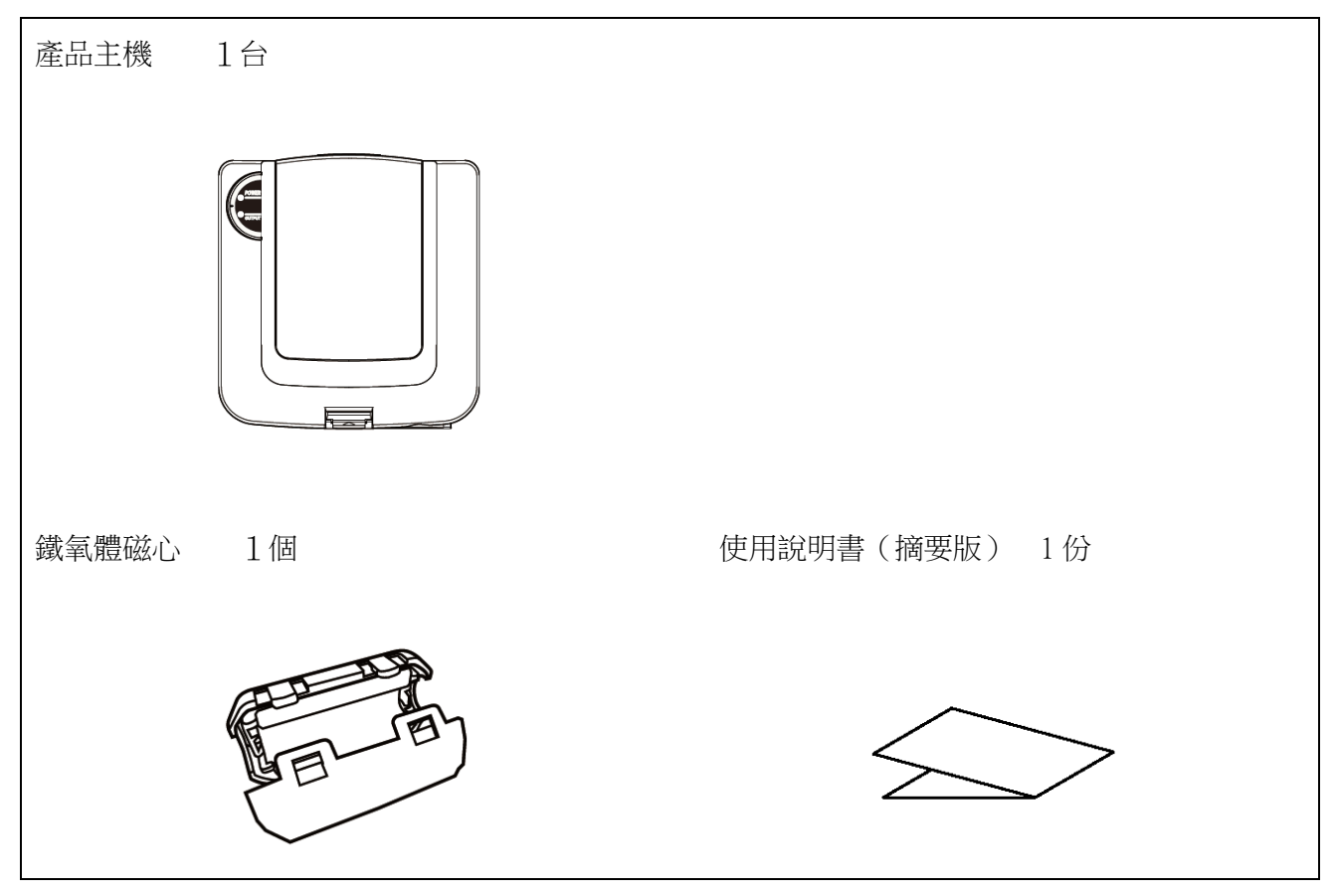

## <span id="page-9-0"></span>3 型號標示

### <span id="page-9-1"></span>3.1 關於型號標示

<span id="page-9-2"></span>(1) WDT(傳送機)

型號

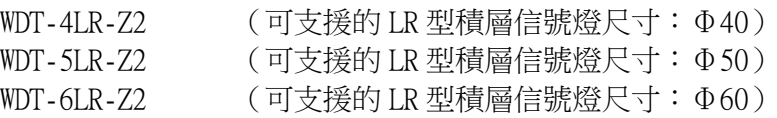

### ① 適用的 LR 積層信號燈型號

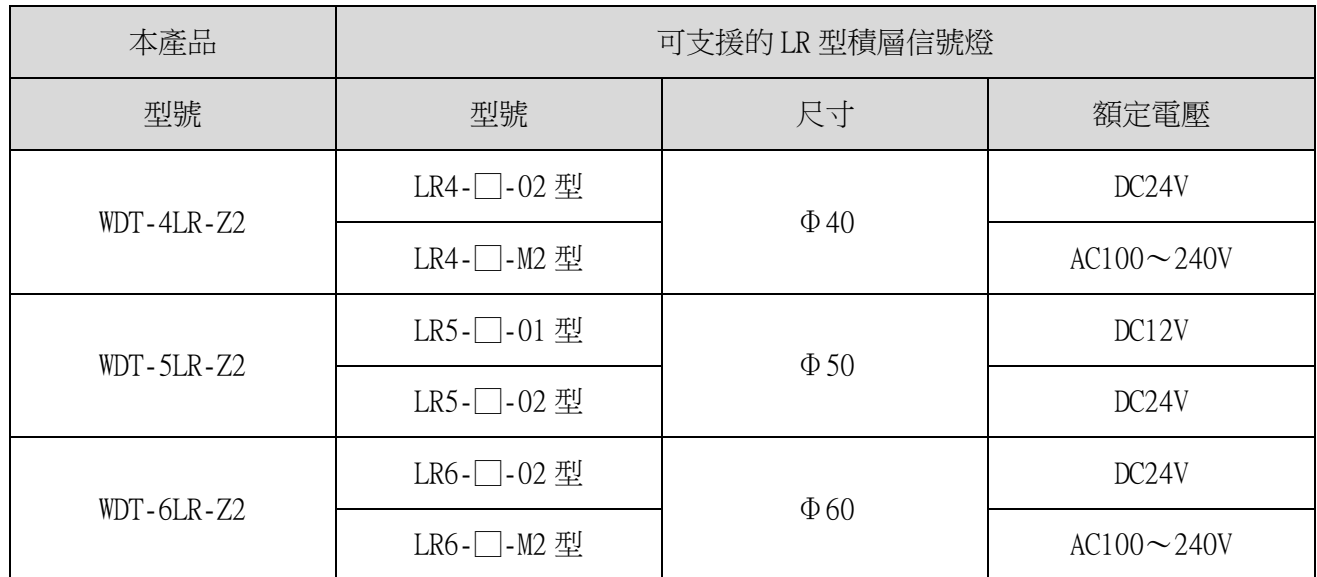

<span id="page-9-3"></span>(2) WDR(接收機)

型號

WDR-LE-Z2 (LE : LAN/USB 連接型 海外專用)

# <span id="page-10-0"></span>4 各部位名稱與尺寸

### <span id="page-10-1"></span>4.1 關於各部位名稱與尺寸

- <span id="page-10-2"></span>(1) WDT(傳送機)
	- ① 各部位名稱

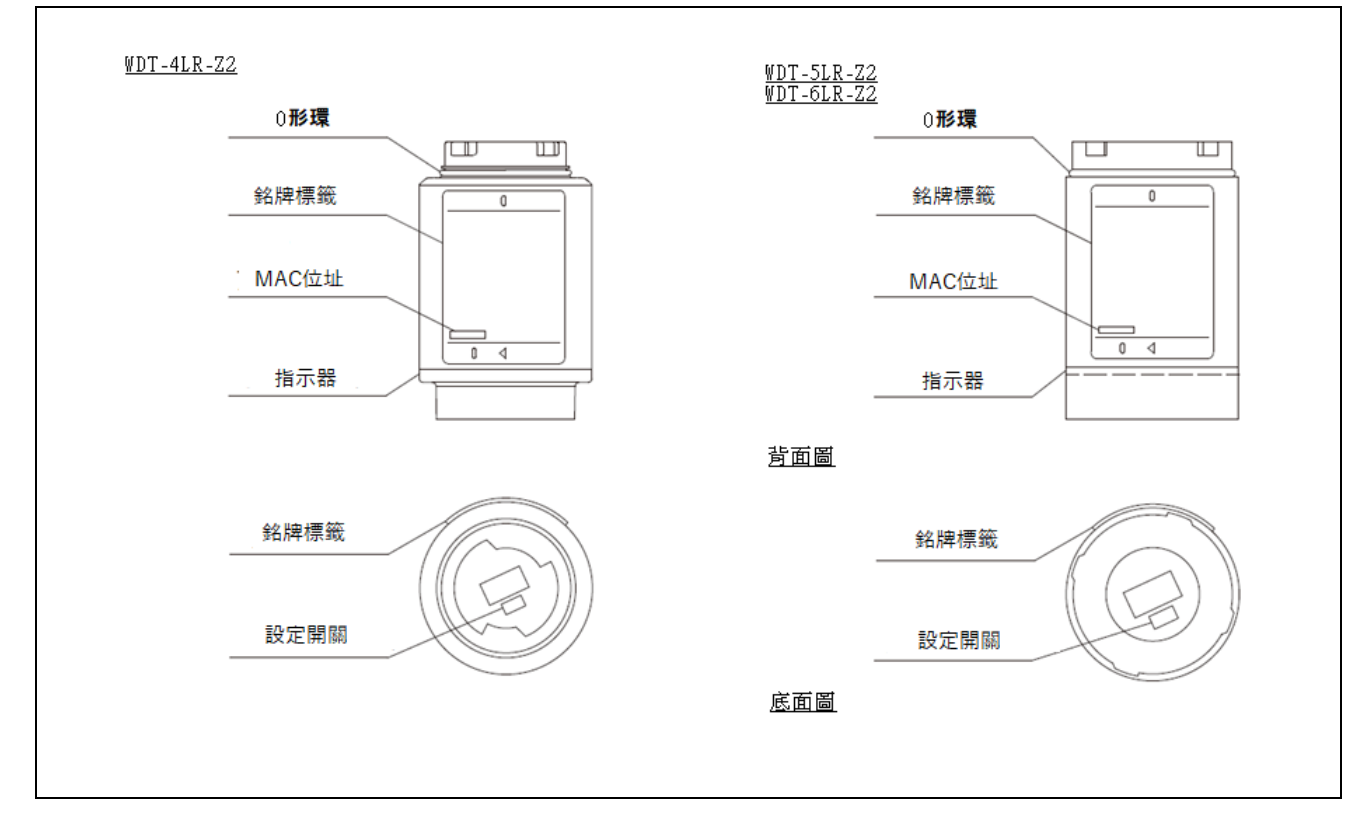

② 各部位的尺寸

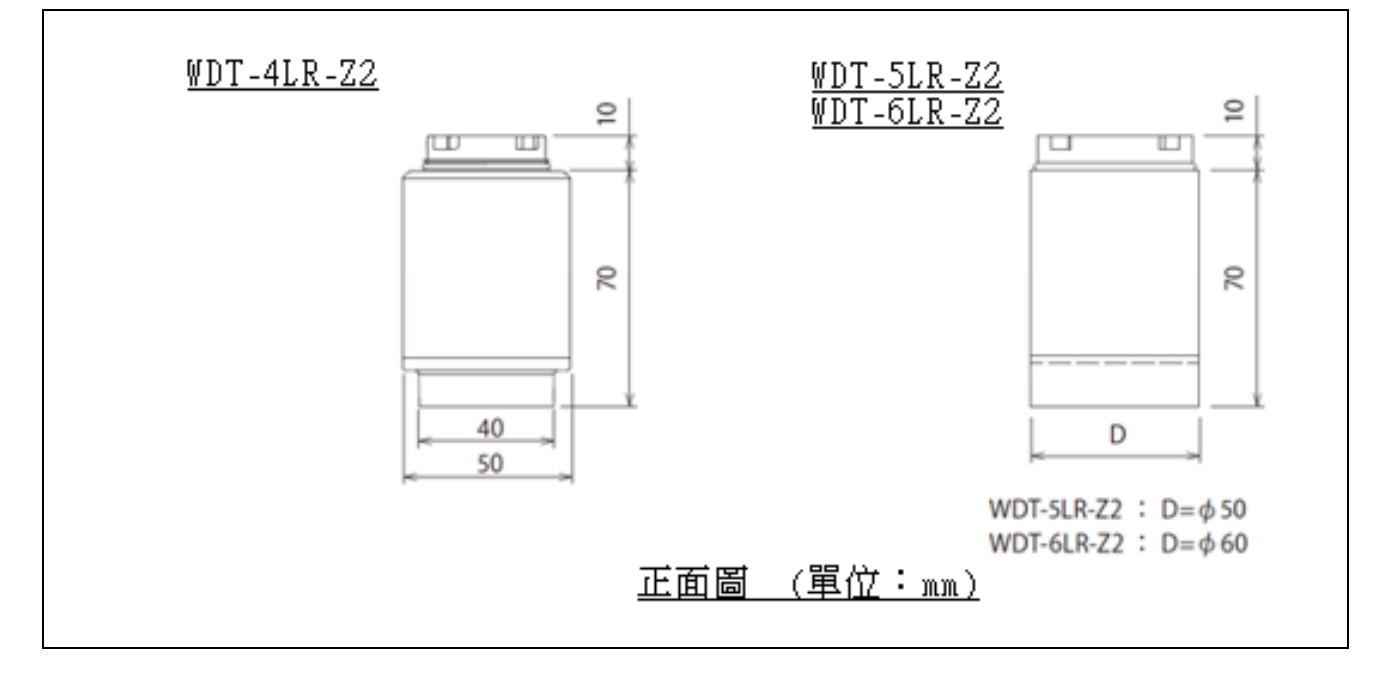

- <span id="page-11-0"></span>(2) WDR(接收機)
	- ① 各部位的名稱(主機)

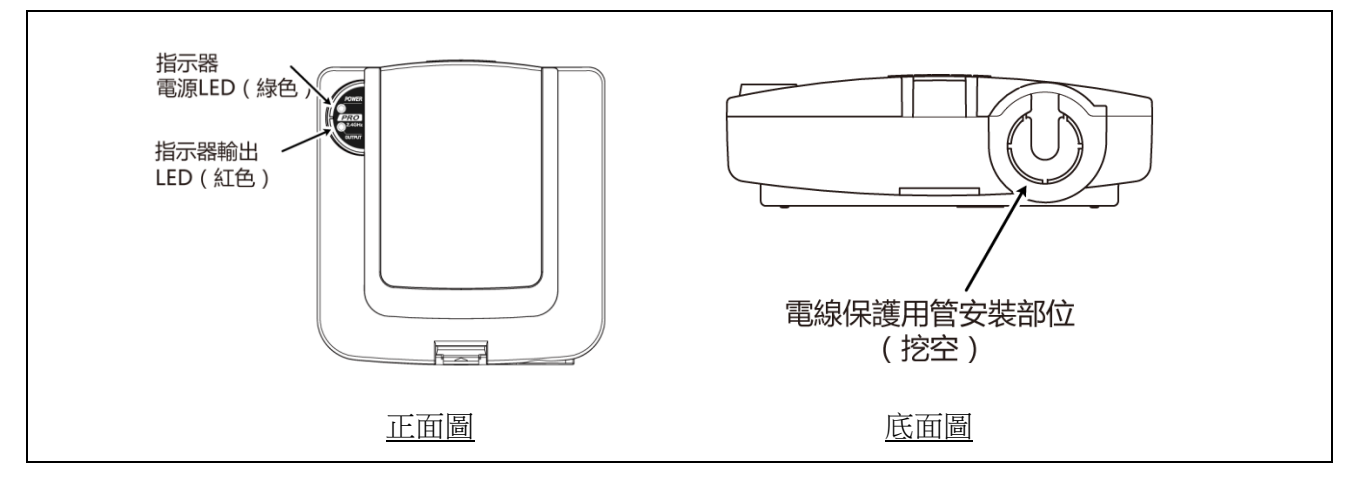

#### ② 各部位的名稱(主機內部)

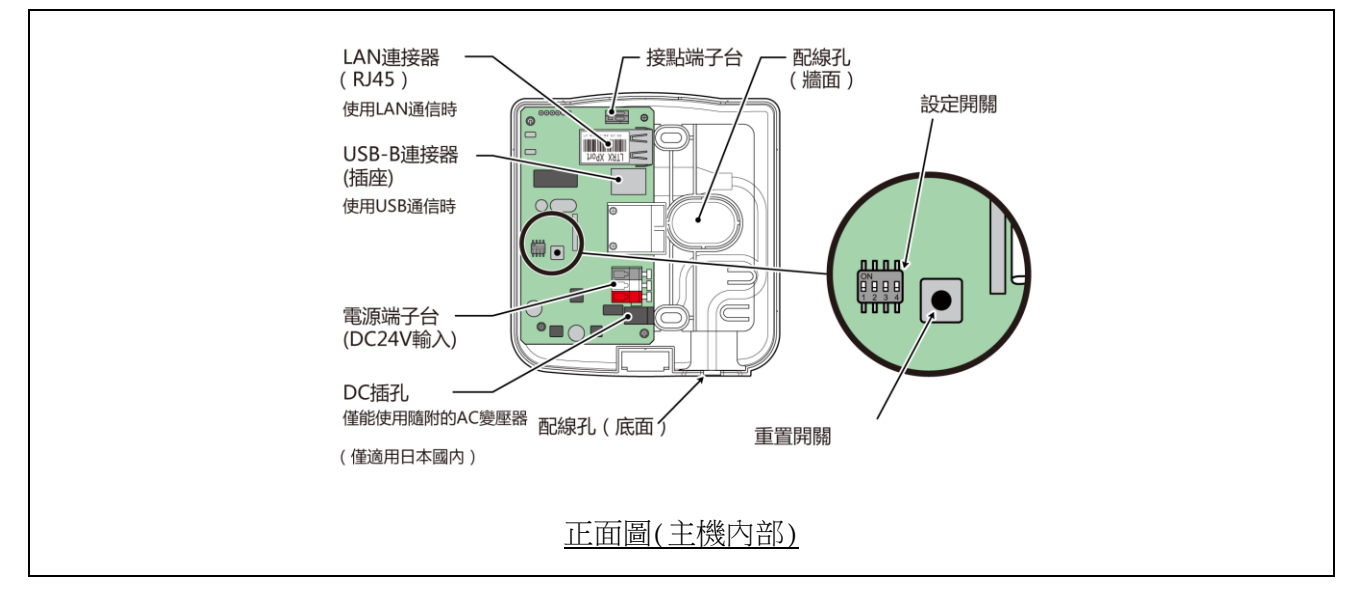

③ 各部位的尺寸

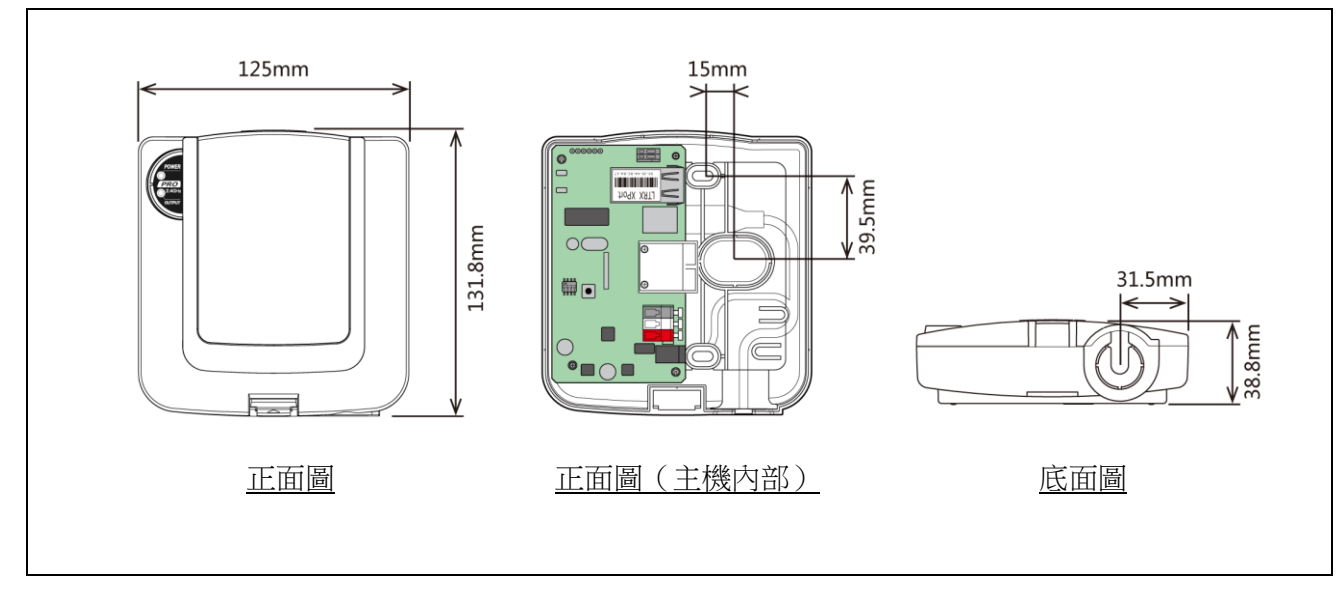

# <span id="page-12-0"></span>5 動作概要

### <span id="page-12-1"></span>5.1 何謂 WD 系統

WD 系統為能透過 WD 無線網路,將各種生產設備之裝置資訊 (設備稼動資料等), 傳送至主機用 PC 加以收集的 系統。藉由在應用程式軟體上,將收集到的此類資訊「可視化」的方式,幫助使用者實現「掌握正確稼動率」、 「活化改善活動」、「運作方式最佳化」等目標。並且不僅能使用於生產設備,亦可使用於其他各種用途中。

### <span id="page-12-2"></span>5.2 系統構成

<span id="page-12-3"></span>(1) 用語說明

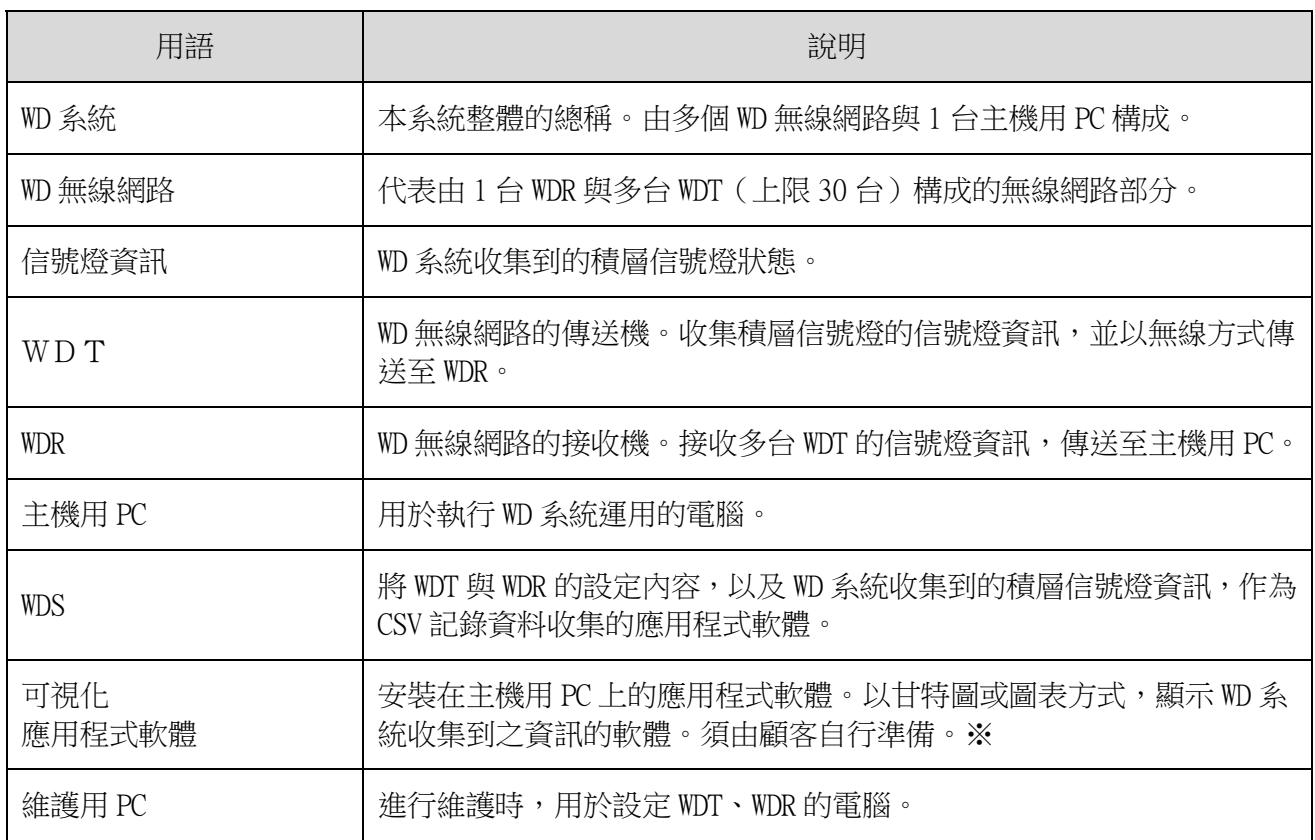

※ 關於可視化應用程式軟體,請參閱☞『[5.4](#page-15-1) [關於「可視化應用程式軟體」』](#page-15-1)。

### <span id="page-13-0"></span>(2) 系統構成

- ① 運用時的系統構成
- 構成圖

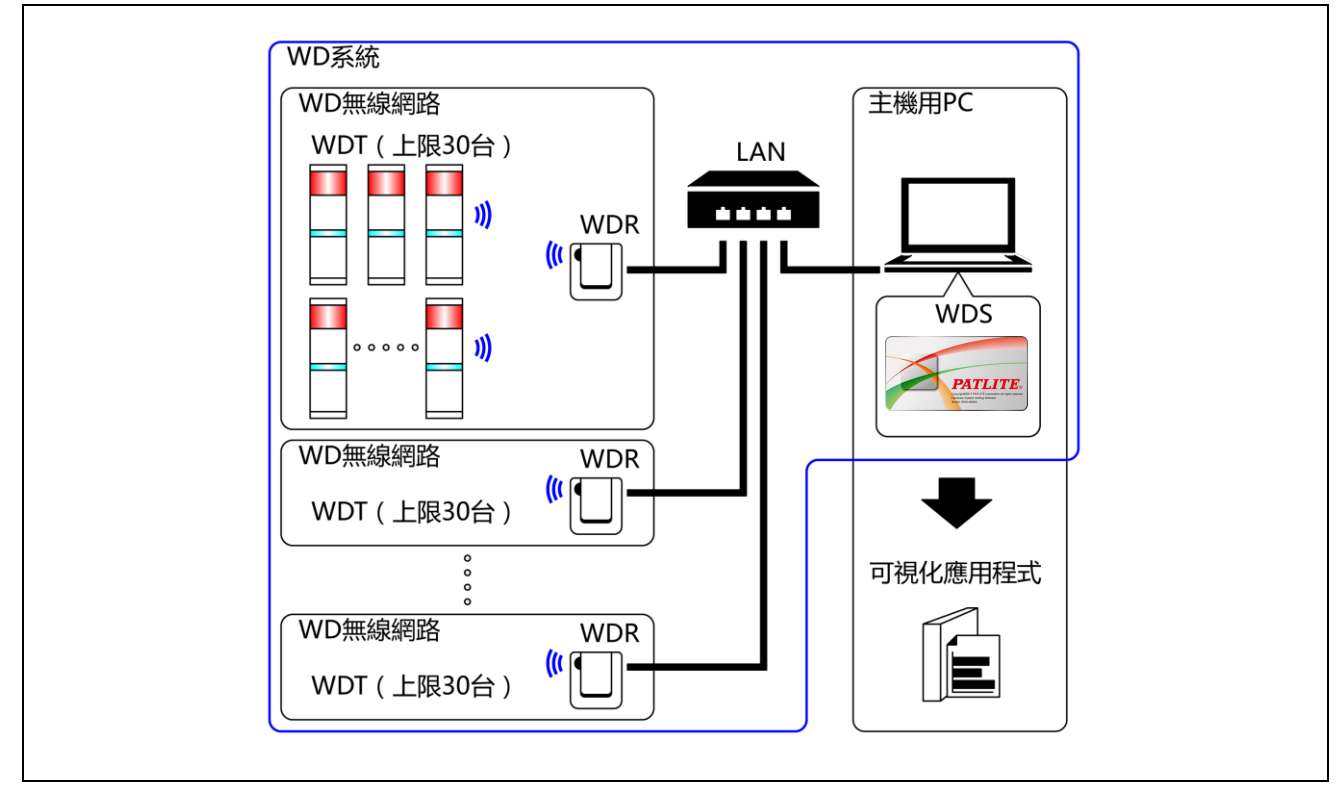

#### 構成表

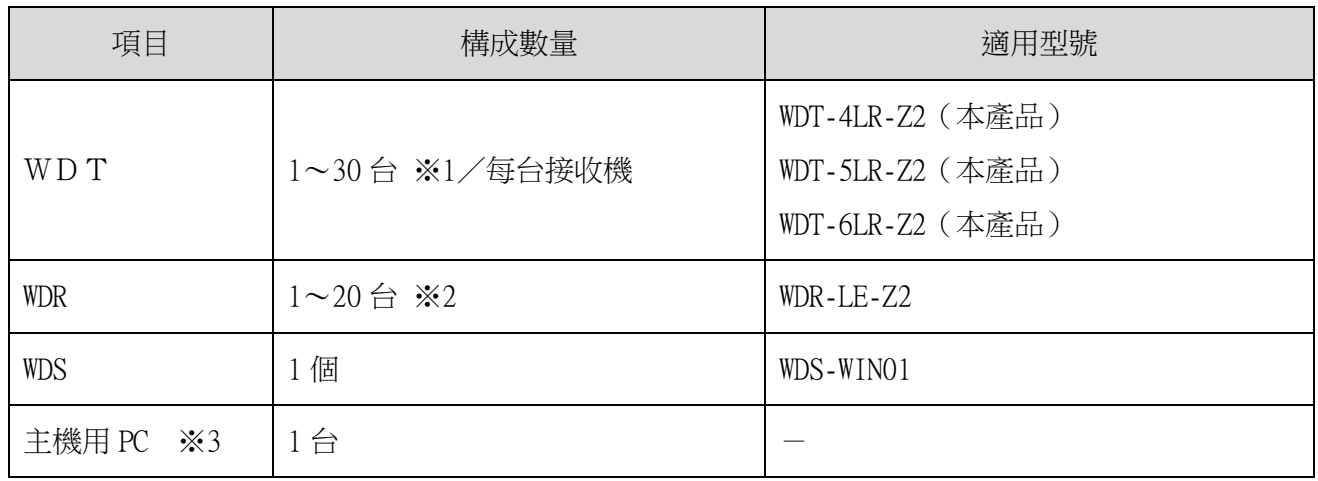

※1 詳情請參閱 ☞『[6.1\(4\)](#page-22-1)關於 WDR [可連接的](#page-22-1) WDT 台數』。

※2 使用 WDS-WIN01 收集 CSV 記錄資料的情況。

※3 以 LAN 網路線直接連接主機用 PC 與 WDR 時,請使用跳線。

- <span id="page-14-0"></span>② 維護時的系統構成(使用電源輸入用套件)
- 構成圖

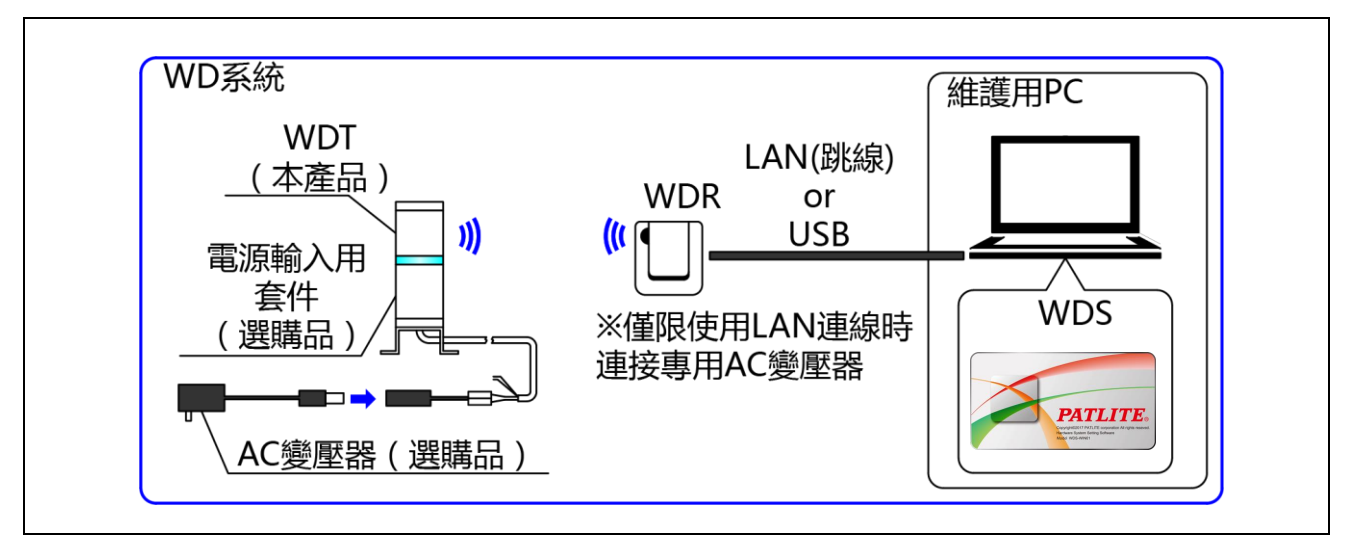

構成表

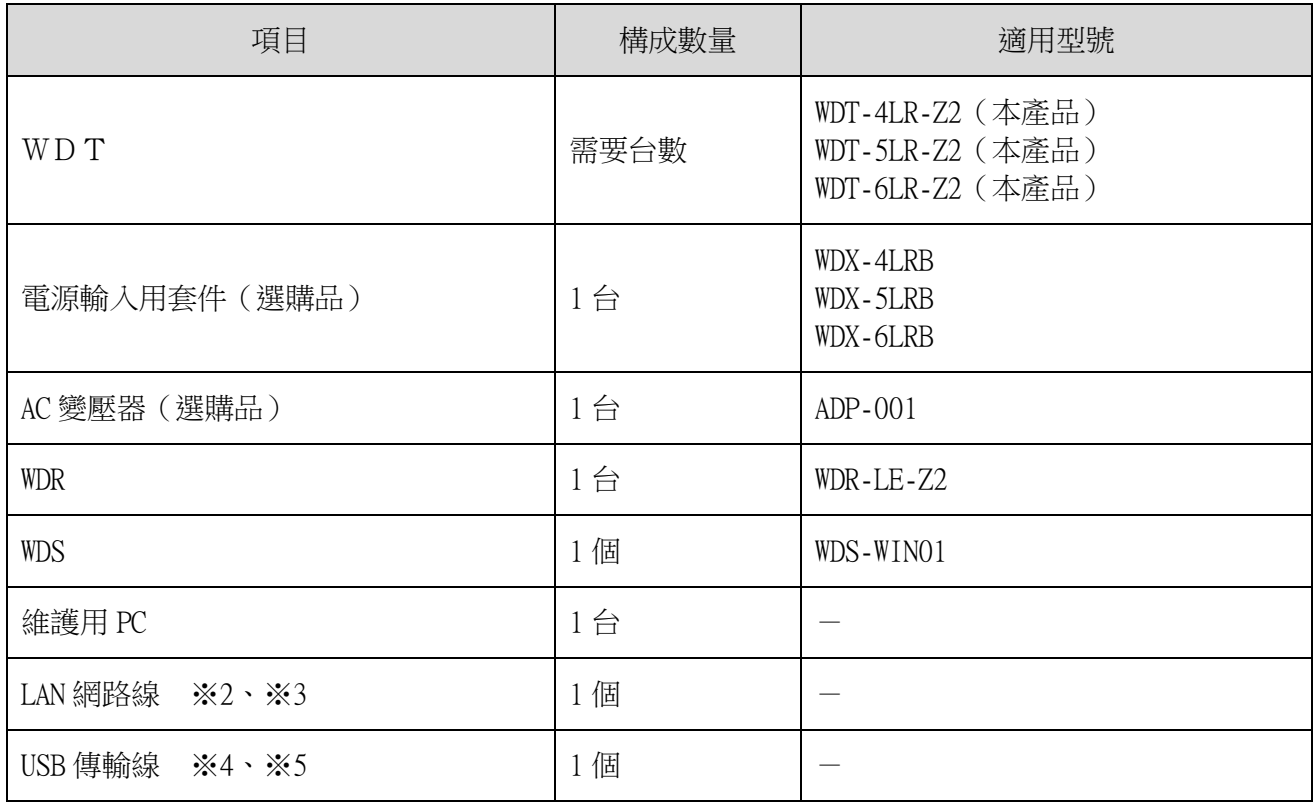

※2 執行 WDR 的 LAN 設定時,請使用 LAN 網路線連接。

※3 以 LAN 網路線直接連接主機用 PC 與 WDR 時,請使用跳線。

※4 USB 傳輸線請使用長度為 3m 以下的傳輸線。

※5 請勿同時連接 LAN 網路線與 USB 傳輸線。

### <span id="page-15-0"></span>5.3 WD 系統動作概要

- · WDT 經由 WDR 將積層信號燈的資訊,傳送至主機用 PC 的 WDS。
- · WDS 將該資訊收集成 CSV 記錄資料。「可視化應用程式軟體」匯入該資料。
- 亦可由「可視化應用程式軟體」直接匯入 WDR 的信號燈資訊。

### <span id="page-15-1"></span>5.4 關於「可視化應用程式軟體」

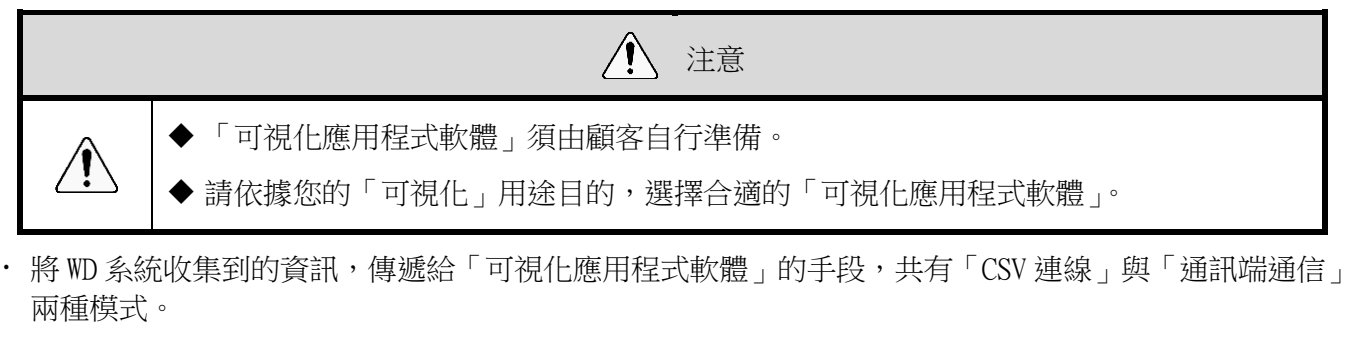

◆ 模式①:「CSV 連線」

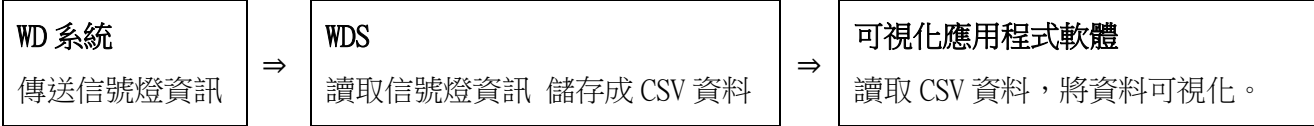

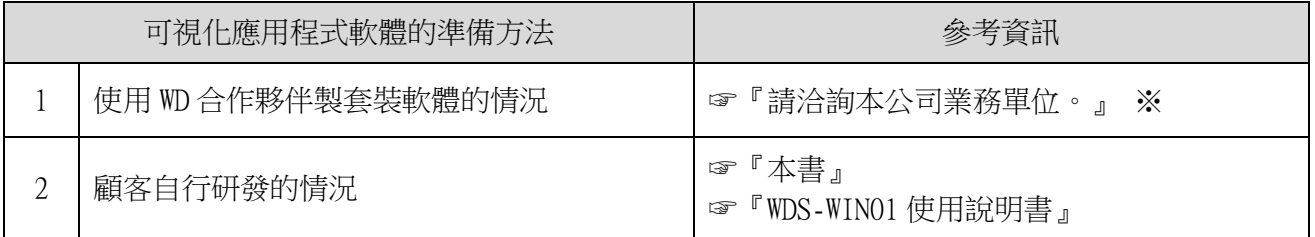

◆ 模式②:「通訊端通信」

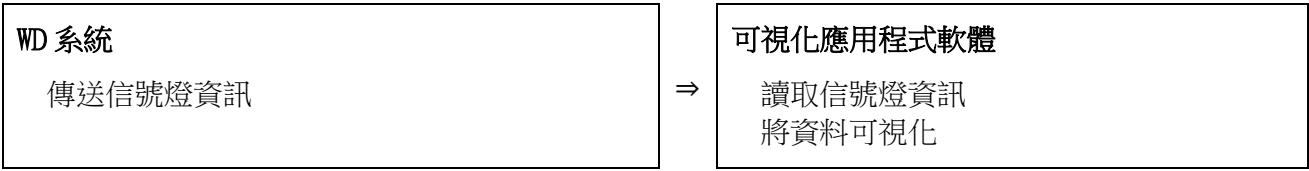

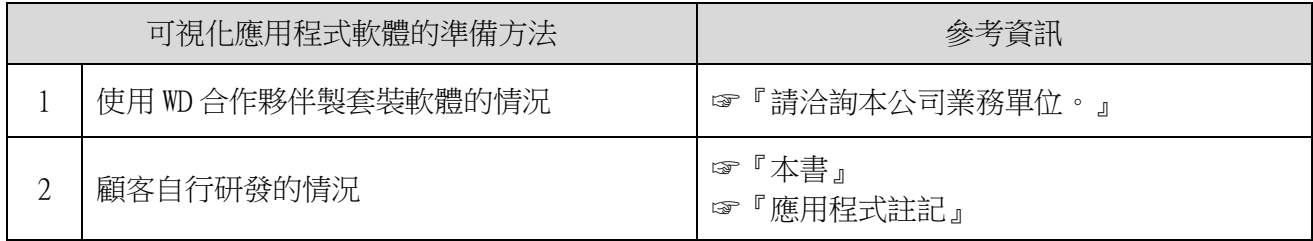

### <span id="page-16-0"></span>5.5 功能一覽表

- <span id="page-16-1"></span>(1) WDT
	- ① 無線資料傳送相關功能

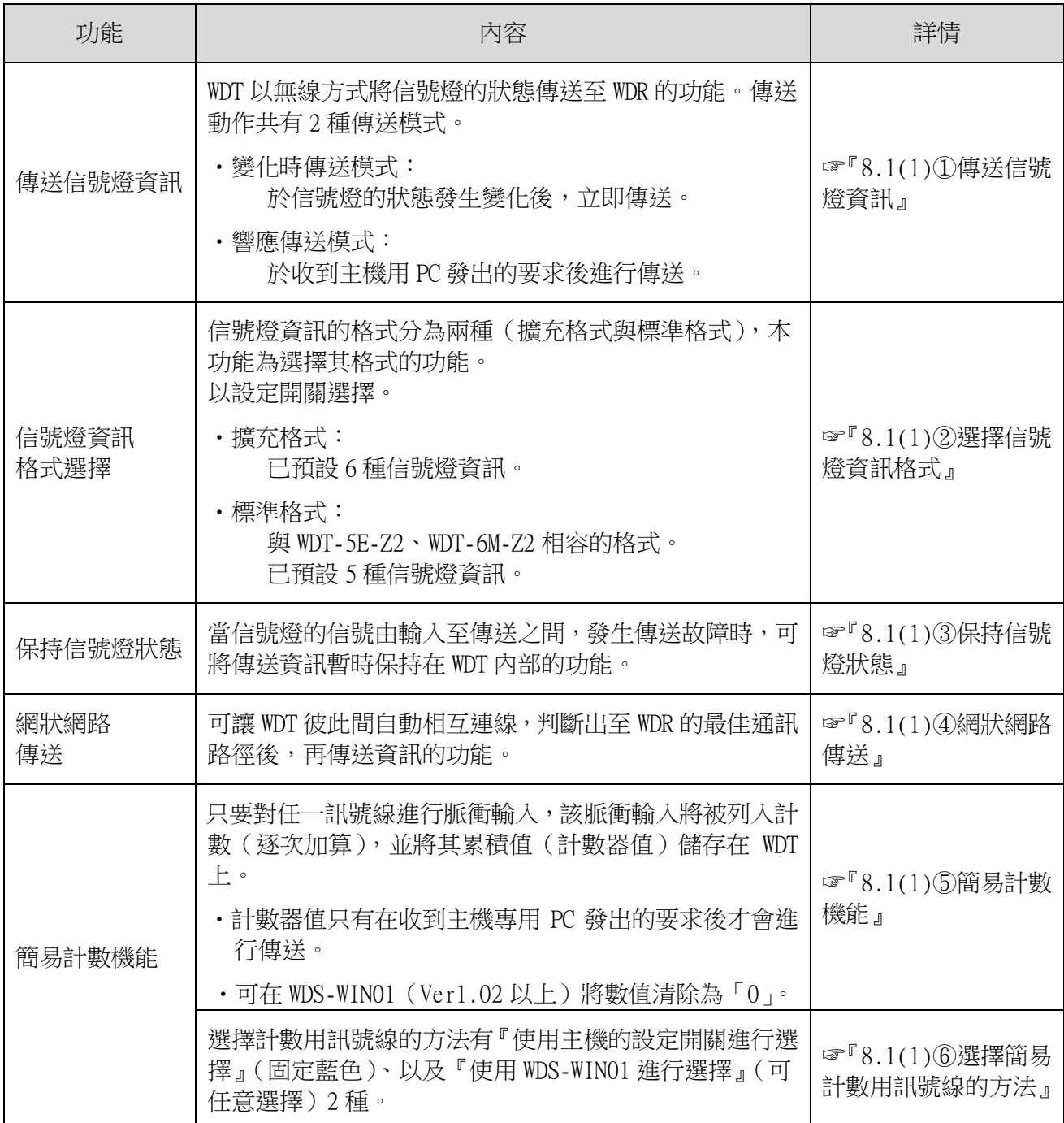

#### ② 信號線輸入相關功能

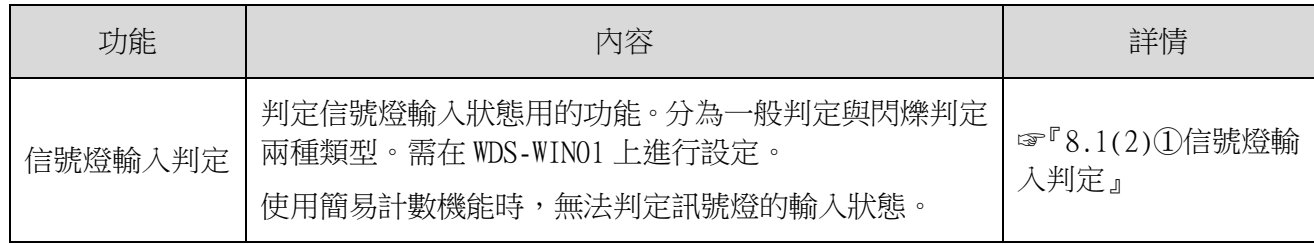

#### ③ 設置、引進、變更設定的相關功能

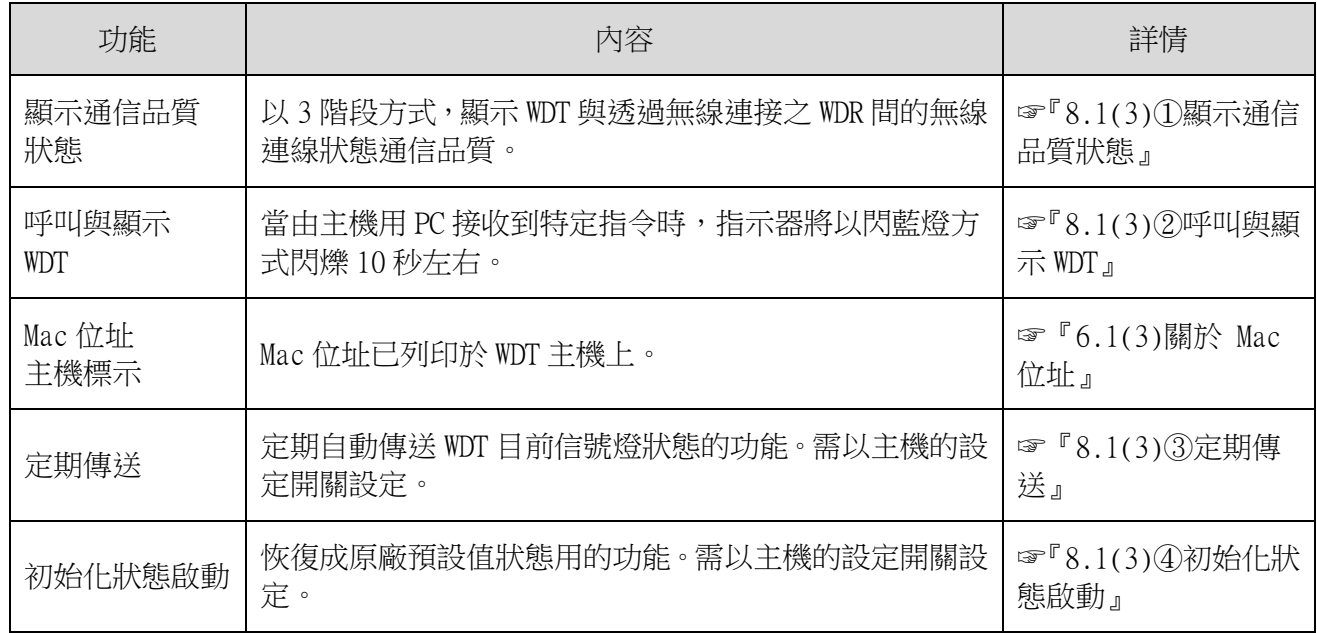

#### <span id="page-17-0"></span>(2) WDR

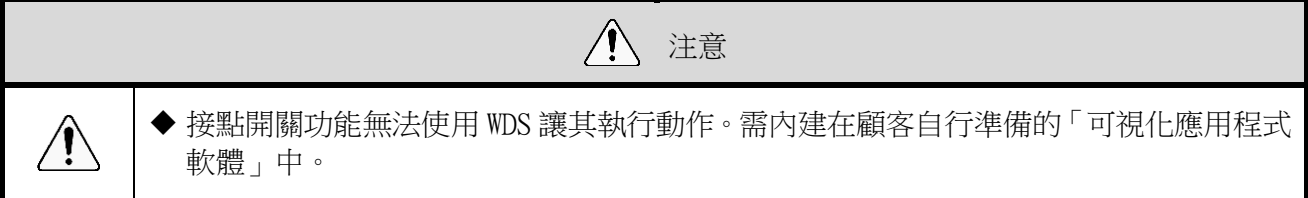

#### ① 通訊相關功能

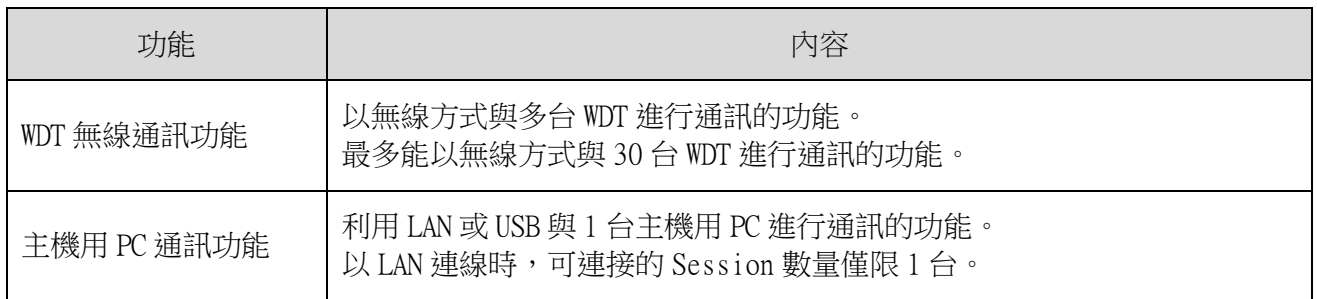

### ② 設置、引進、變更設定的相關功能

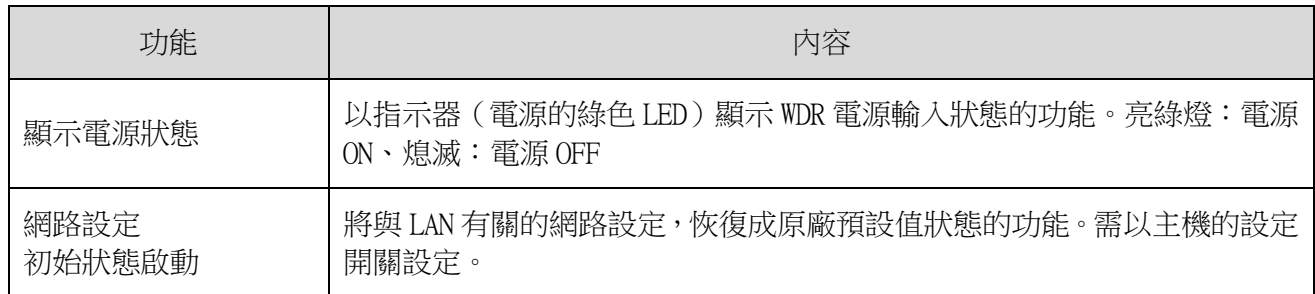

### ③ 接點端子台控制相關功能

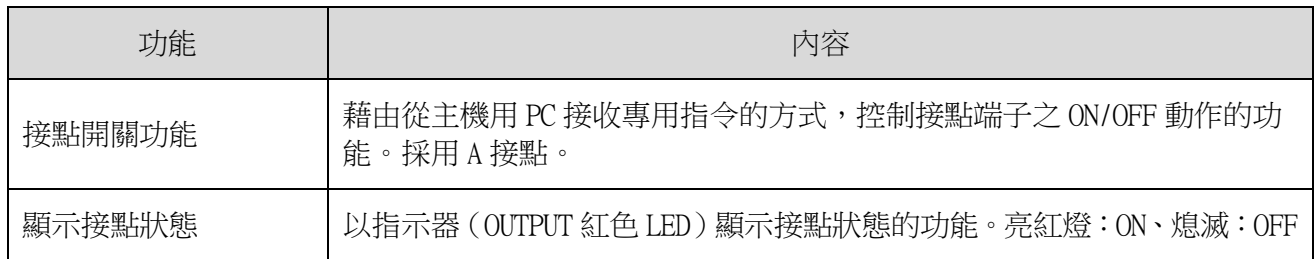

# <span id="page-19-0"></span>6 設置方法

### <span id="page-19-1"></span>6.1 設置前須知

- <span id="page-19-2"></span>(1) 關於 WD 無線網路的說明
	- ① 關於 WD 無線網路
	- WD 無線網路使用符合 IEEE802.15.4 (ZigBee)規範的 2.4GHz 無線頻段。 雖然與無線 LAN (Wi-Fi)使用相同的 2.4GHz 無線頻段,但由於係依據 IEEE802.15.4 進行通訊,故不 會誤連到無線 LAN,可與其共存。唯使用的頻率重疊時,可能會受到影響,出現傳送延遲等情況。
	- 無線通訊上的資料皆經過加密化處理。加密方式使用AES-CCM (Advanced Encryption Standard-Counter with CBC-MAC), 加密金鑰使用 128bit 。

#### ② 關於無線頻道的選擇

- · WD 無線網路使用 16 種 (CH11~CH26) 的無線頻道。
- 選擇無線頻道時,建議避開設置環境目前使用中的無線 LAN 正在使用的頻道頻段。
- WD 網路可使用的無線頻道與無線 LAN 使用之無線頻道間的頻段關係如下。

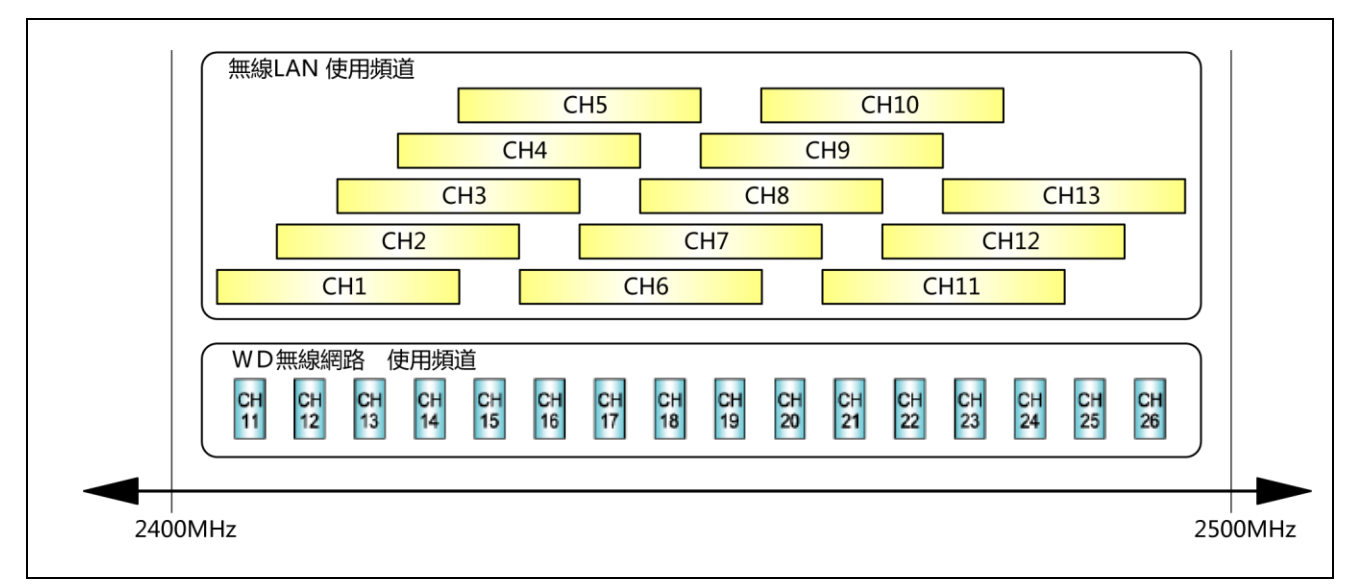

WD 無線網路之各無線頻道的頻率如下。

| 頻道               | 中心頻率(MHz) | 頻寬(MHz)        |
|------------------|-----------|----------------|
| CH11             | 2,405     | $\overline{2}$ |
| CH12             | 2,410     | $\overline{2}$ |
| CH13             | 2,415     | $\overline{2}$ |
| CH14             | 2,420     | $\sqrt{2}$     |
| CH15             | 2,425     | $\mathfrak{2}$ |
| CH16             | 2,430     | $\mathfrak{2}$ |
| CH17             | 2,435     | $\overline{2}$ |
| CH18             | 2,440     | $\overline{2}$ |
| CH19             | 2,445     | $\overline{2}$ |
| CH20             | 2,450     | $\overline{2}$ |
| CH21             | 2,455     | $\mathfrak{2}$ |
| CH22             | 2,460     | $\overline{2}$ |
| CH <sub>23</sub> | 2,465     | $\mathfrak{2}$ |
| CH <sub>24</sub> | 2,470     | $\overline{2}$ |
| CH <sub>25</sub> | 2,475     | $\sqrt{2}$     |
| CH <sub>26</sub> | 2,480     | $\overline{2}$ |

③ 無線頻道的選擇範例

- 周圍的無線 LAN 正在使用「CH1 & CH6 & CH11」等 3 個頻道時,請選擇「CH15、CH20、CH25、CH26」 的其中之一。
- · 通常設為 CH25 或 CH26 時,大多能避開無線 LAN 的無線頻道。
- <span id="page-21-0"></span>(2) 關於群組化與 ExtendedPanID
	- · WD 系統必須分別對各 WD 無線網路 (1台 WDR 以及與其連接的多台 WDT) 執行群組化。可藉由將 WDR 以 及與其連接的 WDT 所擁有的「ExtendedPanID」設為共通的方式,將其群組化。「ExtendedPanID」由 16 個半形英文字母或數字構成。可設定的範圍為「0000 0000 0000 0000」~「FFFF FFFF FFFF FFFE」。 多個群組中的各機器之「ExtendedPanID」與「無線頻道」的設定範例。

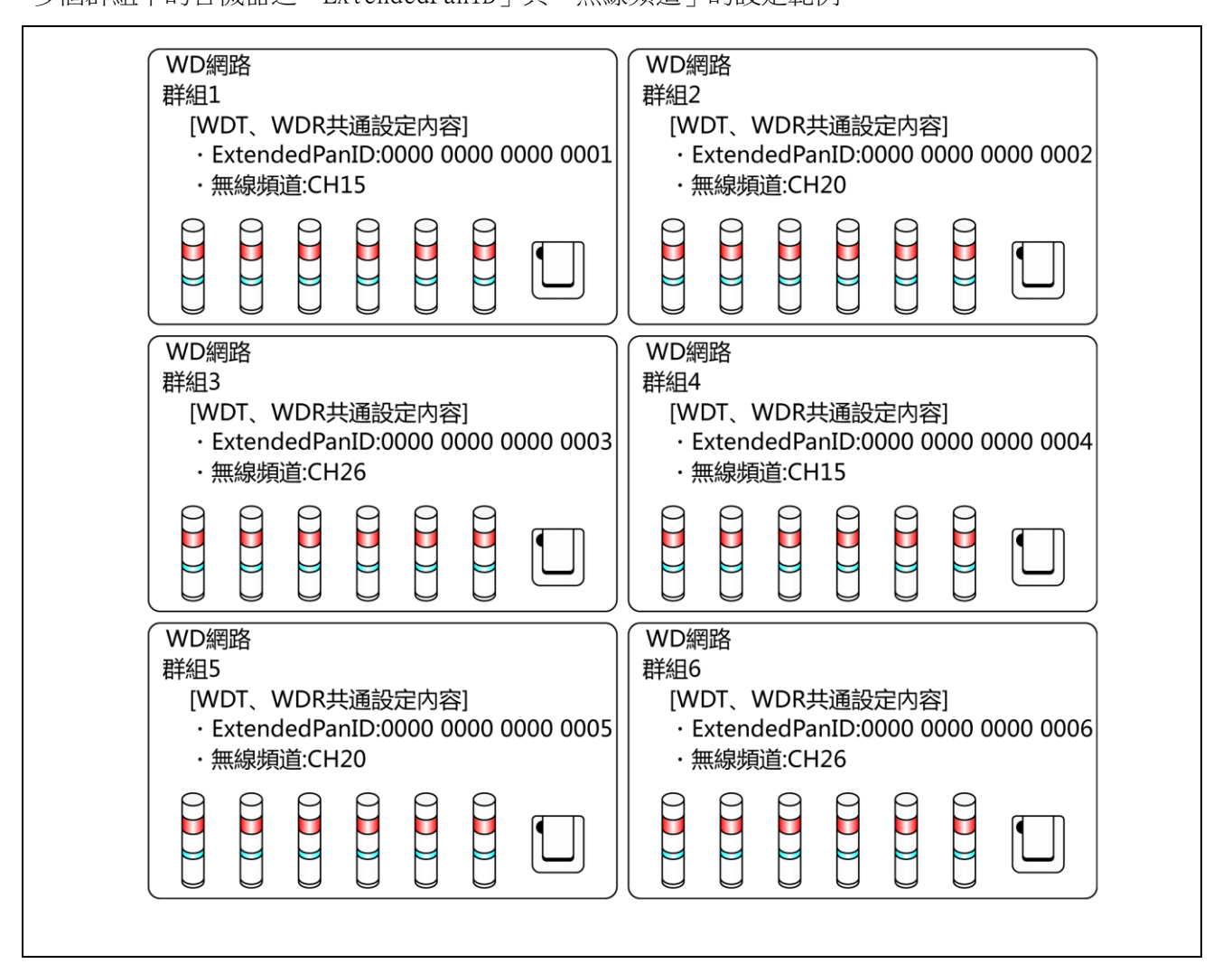

 可選擇的無線頻道超過一個以上時,建議盡可能將各群組區分為不同的無線頻道使用。可藉由區分無線 頻道的方式,減少負荷全部集中在同一個無線頻道上的情況。

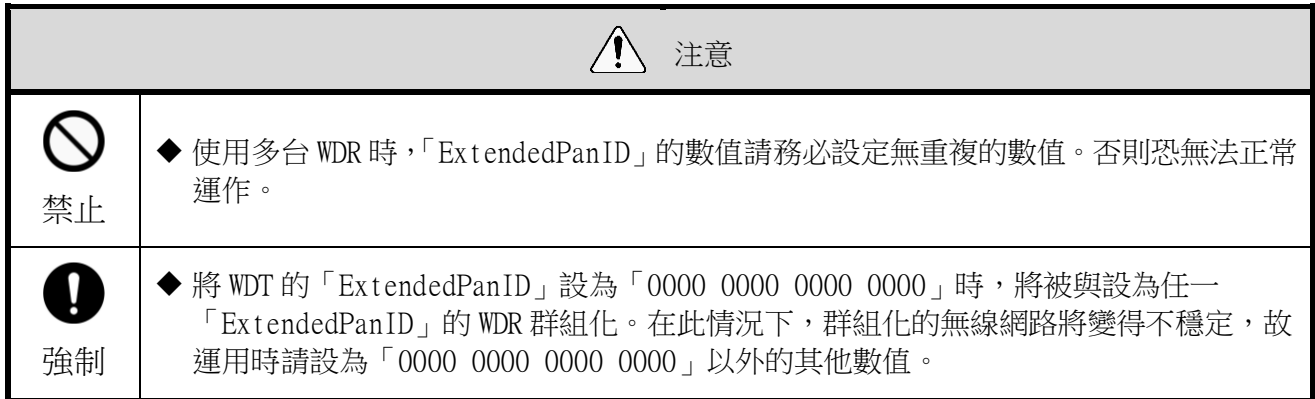

- <span id="page-22-0"></span>(3) 關於 Mac 位址
	- · WDT 與 WDR 已事先被分別賦予判別個體用的位址。 此位址稱為 Mac 位址(IEEE 位址)。
	- · WDT 的 Mac 位址印在產品主機背面的銘版標籤上。

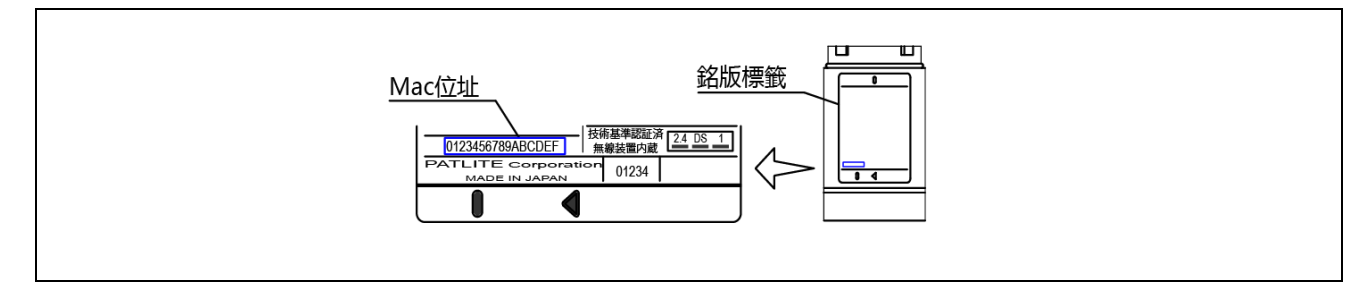

WDR 的 Mac 位址印在產品主機背面的銘版標籤上。

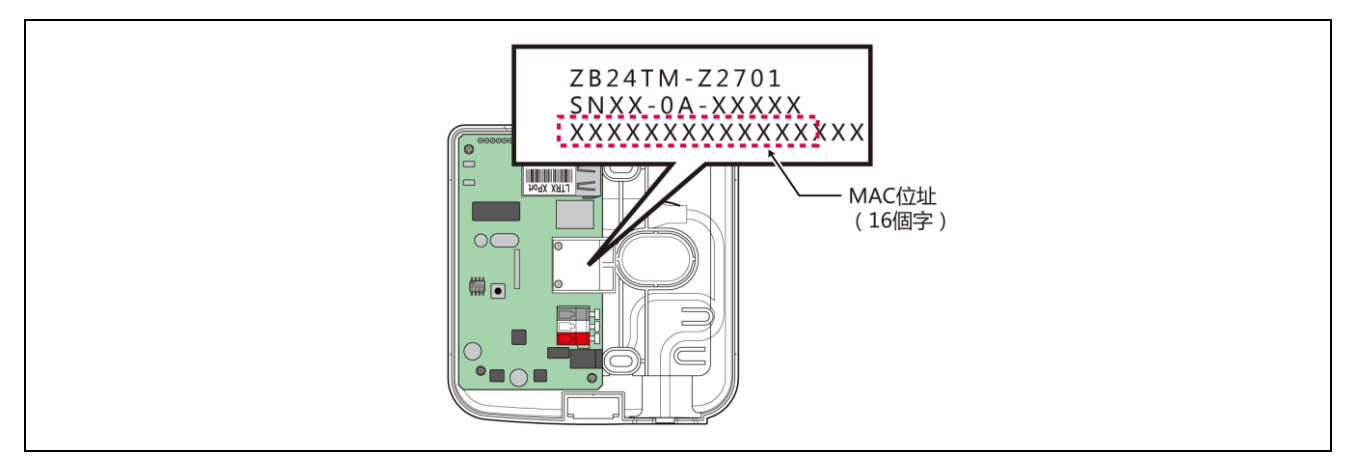

- <span id="page-22-1"></span>(4) 關於 WDR 可連接的 WDT 台數
	- · WDR 可連接的 WDT 台數,受到傳送至 WDR 的信號燈資訊頻率限制。 請以 WDR 可處理的頻率約為每分鐘平均 120 次左右的方式,限制 WDT 的台數。連接的台數超過此限制時, 部分信號燈資訊可能無法到達主機用 PC。

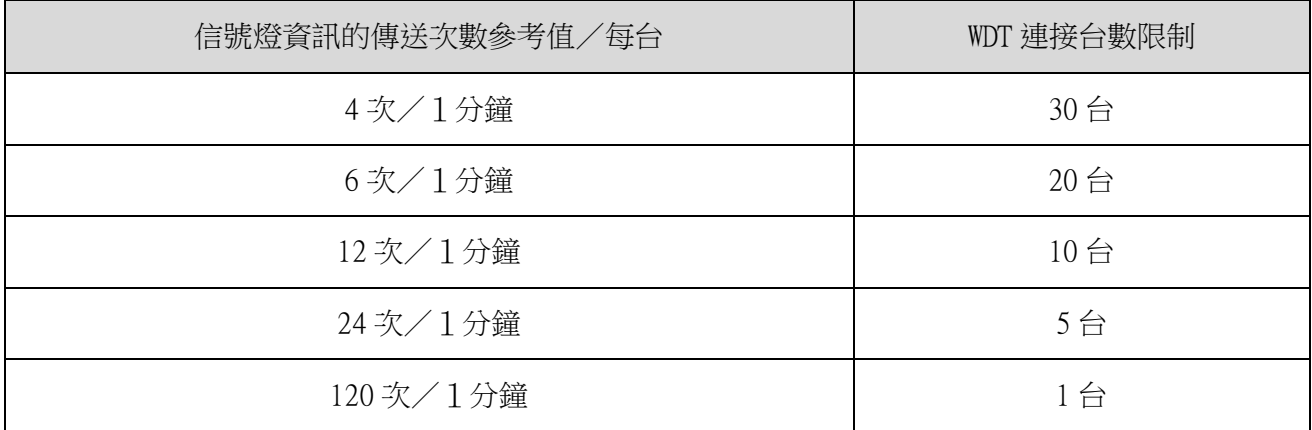

### <span id="page-23-0"></span>6.2 關於設置環境

- <span id="page-23-1"></span>(1) 設置環境的重點
	- 設置時的重點共有以下 5 個項目。

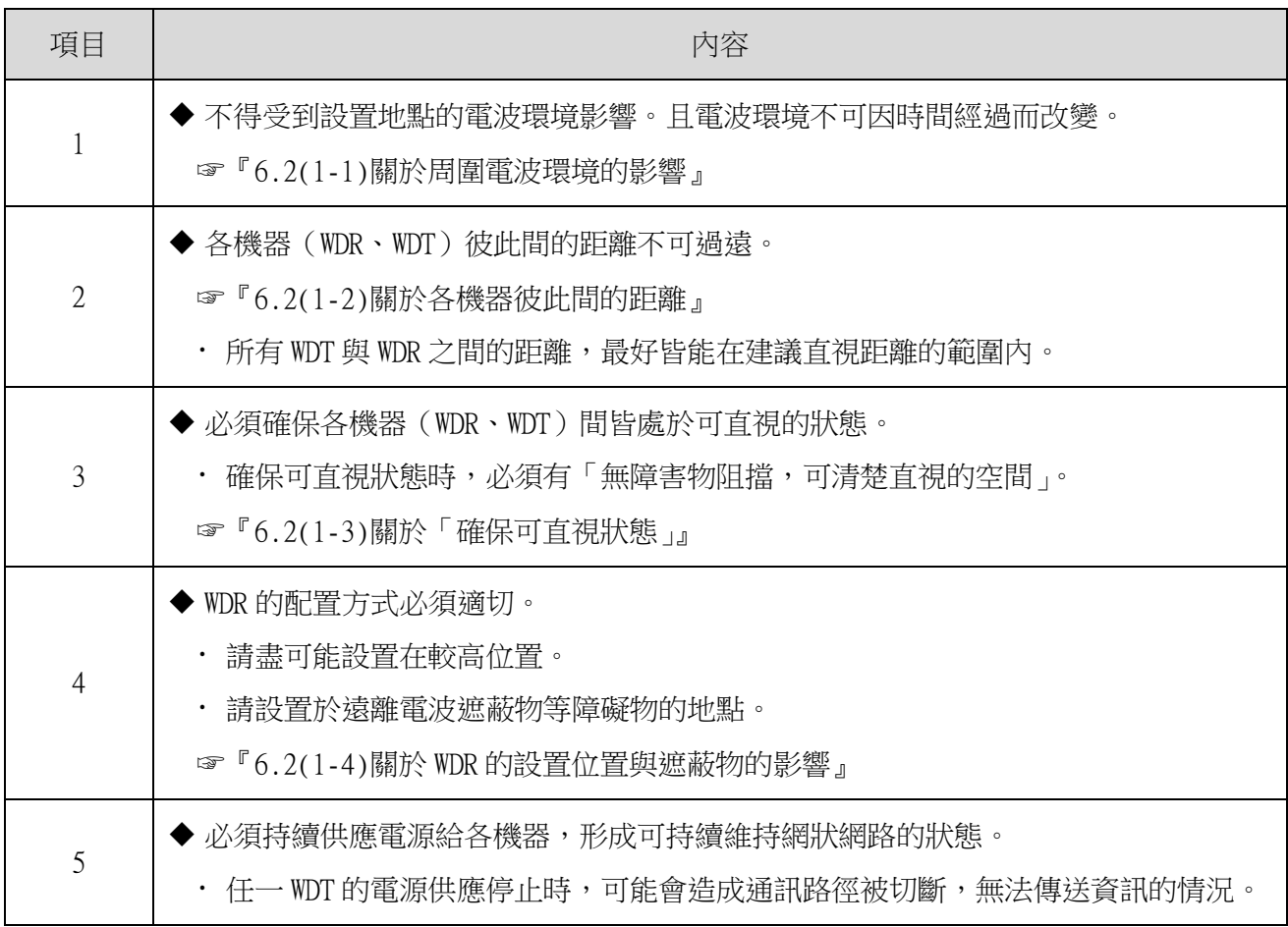

<span id="page-24-0"></span>(1-1)關於周圍電波環境的影響

**WDT** 

· WD 無線網路受到其他製造設備、電子機器、微波爐等機器發出的電波干擾影響時,可能無法正常運作。 引進前請務必先調查電波環境,確認使用的電波頻段是否確實無電波干擾的影響。

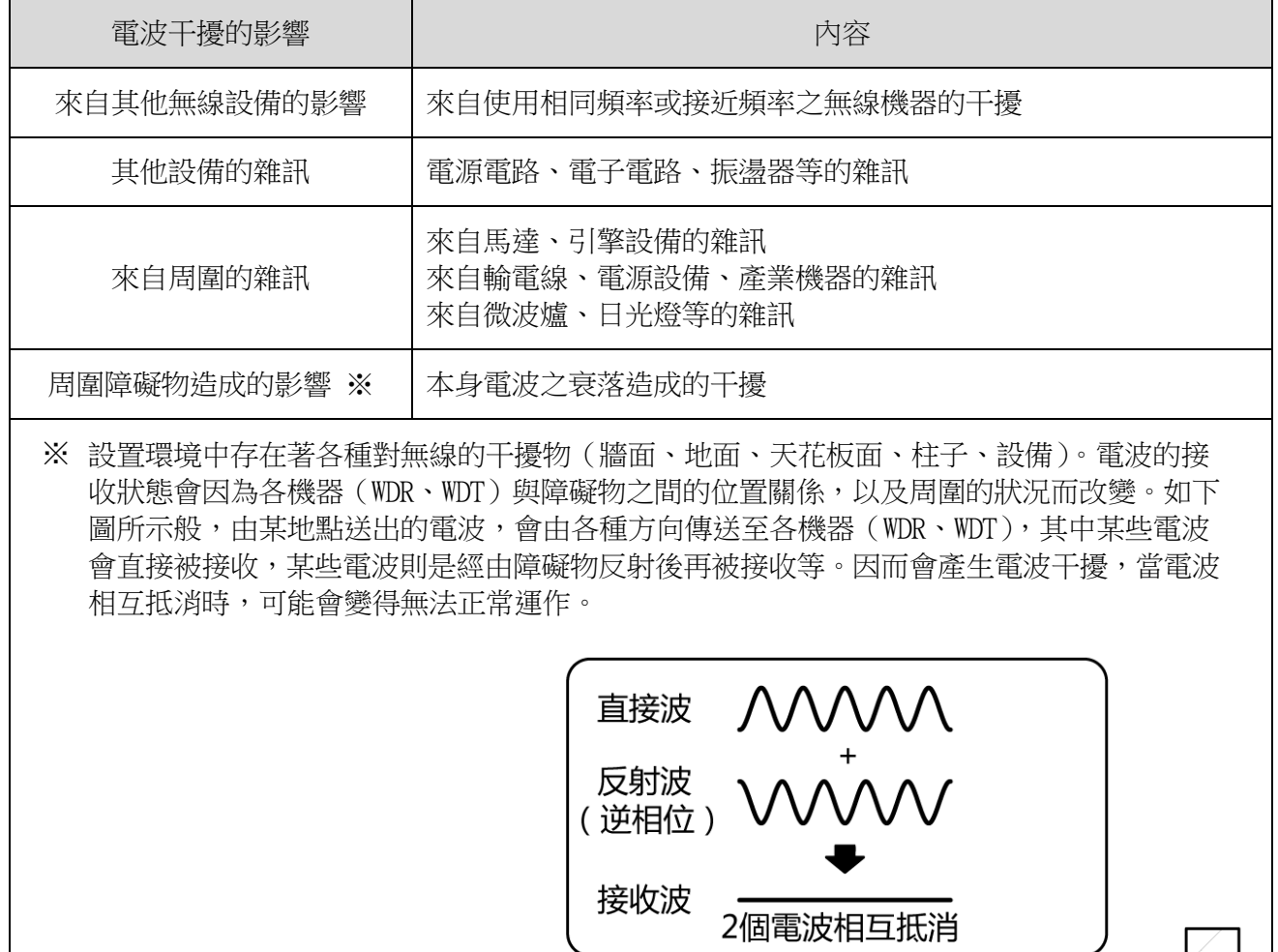

障礙物(牆面、地面、天花板面、柱子、設備)

直接

接收

**WDR** 

চ∉⊽

· 若周圍環境中已設置無線 LAN 或室內 PHS 的存取點時,請將 WDR 設置在距離各存取點 5~10m 以上的位置。

<span id="page-25-1"></span>(1-2)關於各機器彼此間的距離

- · 請以 WDR 為中心,將 WDT 配置在半徑 20m 的範圍內 (建議可直視距離)。
- · 如需要半徑 20m 以上的距離時,請加裝中繼用的 WDT。

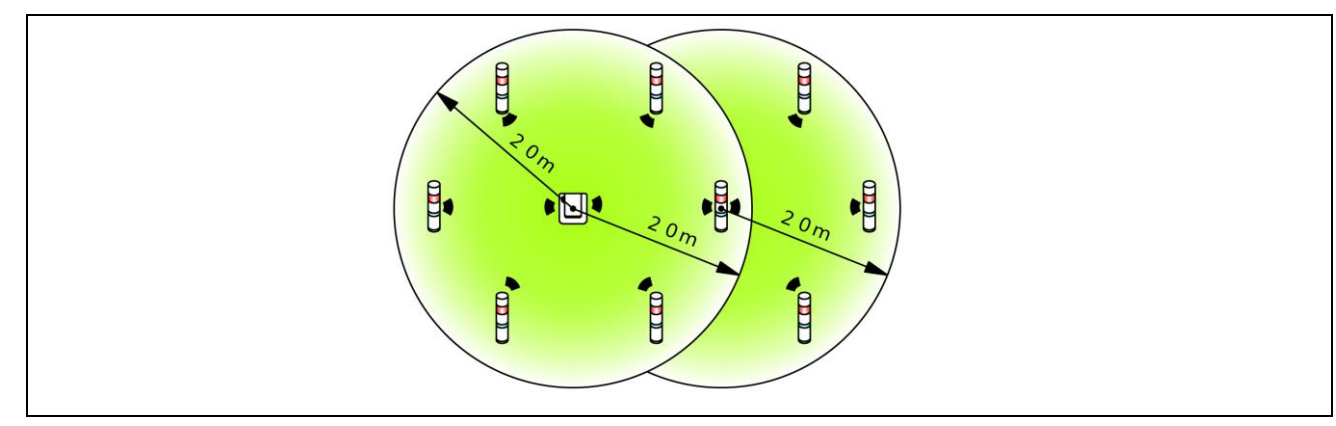

- <span id="page-25-2"></span>(1-3)關於「確保可直視狀態」
	- 各機器(WDR、WDT)的可直視狀態,需有「無障害物阻擋,可清楚直視的空間」(以下簡稱菲涅爾區)。 菲涅爾區由立體的空間構成,確保菲涅爾區所需的尺寸參考值如下。

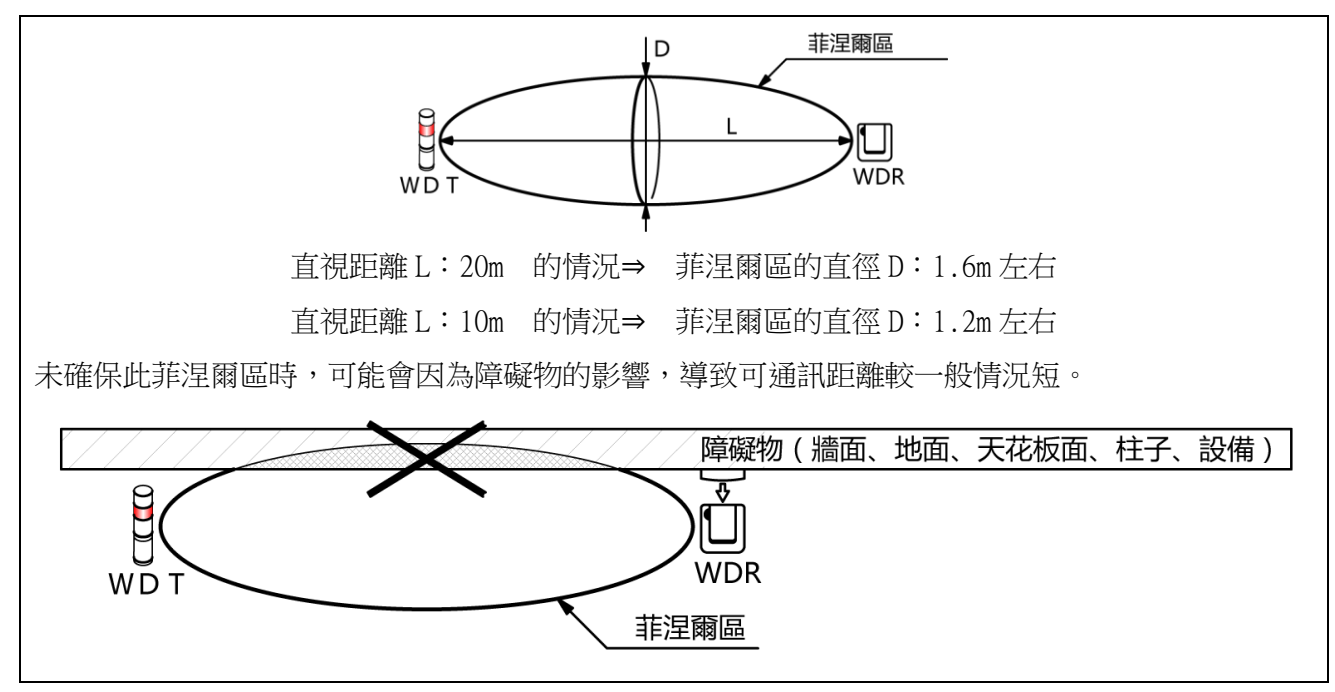

• 安裝於金屬板或混凝土牆面上時,請以能確保菲涅爾區的位置關係進行設置。

<span id="page-25-3"></span>(1-4)關於 WDR 的設置位置與遮蔽物的影響

- · 安裝在建築物的 H 型鋼等柱子上時,請設置於可確保電波傳輸路徑的方向。
- · 將 WDR 收納在箱盒等的内部使用時,請使用具有電波穿透性的樹脂製箱盒。
- <span id="page-25-0"></span>(2) 關於積層信號燈的電源供應狀態
	- · 要讓 WDT 運作時,必須持續對 LR 型積層信號燈的電源線供應電壓。 詳情請參閱☞『7.1 配線方法』

### <span id="page-26-0"></span>6.3 機器設定

本項目將說明機器設定與設置工程的作業步驟。請一併確 認「[7](#page-29-0) [使用方法」](#page-29-0),以及其他相關產品的使用說明書。

- <span id="page-26-1"></span>(1) 準備設定資訊
	- 請事先整理出下列設定必要資訊。

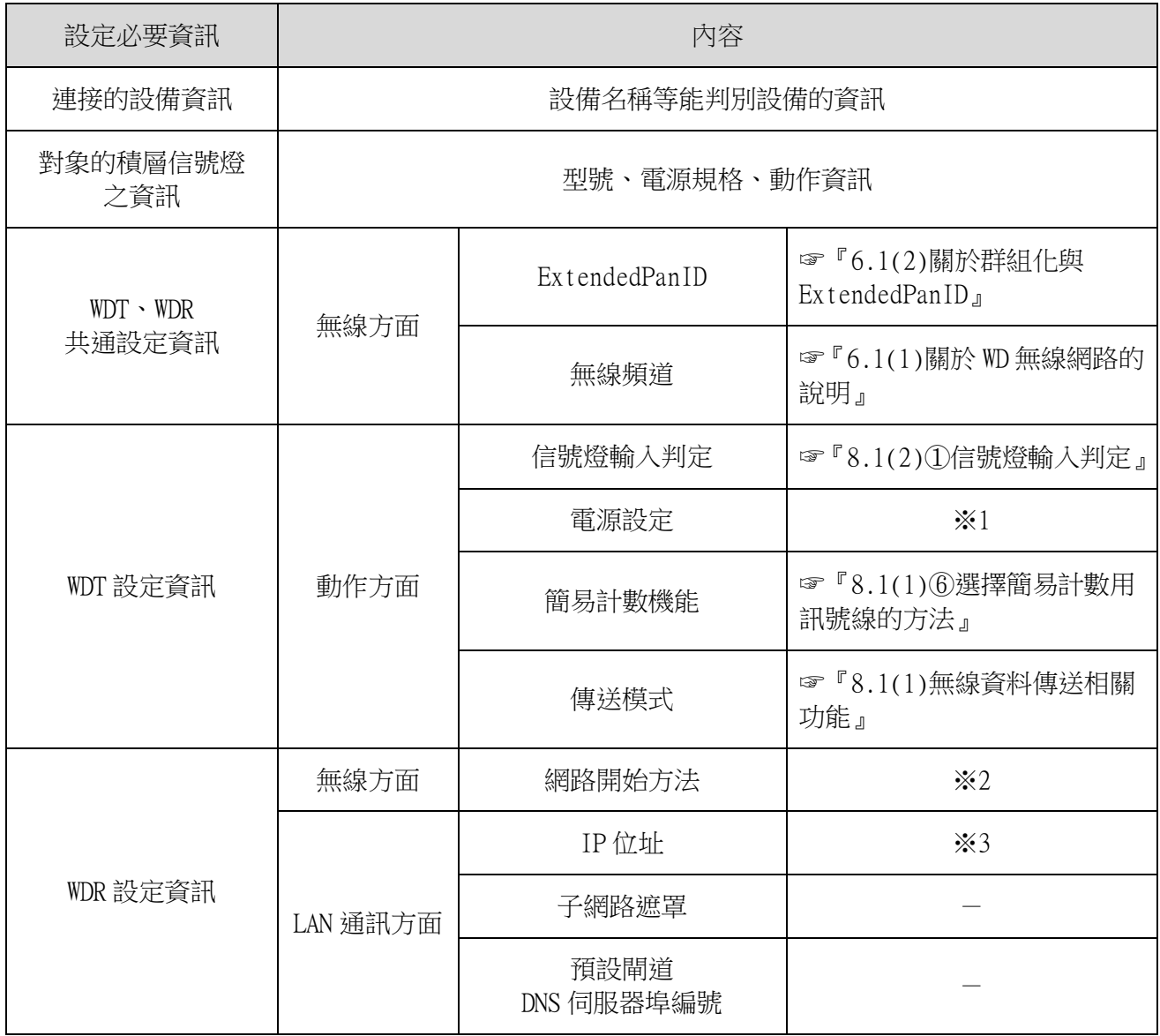

※1 本產品之設定請設為「電源線」使用。詳情請參閱☞『WDS-WIN01 使用說明書』。 ※2 網路開始方法請設為「自動啟動」使用。詳情請參閱☞『WDS-WIN01 使用說明書』。 ※3 請依據所需台數數量,事先取得供 WDR 使用的 IP 位址。

#### 請注意

◆ 設定資訊不僅在引進設備時需使用,增設機器、維護系統、遷移設備時,亦須使用設定資訊以提 升作業效率,確保作業的正確性。請務必先準備好設定資訊後,再開始執行引進作業。

#### <span id="page-27-0"></span>(2) 機器設定

- 依據在 6.3(1)整理出的設定資訊,執行設定作業。
- 執行機器設定時的系統構成,請參閱「[5.2\(2\)](#page-14-0)[②維護時的系統構成\(使用電源輸入用套件\)」](#page-14-0)。
- · 機器設定需利用系統運用軟體〔WDS-WIN01〕執行。
- · 請於維護用 PC 上安裝〔WDS-WIN01〕後,再執行設定作業。
- [WDS-WIN01]的使用方法請確認『WDS-WIN01 使用說明書』。
- 設定步驟如下。

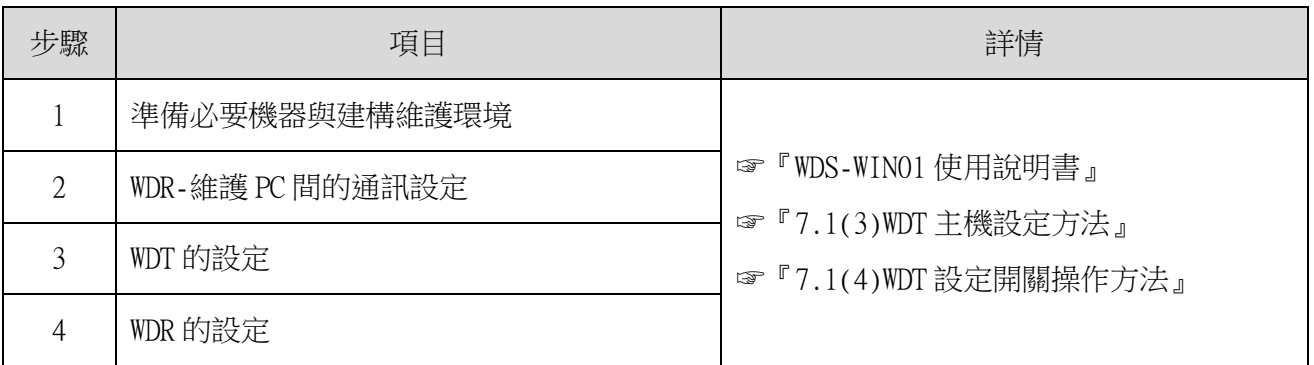

### <span id="page-27-1"></span>6.4 機器設置

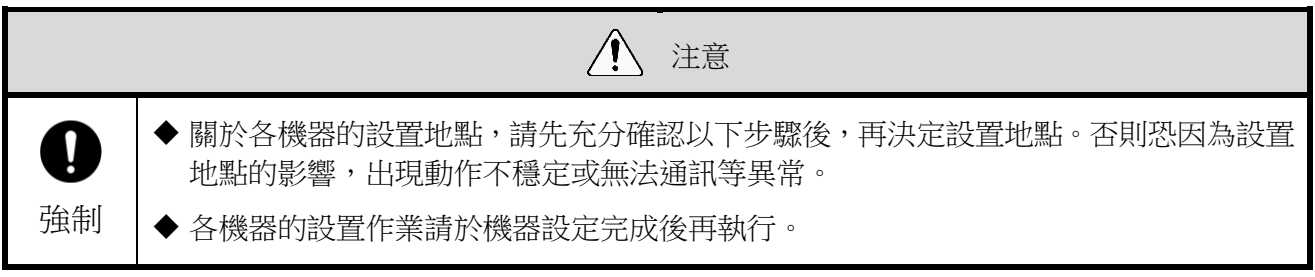

#### <span id="page-27-2"></span>(1) 設置 WDT

執行 WDT 的設置作業。其步驟如下。

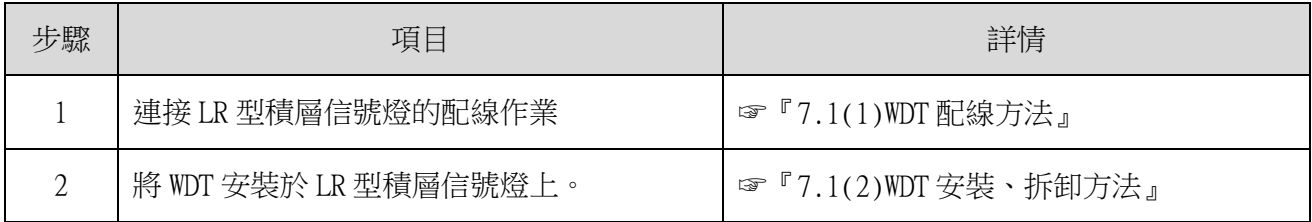

- 1.對 LR 型積層信號燈進行配線。
	- 已曾配線時,請確認配線狀態。
	- 配線狀態不確實時,請重新配線。
- 2.將 WDT 安裝於 LR 型積層信號燈上。
	- 設置已完成設定的 WDT。
	- (2) 設置 WDR

<span id="page-28-0"></span>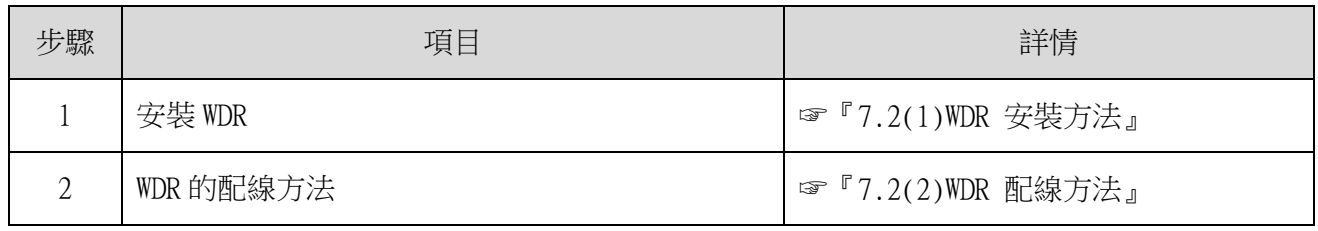

<span id="page-28-1"></span>(3) 確認 WDT 與 WDR 的連接狀態

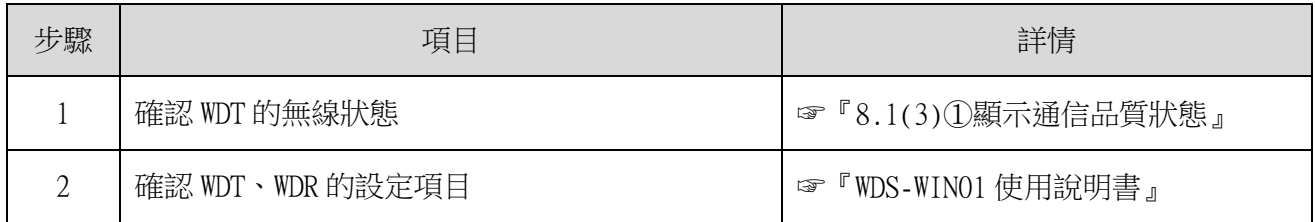

1.確認 WDT 的無線狀態。

- · 將 WDT、WDR 的電源切換為 ON。
- 透過指示器顯示內容確認無線狀態。☞『[8.1\(3\)](#page-53-1)[①顯示通信品質狀態』](#page-53-1)

2.確認 WDT、WDR 的設定項目。

使用 WDS-WIN01 確認設定內容的項目。

# <span id="page-29-0"></span>7 使用方法

### <span id="page-29-1"></span>7.1 WDT 的使用方法

- <span id="page-29-2"></span>(1) WDT 配線方法
	- · 配線方法請先詳閱 LR 型積層信號燈的綜合使用說明書後,再以正確方式作業。

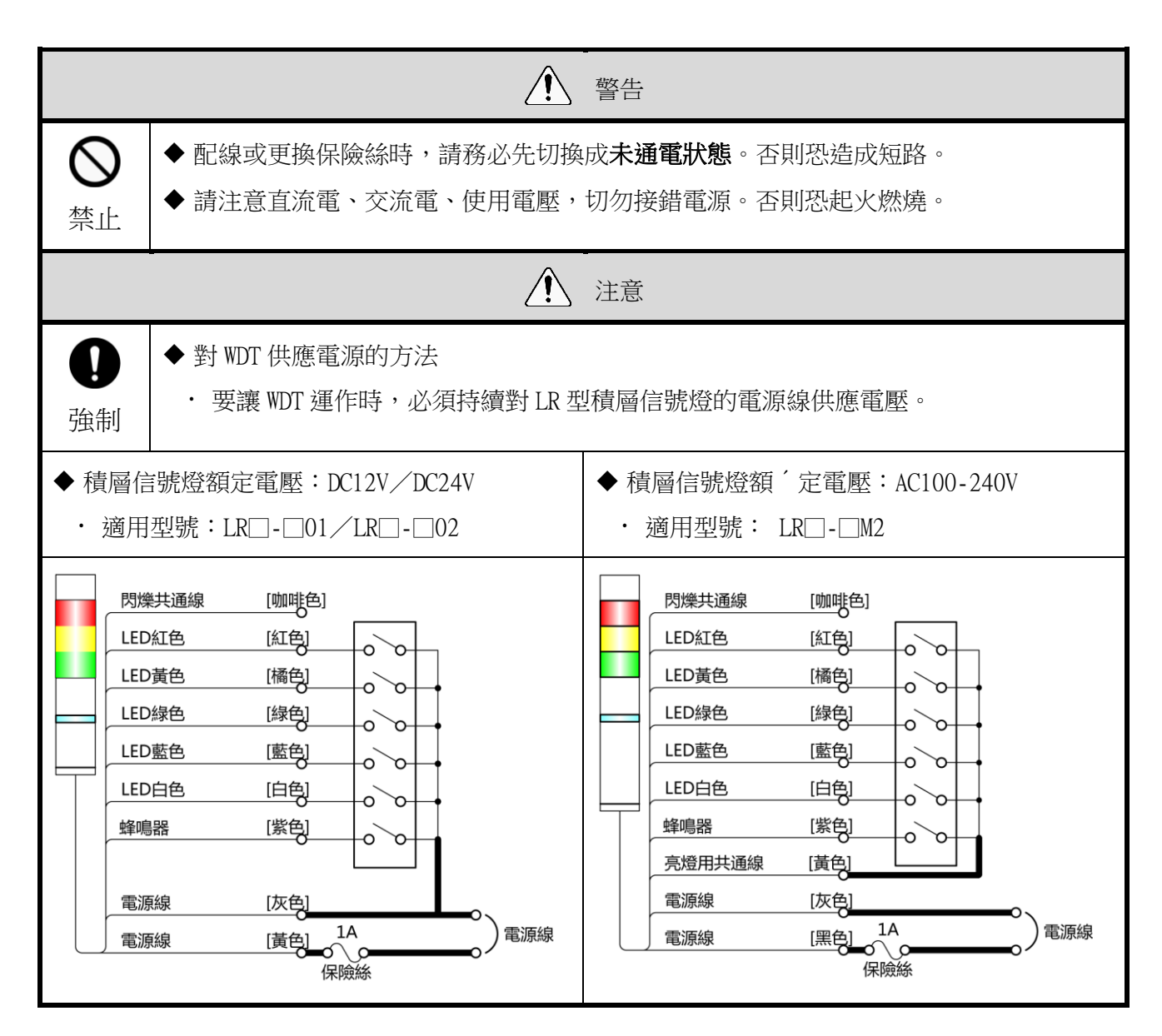

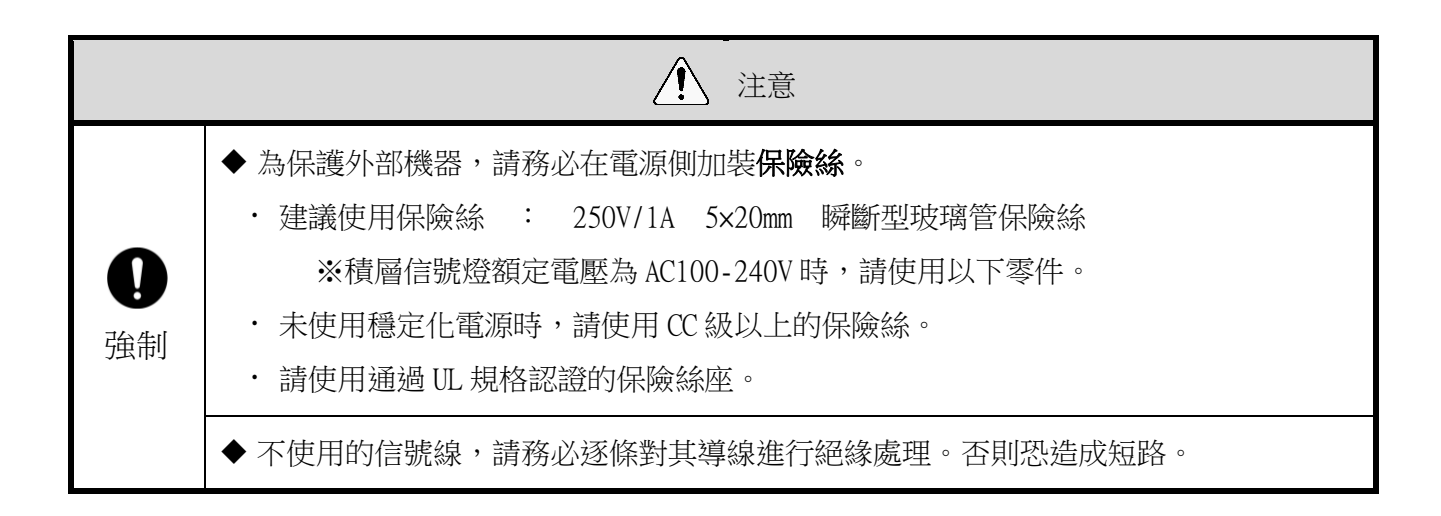

#### <span id="page-30-0"></span>(2) WDT 安裝、拆卸方法

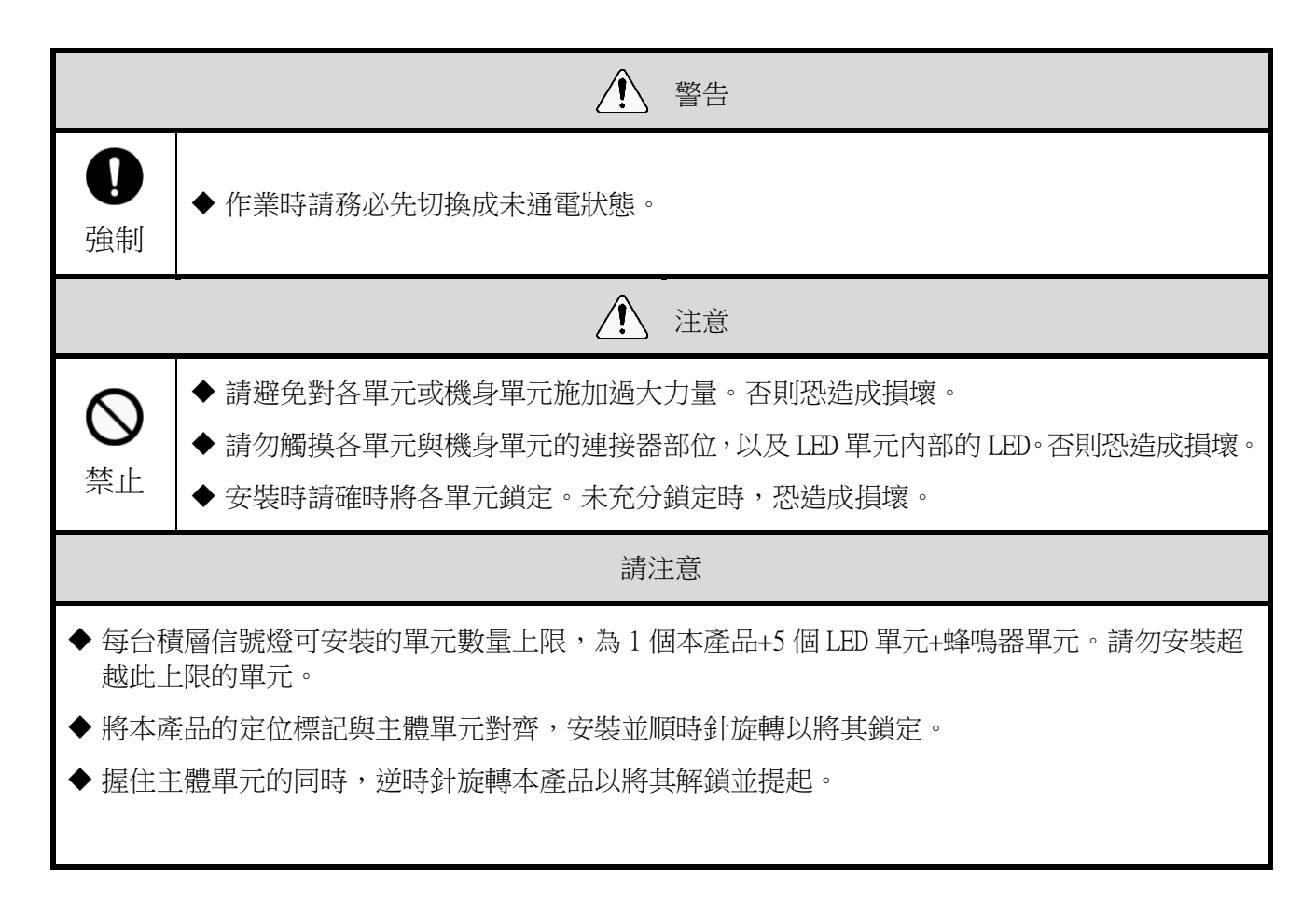

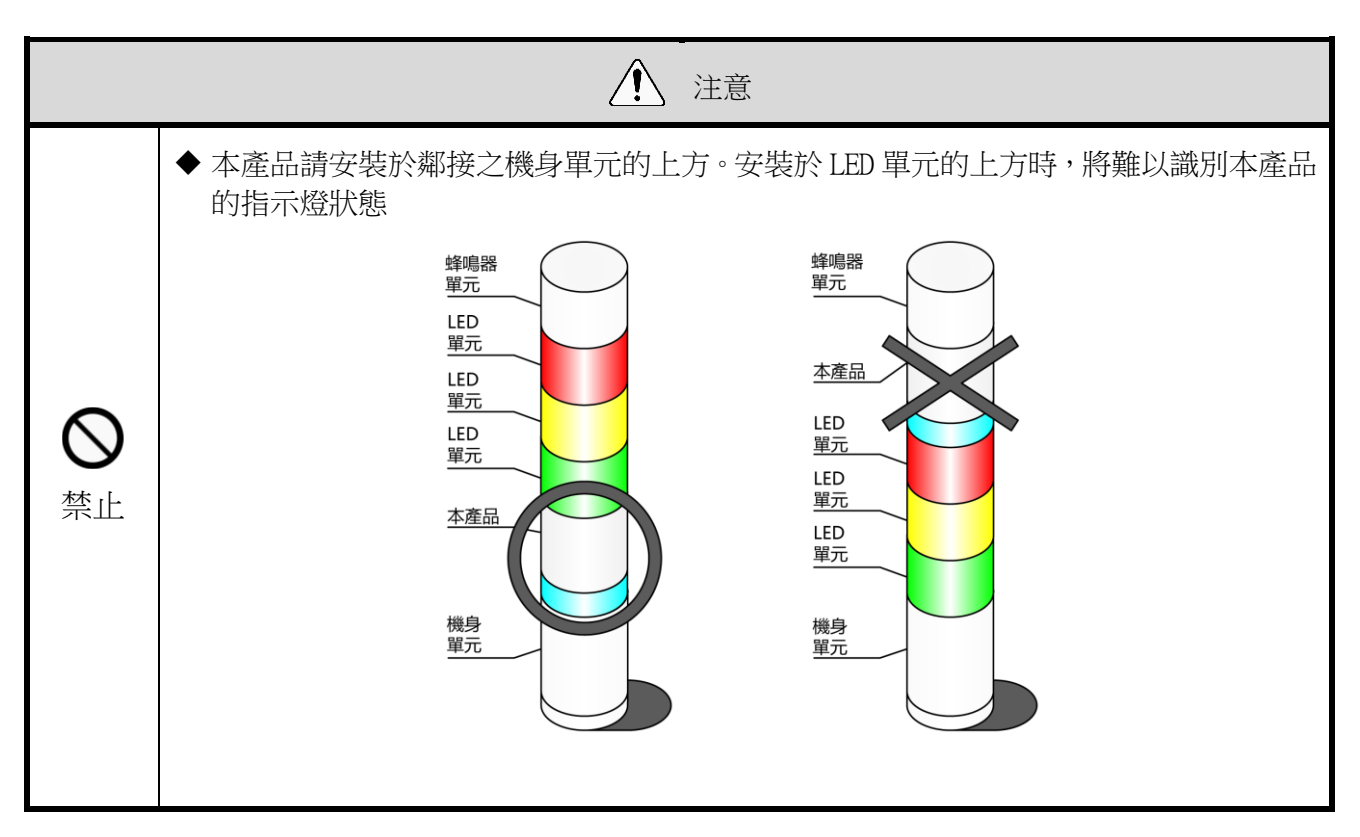

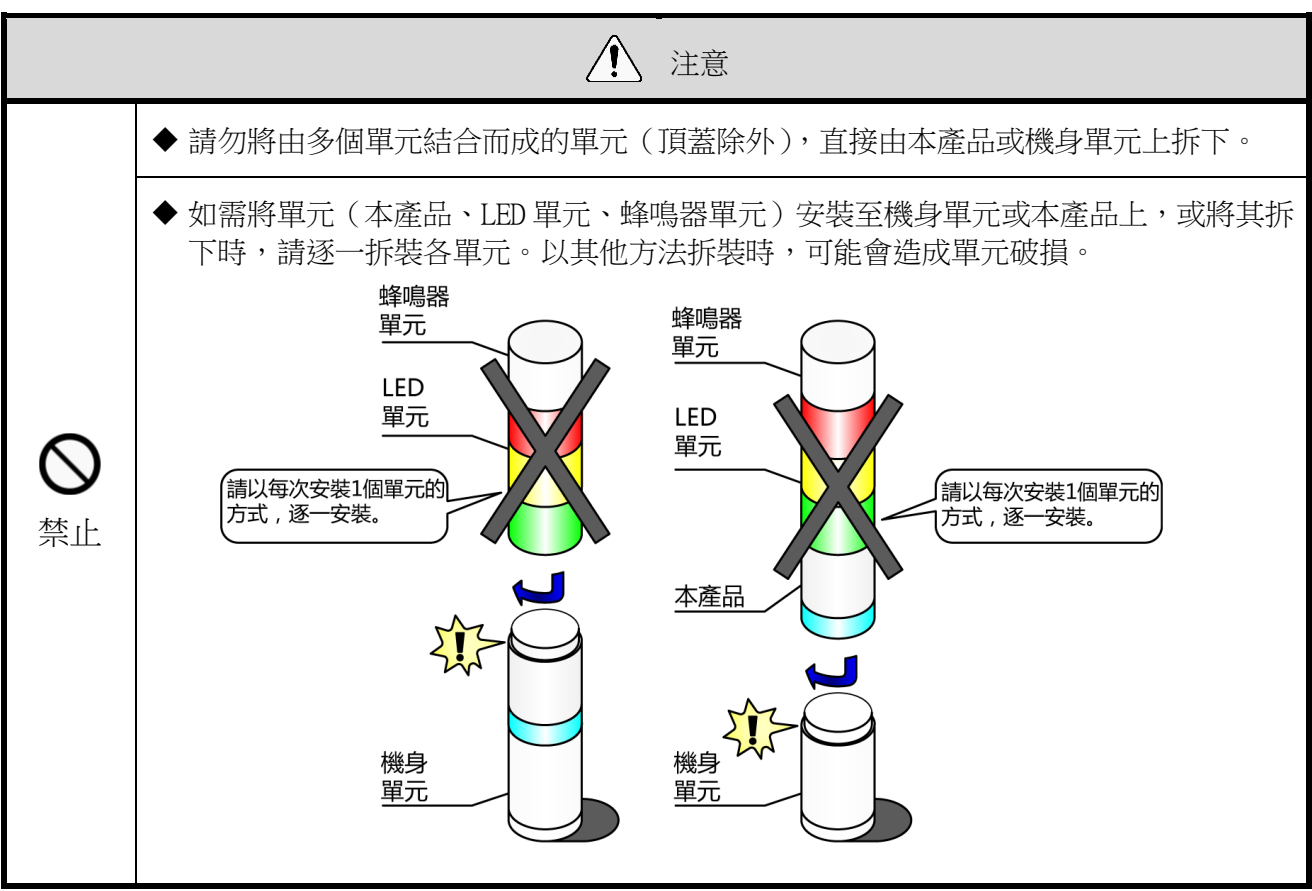

① 將 WDT 安裝至 LR 型積層信號燈上的方法

■安裝方法

WDT-4LR-Z2

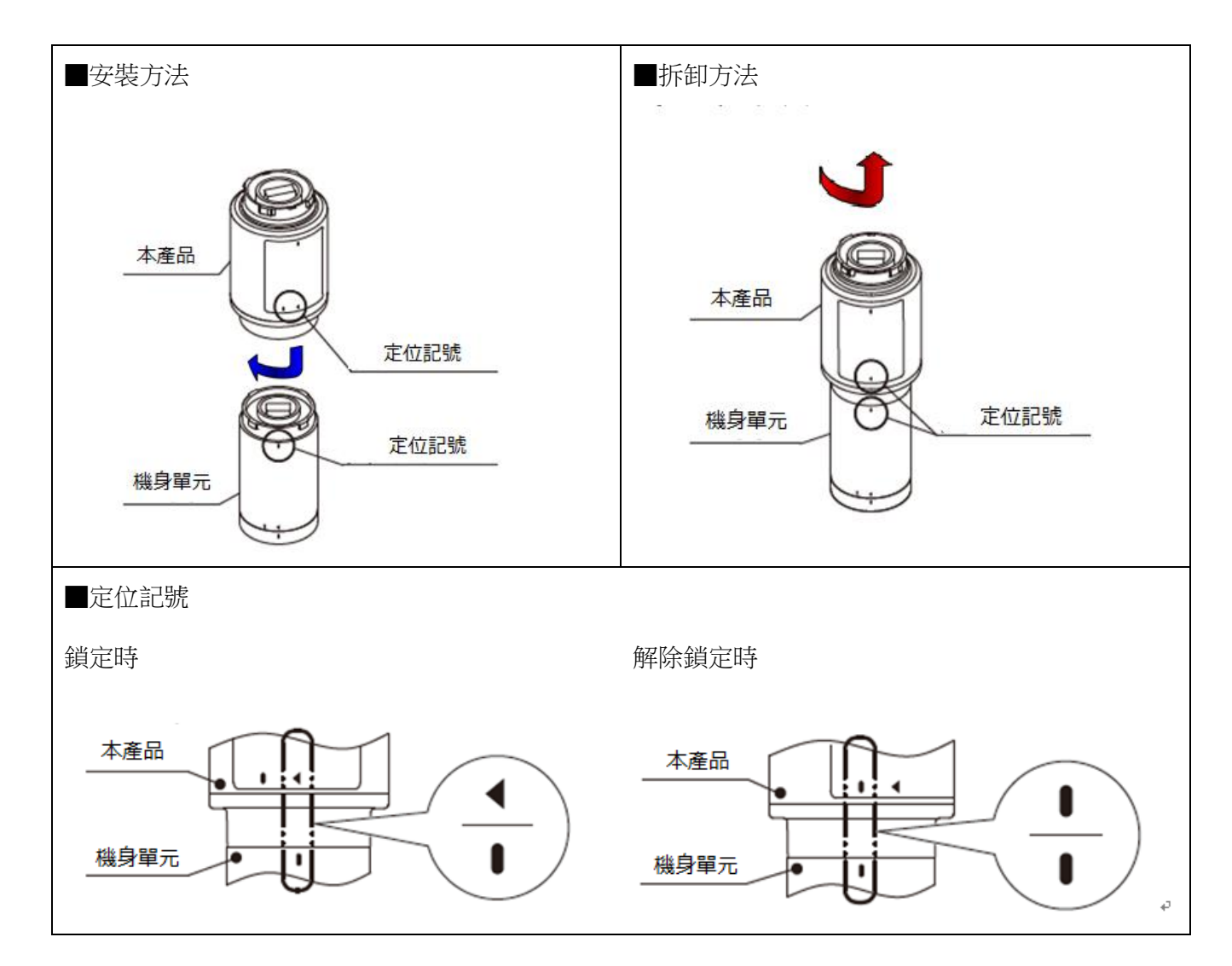

WDT-5LR-Z2/WDT-6LR-Z2

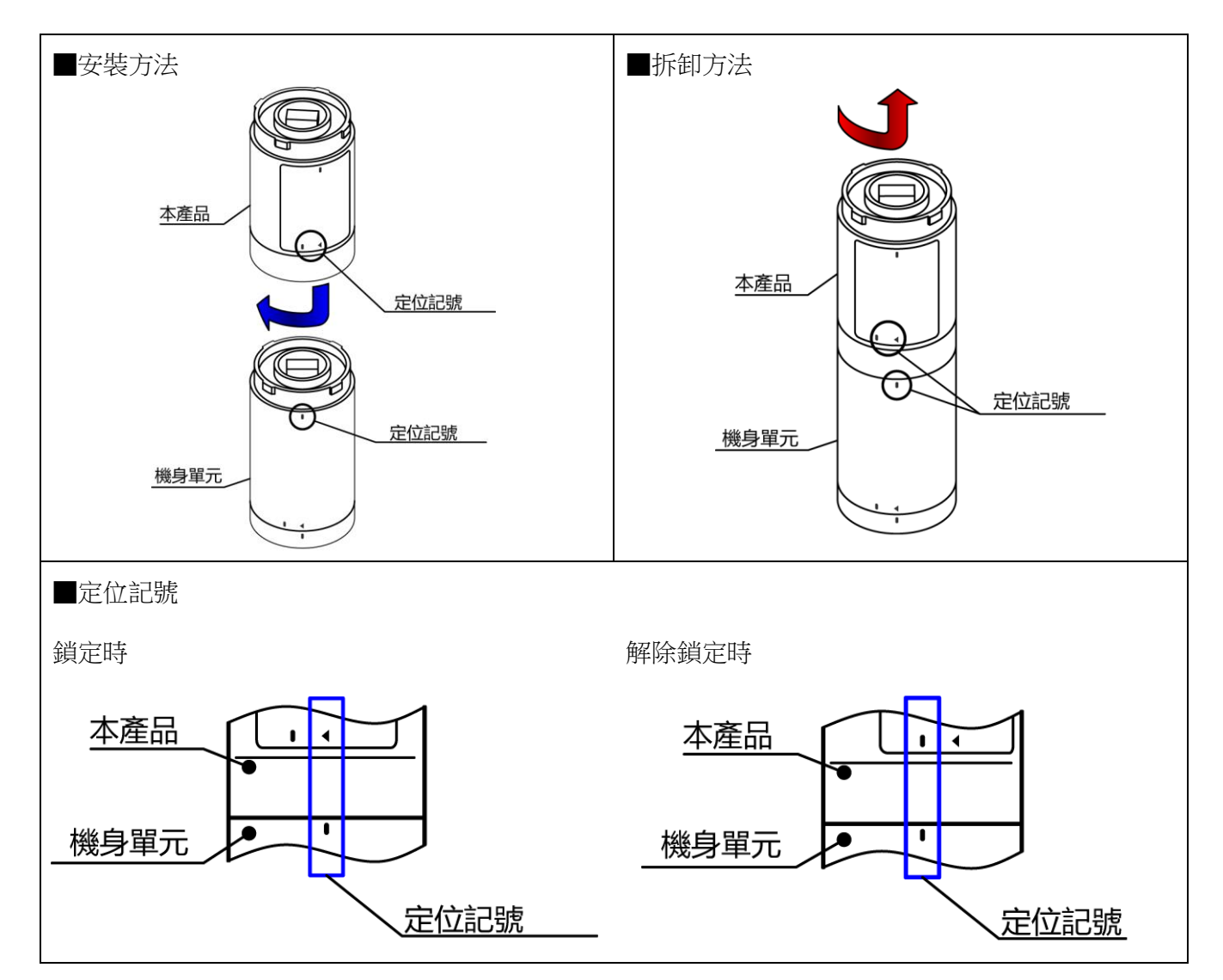

② 將 WDT 安裝至 LR 型積層信號燈上的步驟如下。

各工程中的單元拆卸、安裝作業,請依照①~的順序執行。 拆裝各單元時,請以每次拆裝一個單元的方式逐一作業。

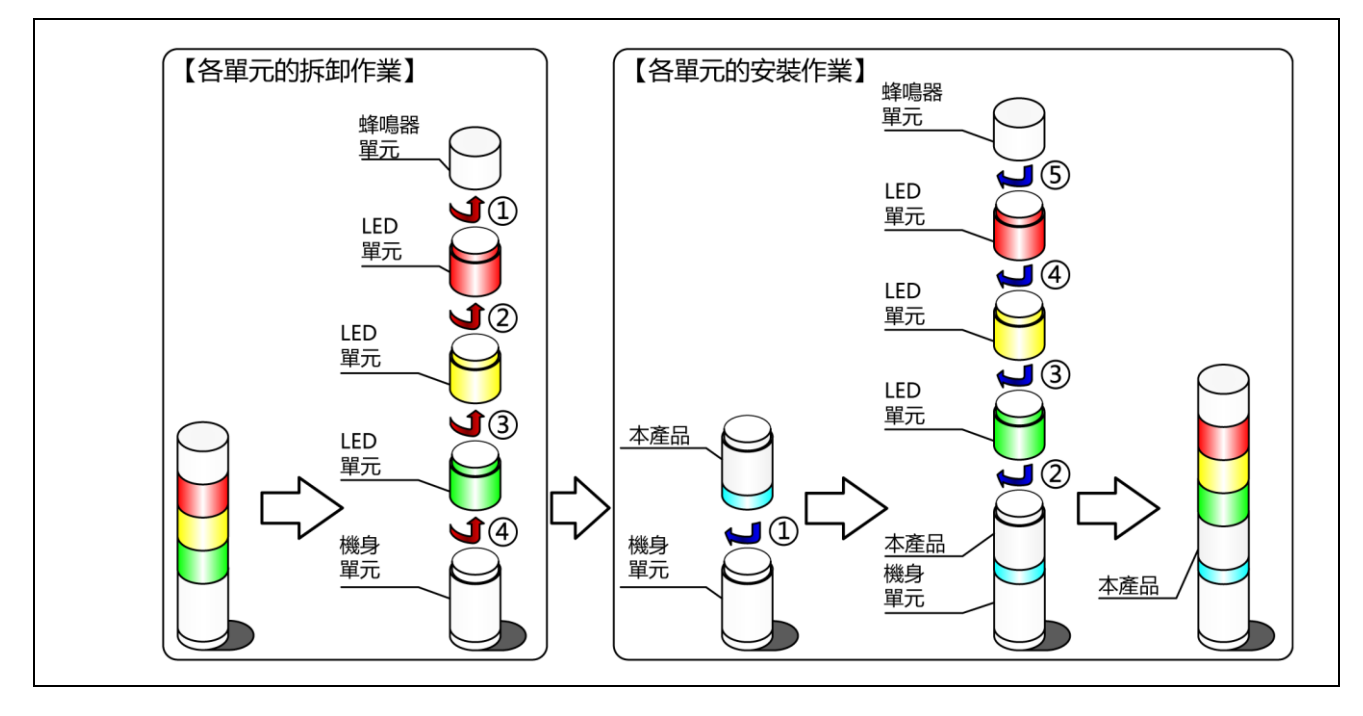

③ 將 WDT 由 LR 型積層信號燈上拆下的步驟如下。

各工程中的單元拆卸作業,請依照①~⑤的順序執行。 拆裝各單元時,請以每次拆裝一個單元的方式逐一作業。

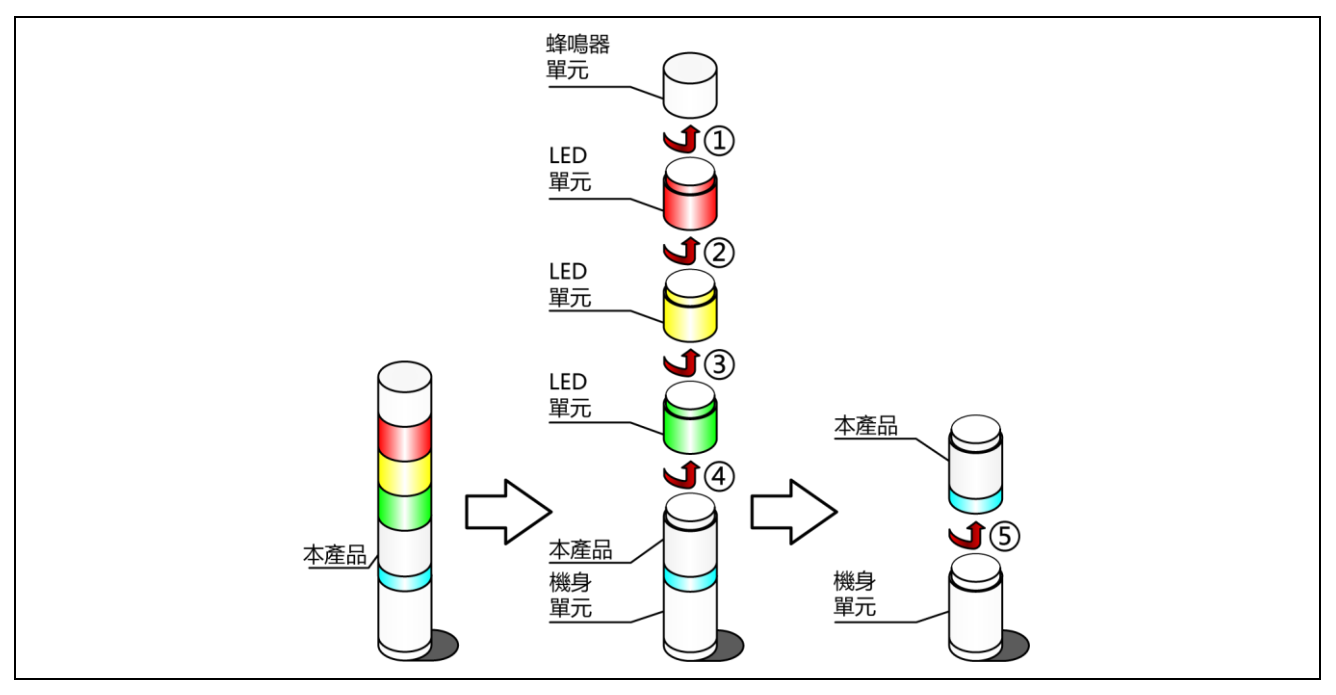

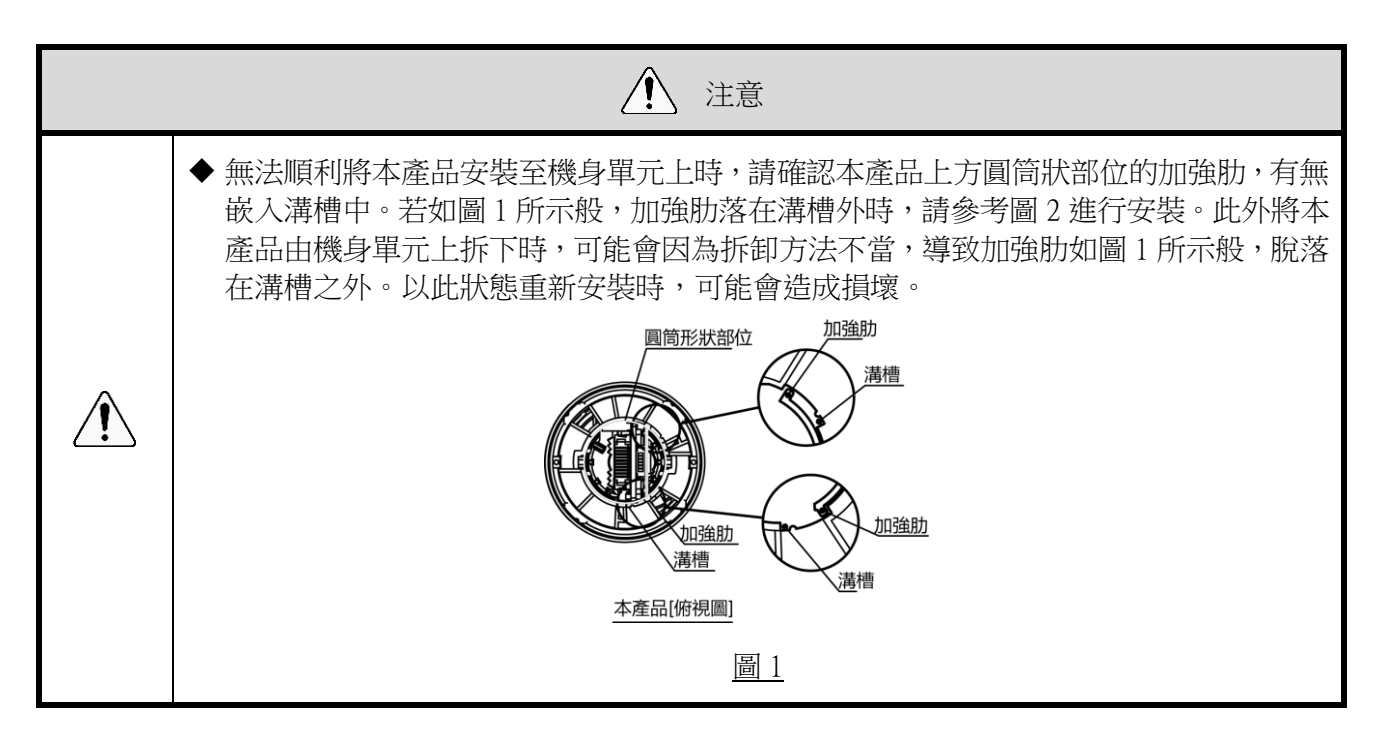

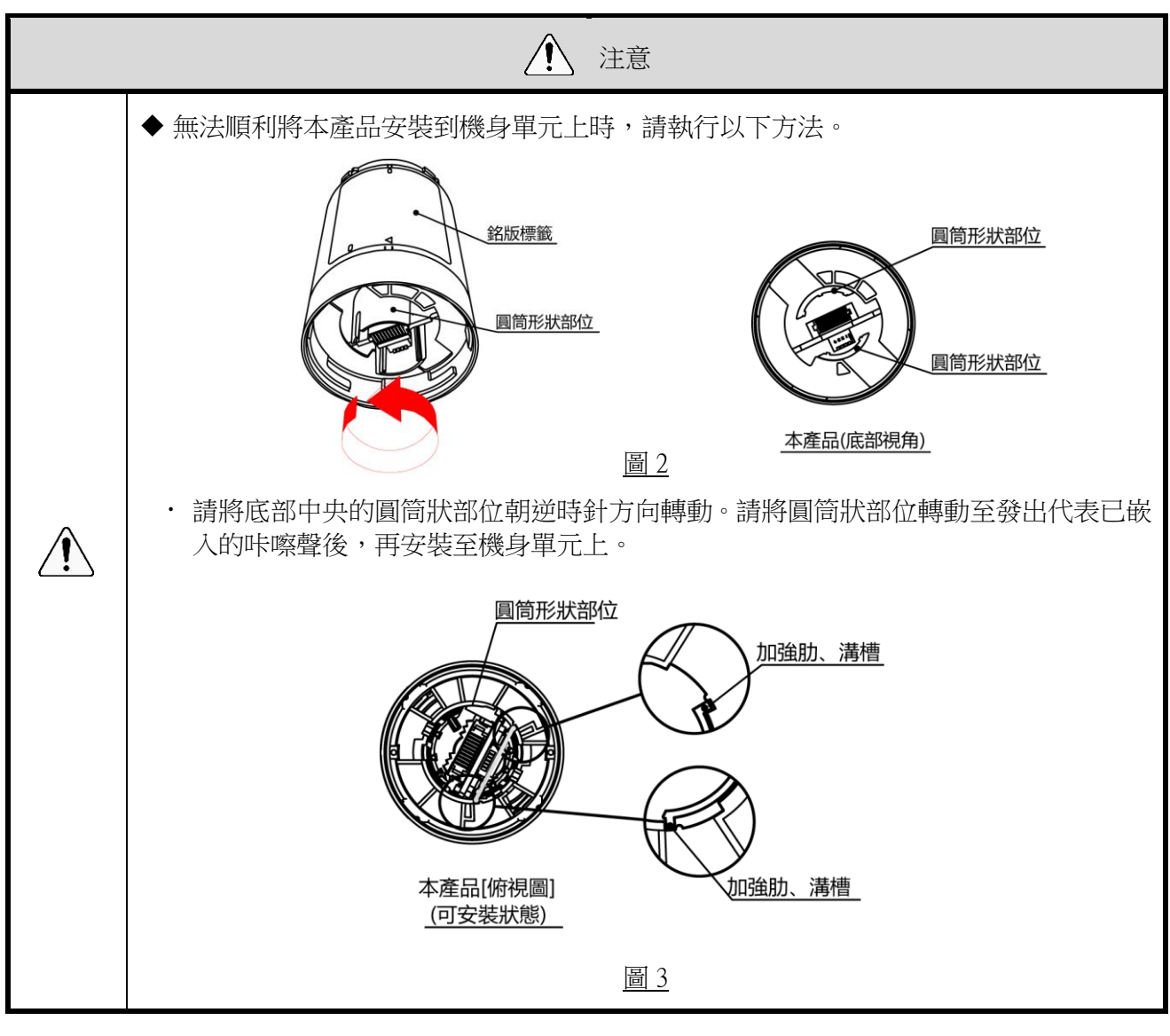

<span id="page-36-0"></span>(3) WDT 主機設定方法

① 主機的設定方法

需有專用應用程式「WDS-WIN01」。請由本公司官網下載,並安裝於設定用電腦上使用。(下載時需在本公 司官網上註冊為會員。)此外關於詳細使用方法與設定方法,請參閱☞『WDS-WIN01 使用說明書』。

② 設定項目

需設定的項目如下。

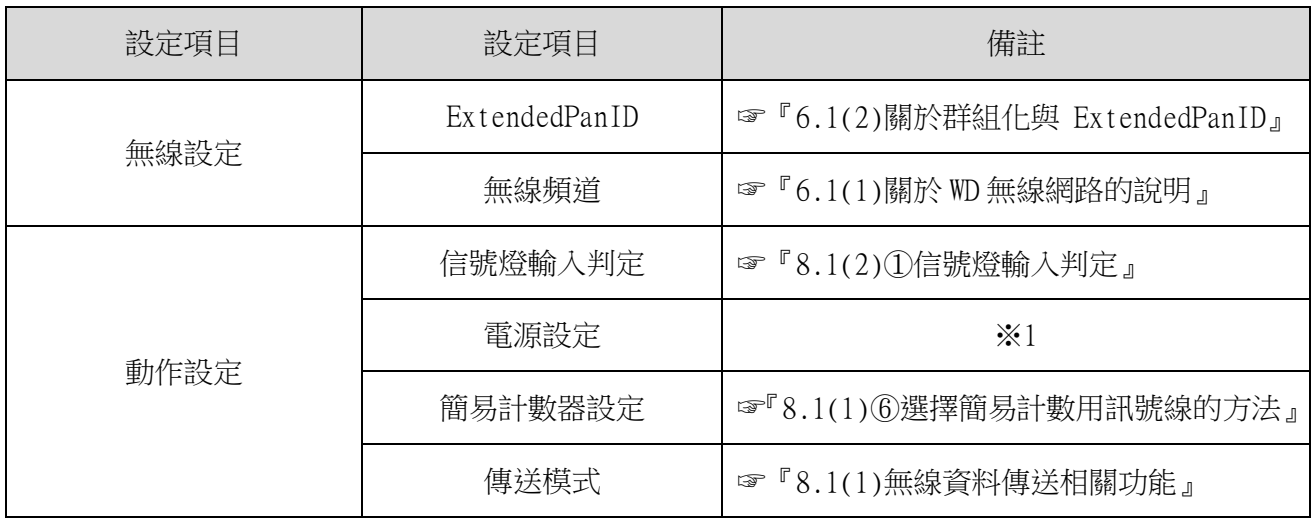

※1 在本產品上設定時,請選擇「電源線」。詳情請參閱☞『WDS-WIN01 使用說明書』

③ 必要機器

- 執行機器設定時的系統構成,請參閱☞『[5.2\(2\)](#page-14-0)[②維護時的系統構成\(使用電源輸入用套件\)』](#page-14-0)。
- · 機器設定需利用系統運用軟體 [WDS-WIN01]執行。
- · 請於維護用 PC 上安裝 [WDS-WIN01]後,再執行設定作業。 [WDS-WIN01]的使用方法請參閱☞『WDS-WIN01 使用說明書』。
- 設定步驟如下。

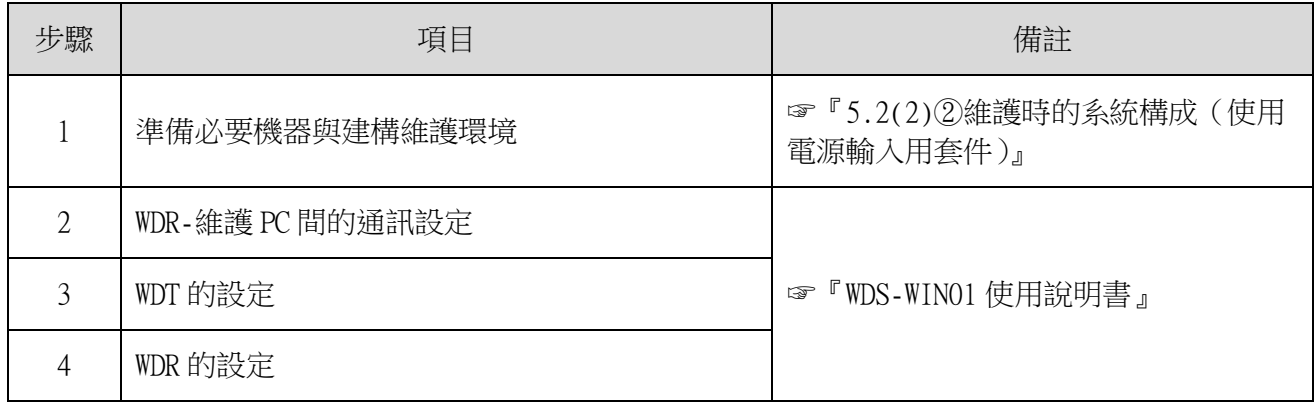

#### <span id="page-37-0"></span>(4) WDT 設定開關操作方法

① 開關操作方法

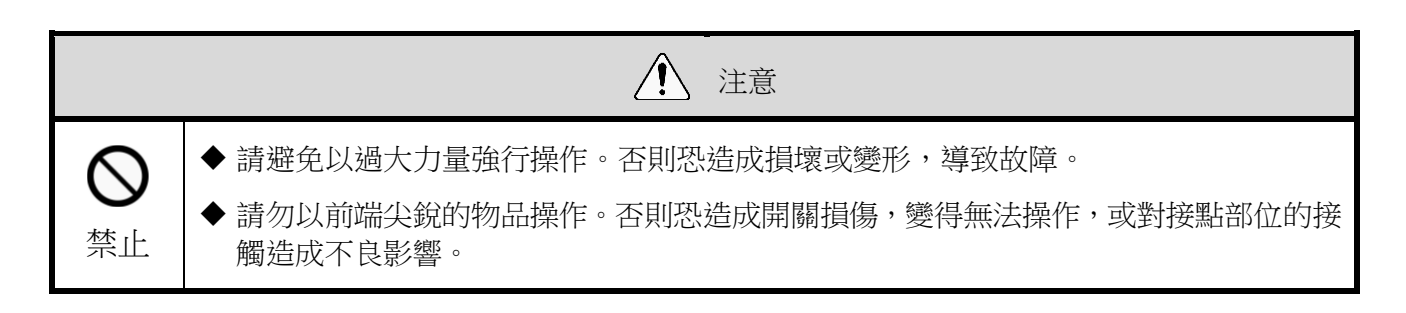

本產品的設定開關配置在主機底部。

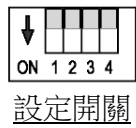

開關設定內容

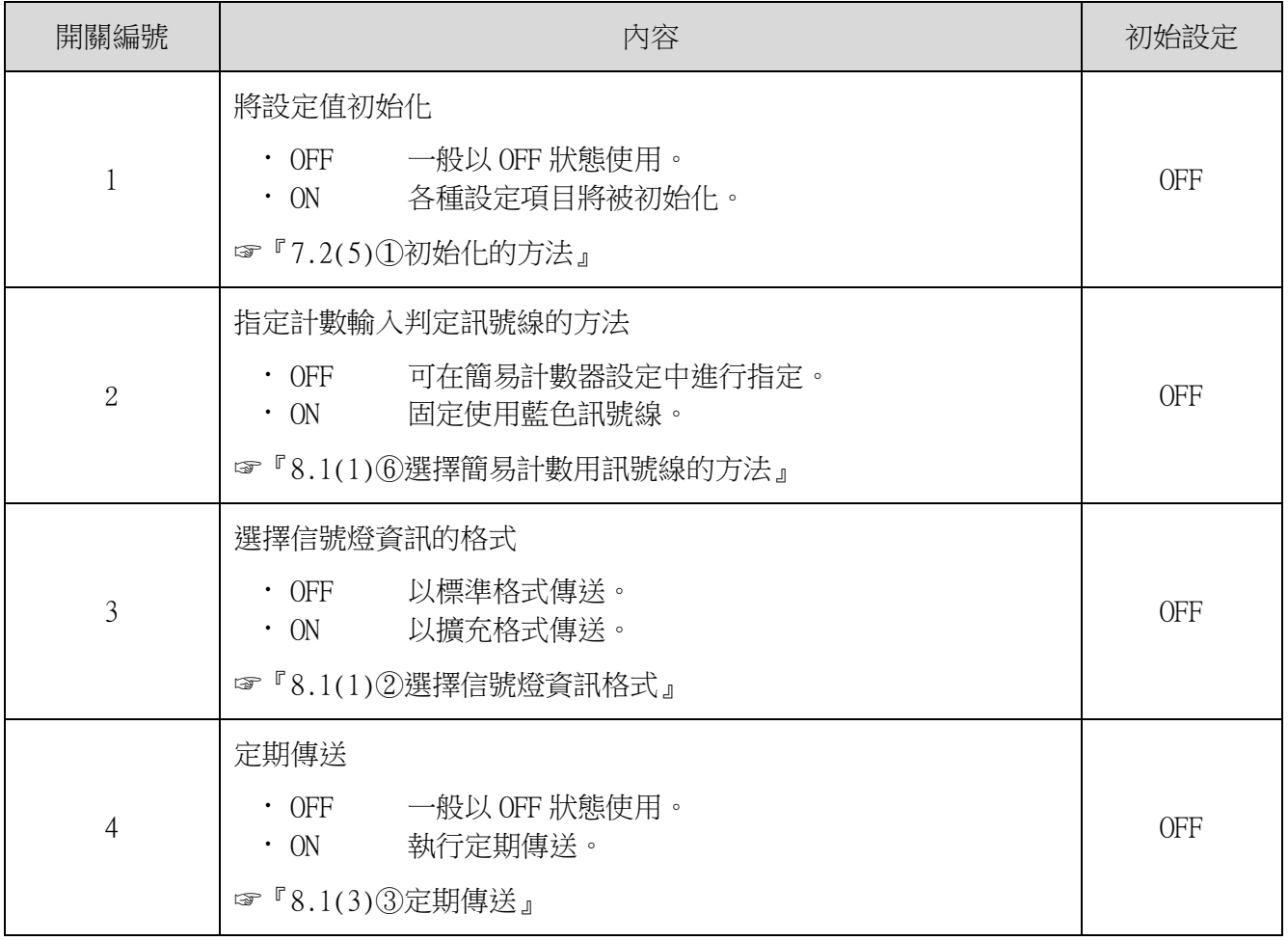

- <span id="page-38-0"></span>(5) WDT 指示器動作確認方法
	- ① 無線通信狀態的確認方法
	- 利用主機上的指示器確認。 詳情請參閱☞『[8.1\(3\)](#page-53-1)[①顯示通信品質狀態』](#page-53-1)。

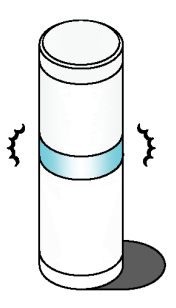

- <span id="page-38-1"></span>(6) WDT 初始化方法
	- ① 初始化的方法
	- 可利用以下步驟執行初始化。

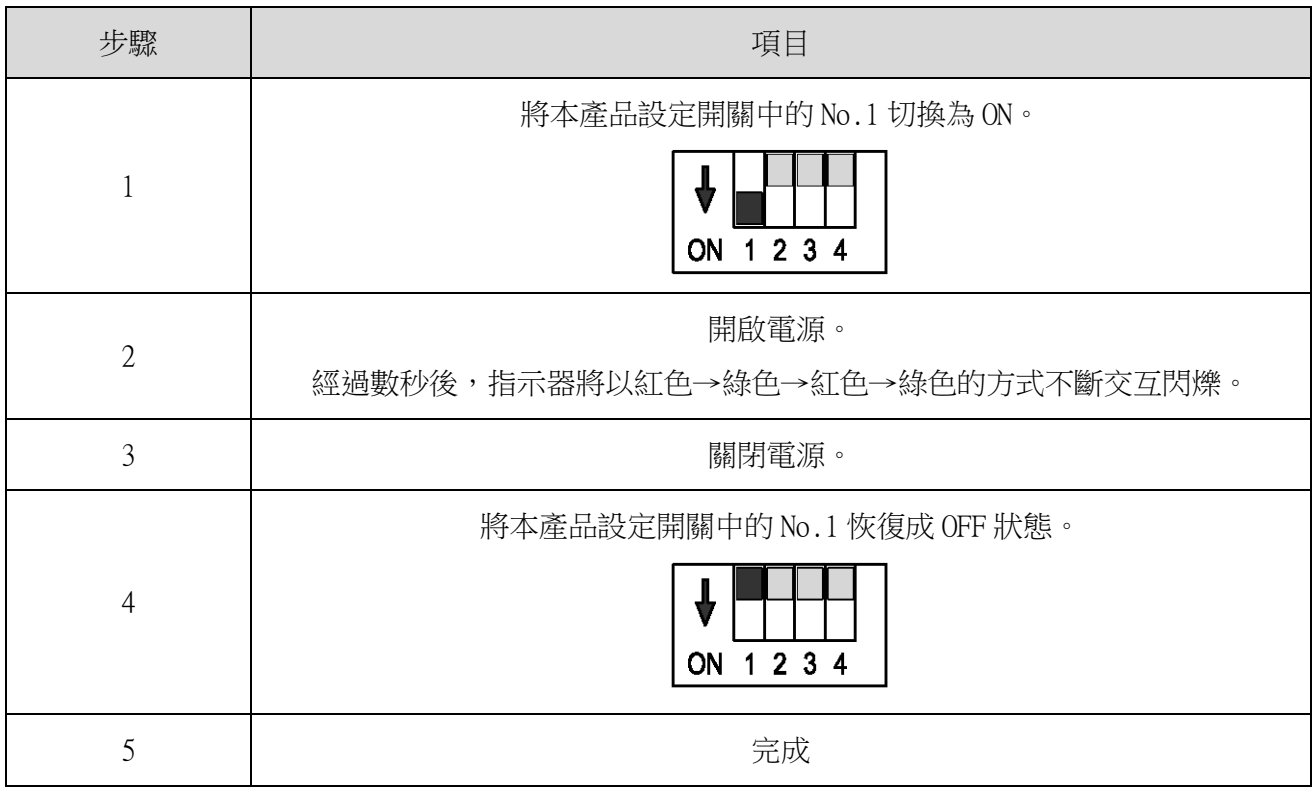

※關於會被初始化的設定項目,請確認☞『[8.1\(3\)](#page-54-2)[④初始化狀態啟動』](#page-54-2)。

### <span id="page-39-0"></span>7.2 WDR 使用方法

<span id="page-39-1"></span>(1) WDR 安裝方法

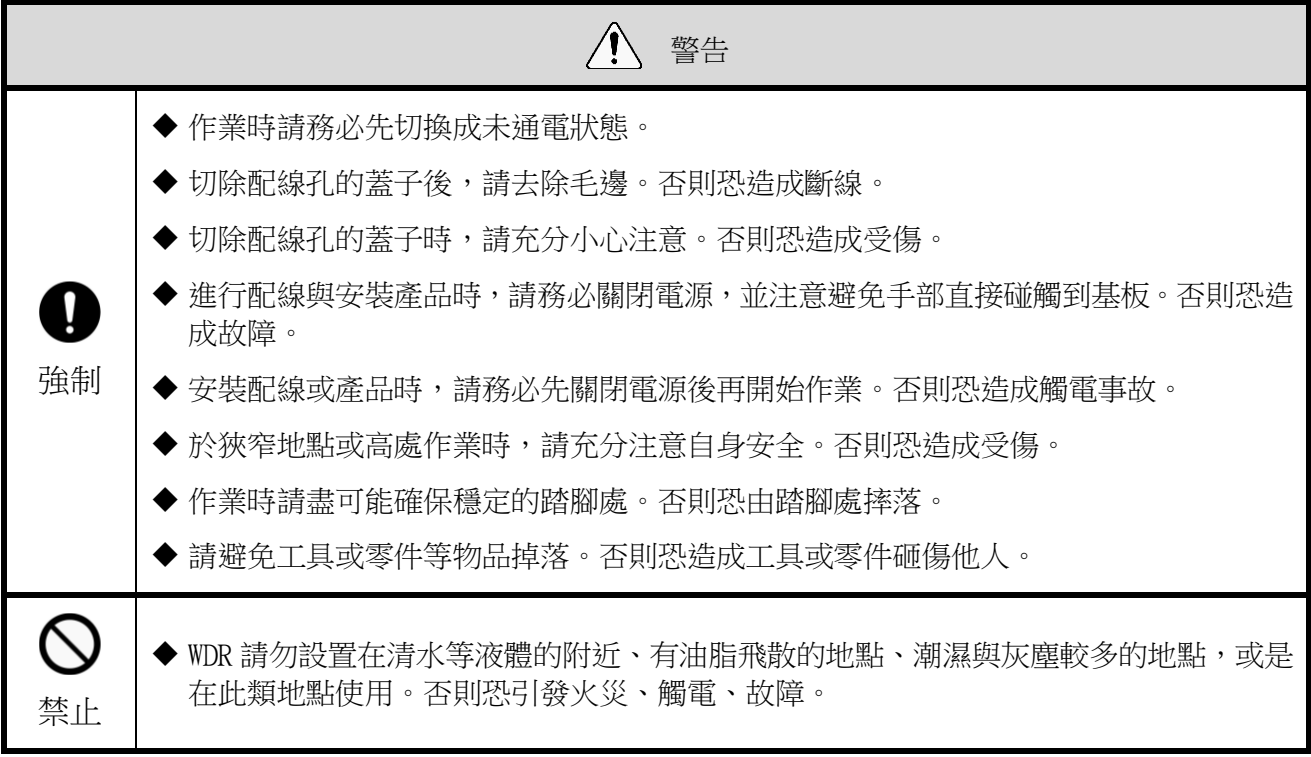

■安裝方法

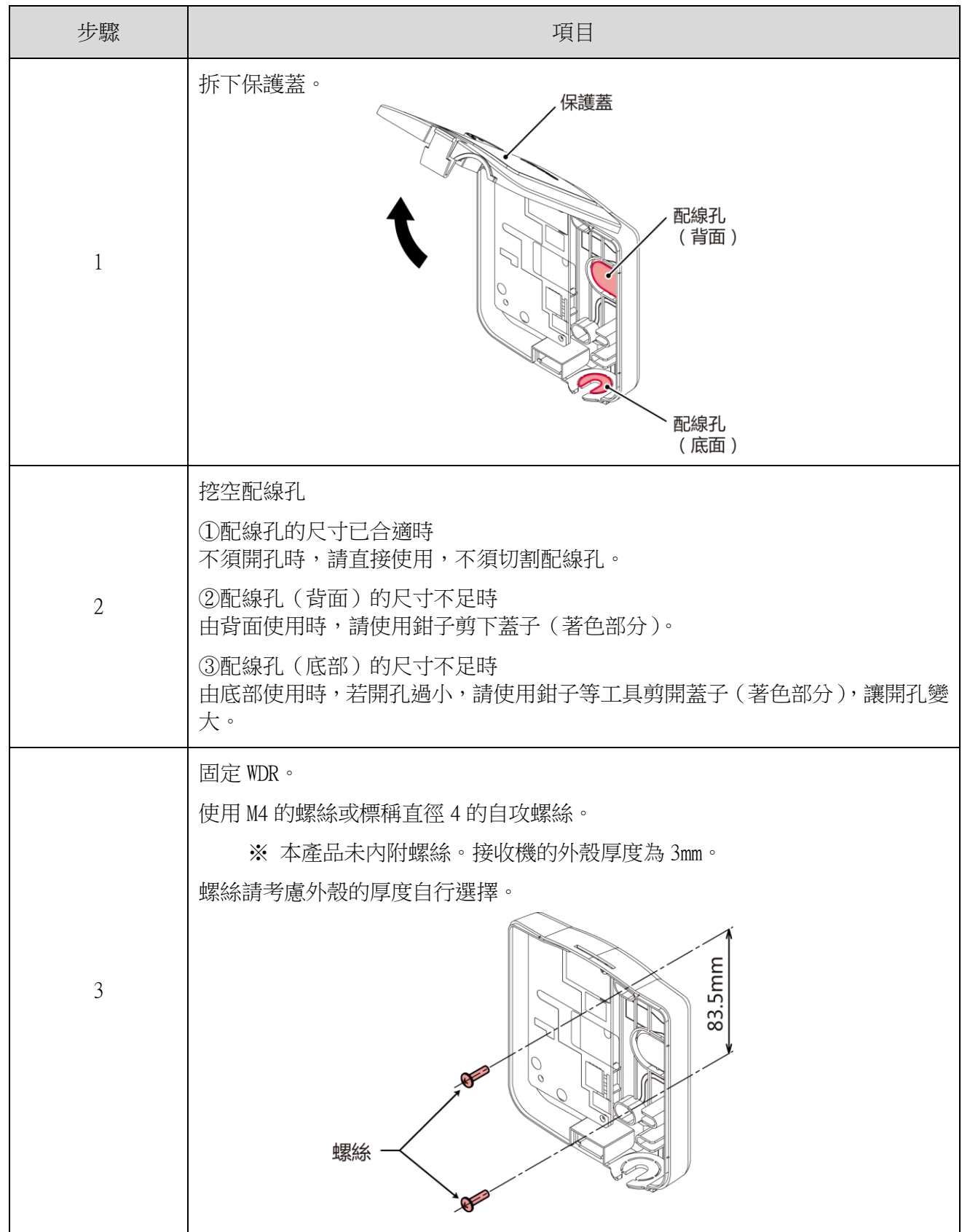

- <span id="page-41-0"></span>(2) WDR 配線方法
	- ① 電源配線方法

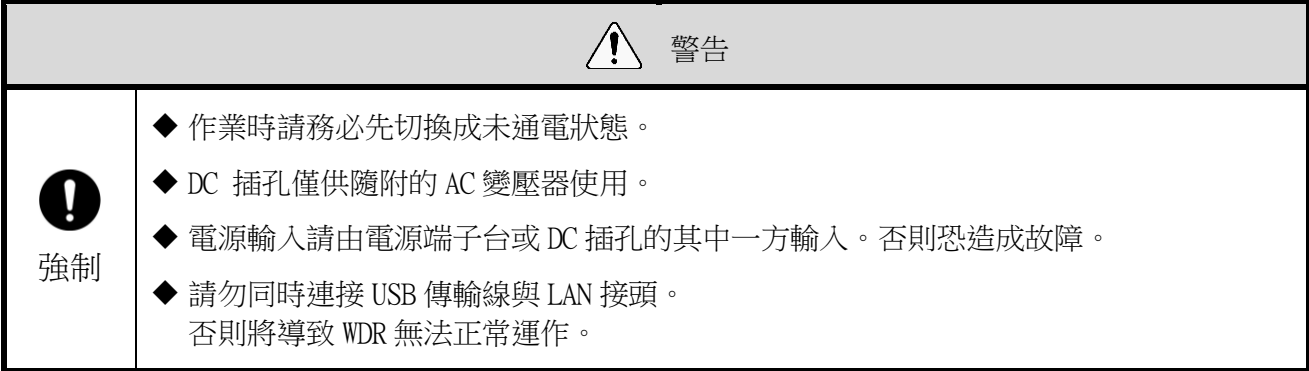

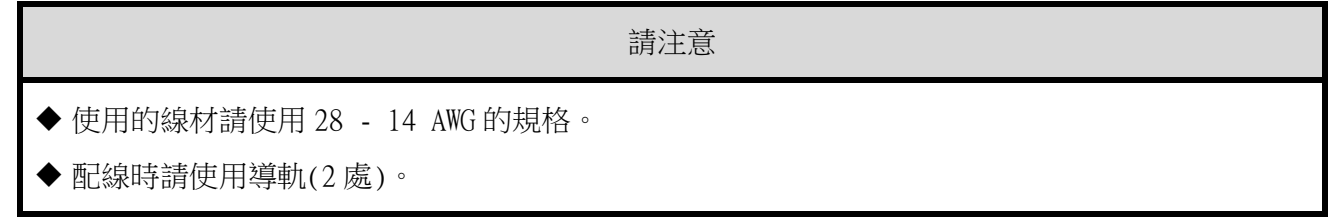

■使用 LAN 連接的情況

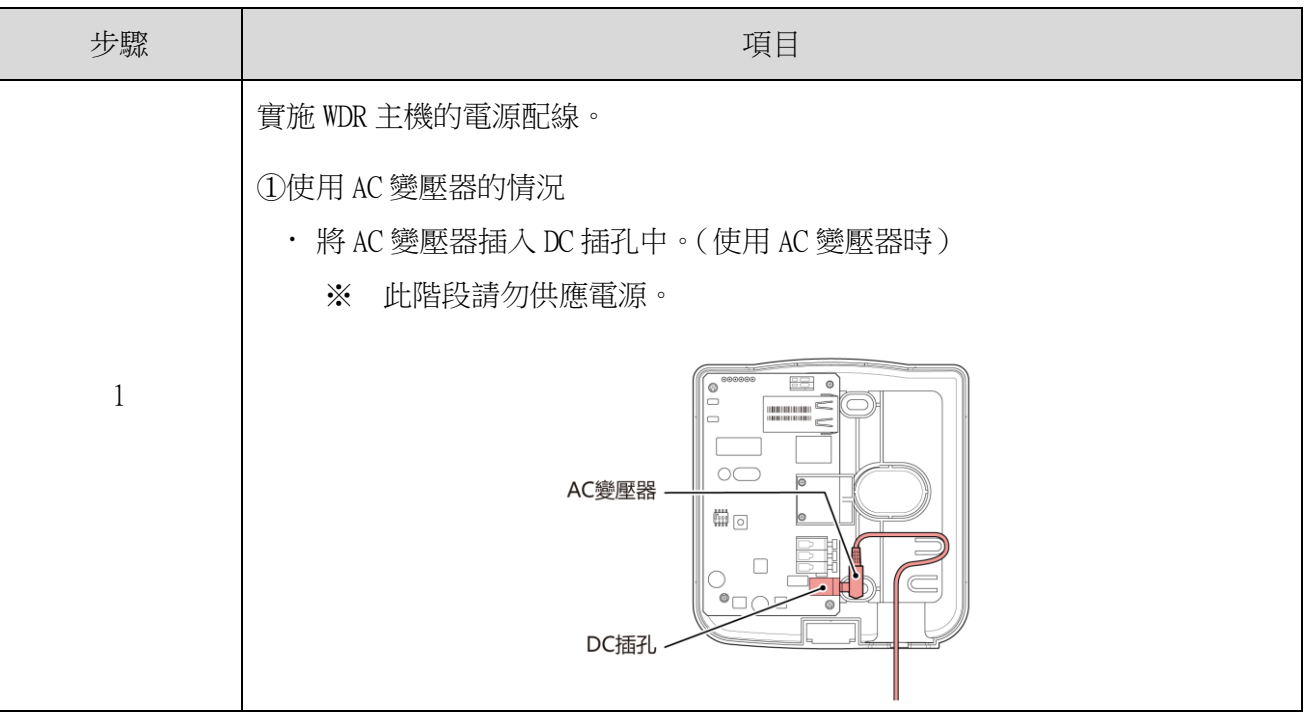

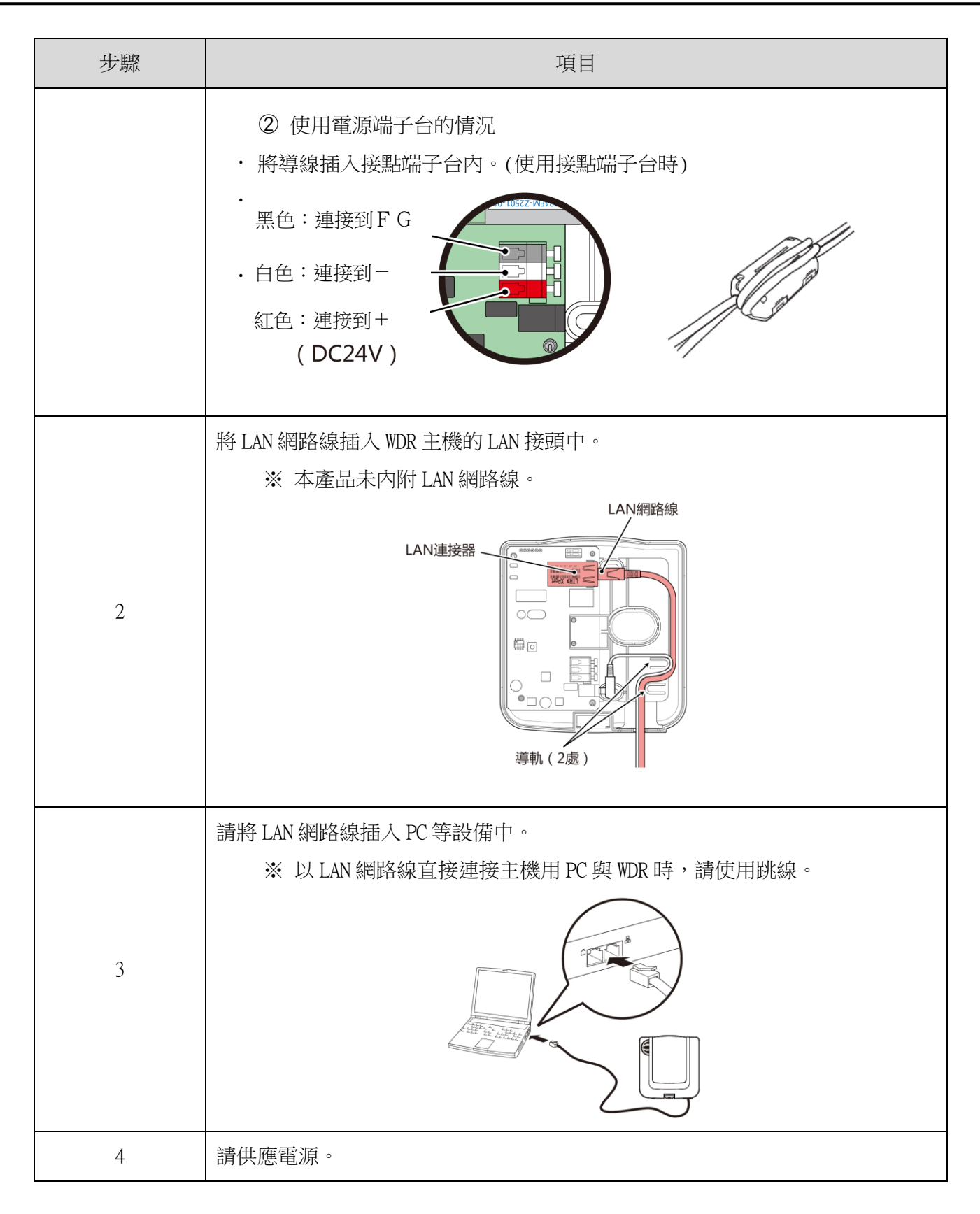

■USB 連接的情況

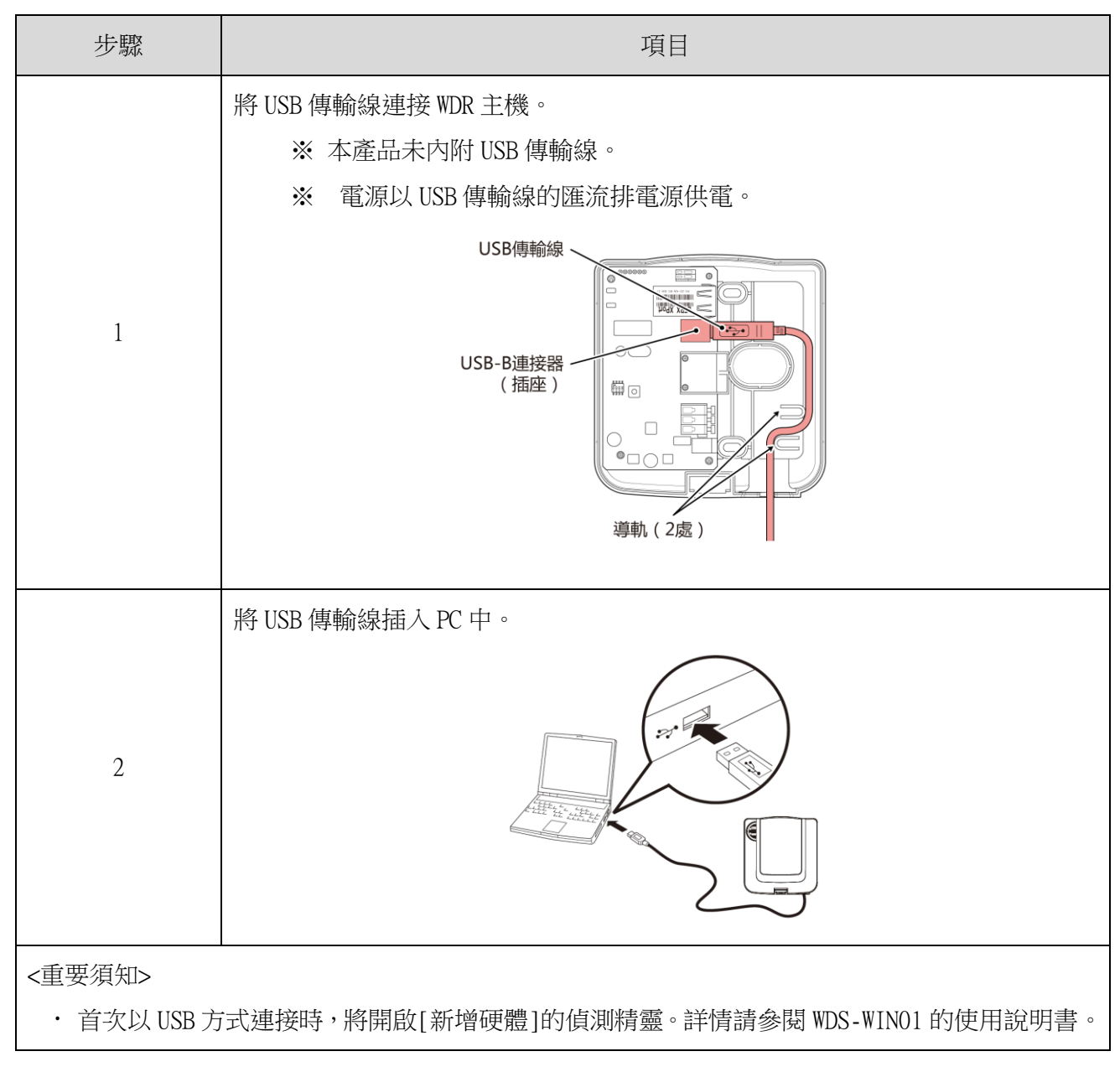

#### ③ 接點輸出的使用方法

請注意 ◆ 使用的線材請使用 24 - 20 AWG 的規格。

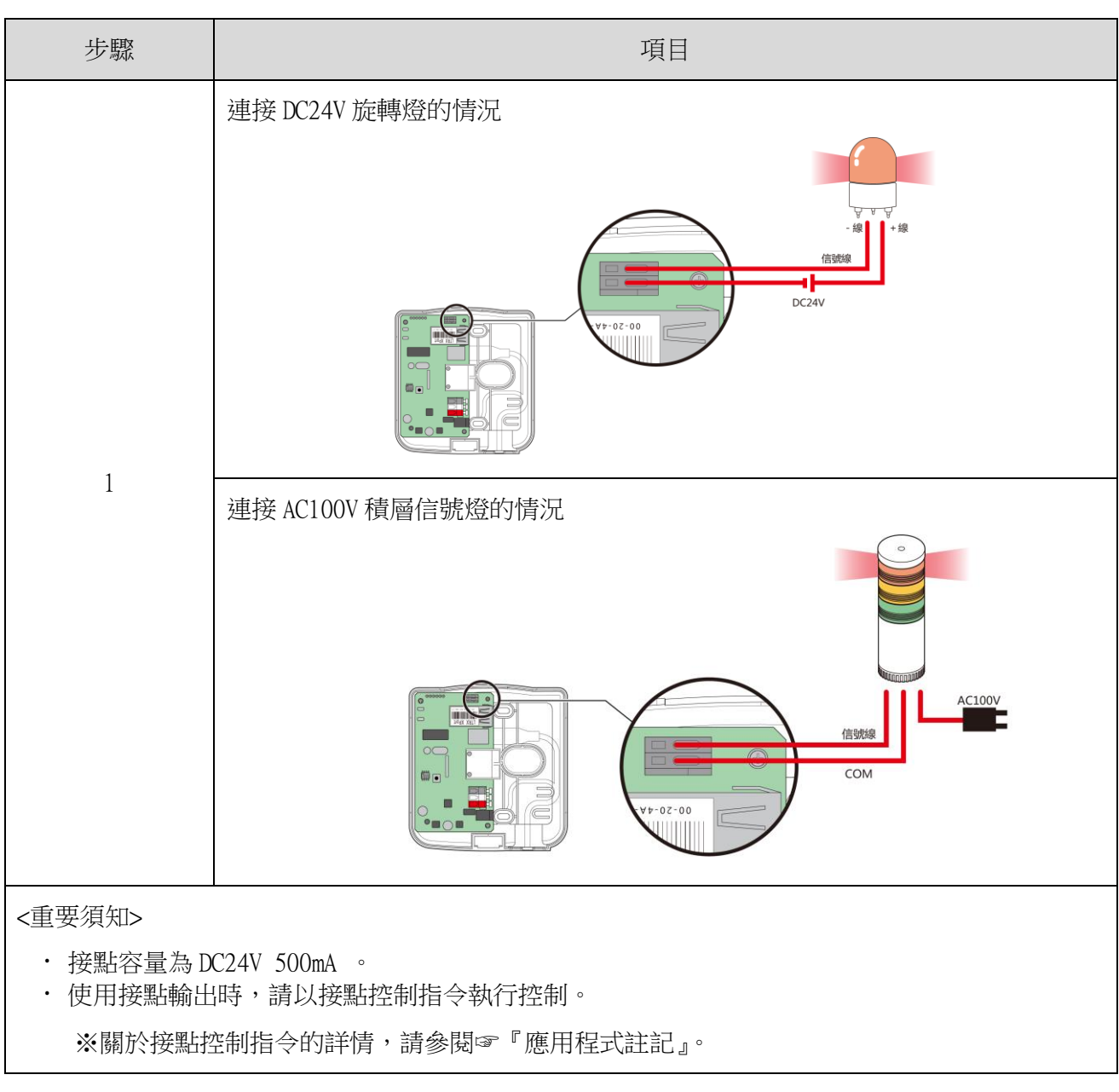

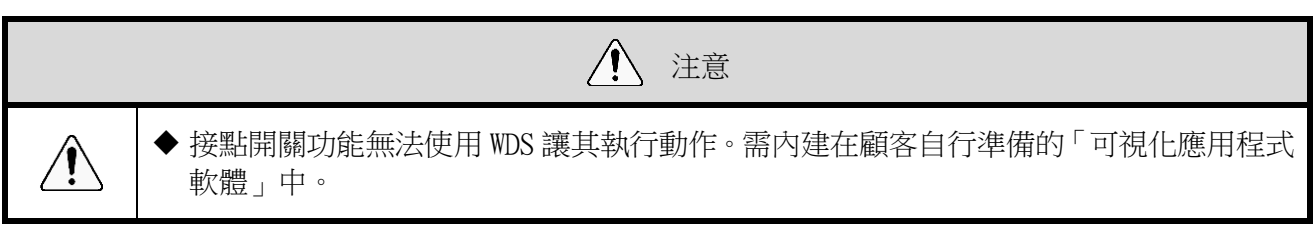

- <span id="page-45-0"></span>(3) WDR 主機設定方法
	- ① 主機的設定方法

需有專用應用程式「WDS-WINO1」。請由本公司官網下載,並安裝至設定用電腦上 使用。(下載時需在本公司官網上註冊為會員。) 此外關於詳細使用方法與設定方法,請參閱☞『WDS-WIN01 使用說明書』。

- ② 設定項目
- 需設定的項目如下。

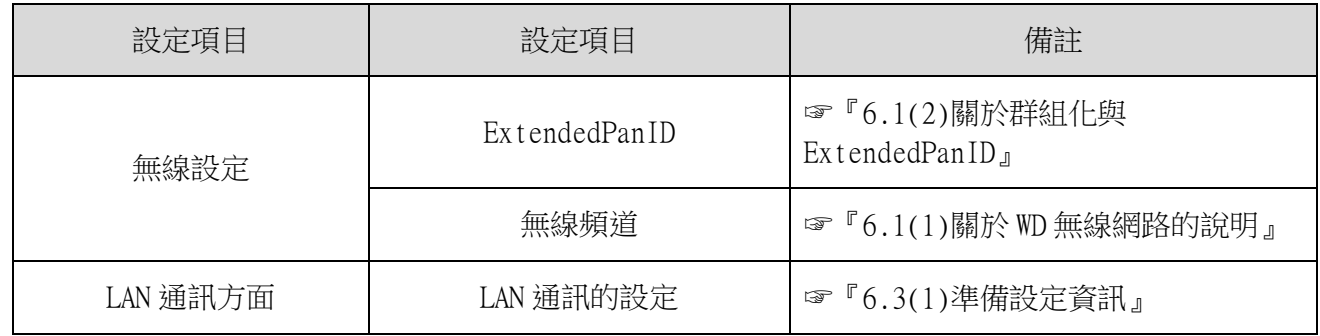

③ 必要機器

- 執行機器設定時的系統構成,請參閱☞ 『[5.2\(2\)](#page-14-0)[②維護時的系統構成\(使用電源輸入用套件\)』](#page-14-0)。
- · 機器設定需利用系統運用軟體〔WDS-WIN01〕執行。
- · 請於維護用 PC 上安裝 [WDS-WIN01] 後,再執行設定作業。
- · 〔WDS-WIN01〕的使用方法請參閱☞『WDS-WIN01 使用說明書』。

設定步驟如下。

■USB 連接的情況

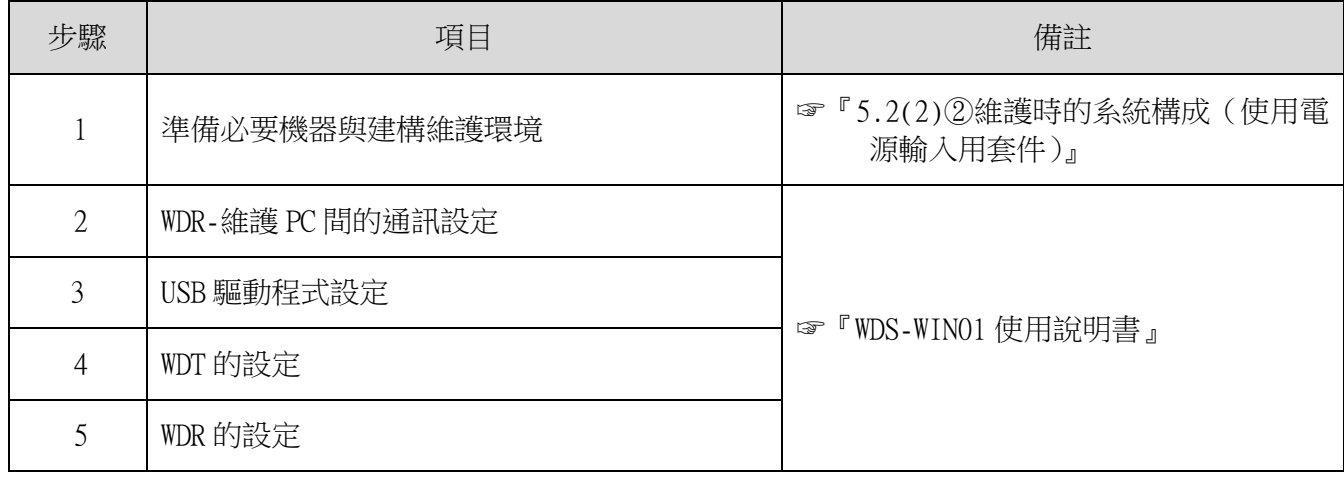

#### ■使用 LAN 連接的情況

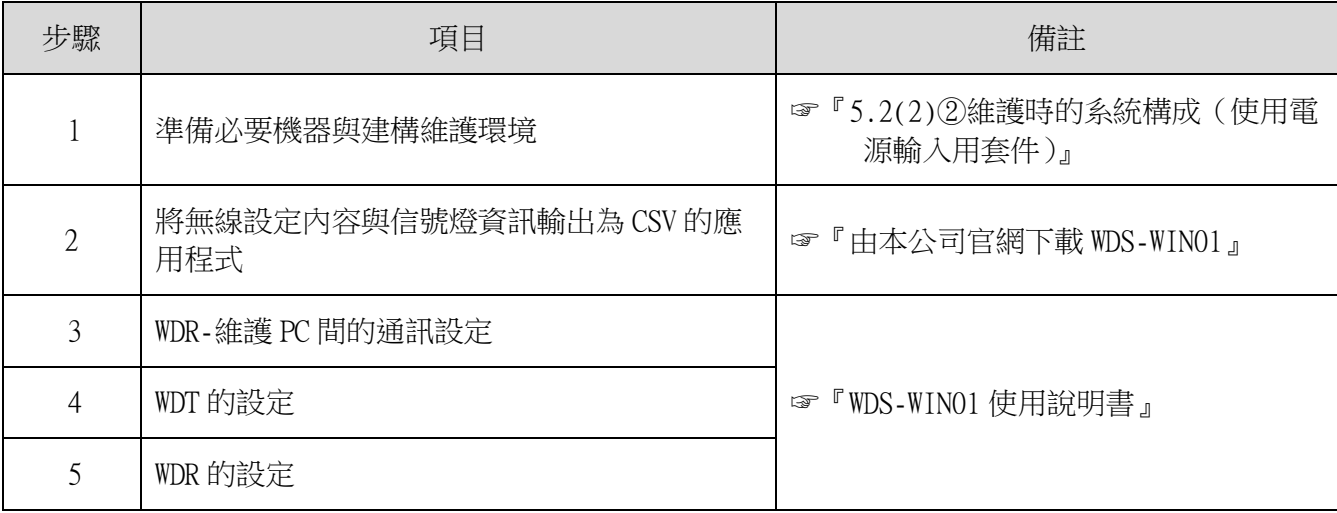

#### <span id="page-46-0"></span>(4) WDR 設定開關操作方法

① 開關操作方法

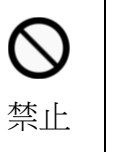

◆ 請避免以過大力量強行操作。否則恐造成損壞或變形,導致故障。

 $\sqrt{ }$ 

◆ 請勿以前端尖銳的物品操作。否則恐造成開關損傷,變得無法操作,或對接點部位的接 觸造成不良影響。

注意

本產品的設定開關配置在主機內部。

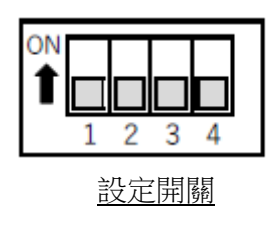

開關設定內容

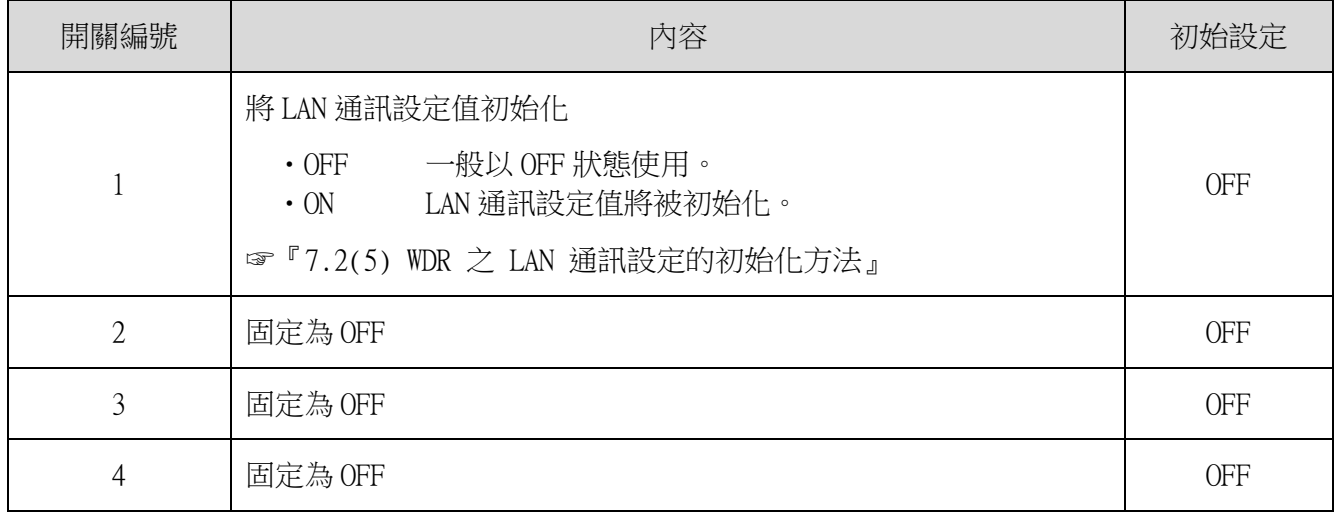

<span id="page-47-0"></span>(5) WDR 之 LAN 通訊設定的初始化方法

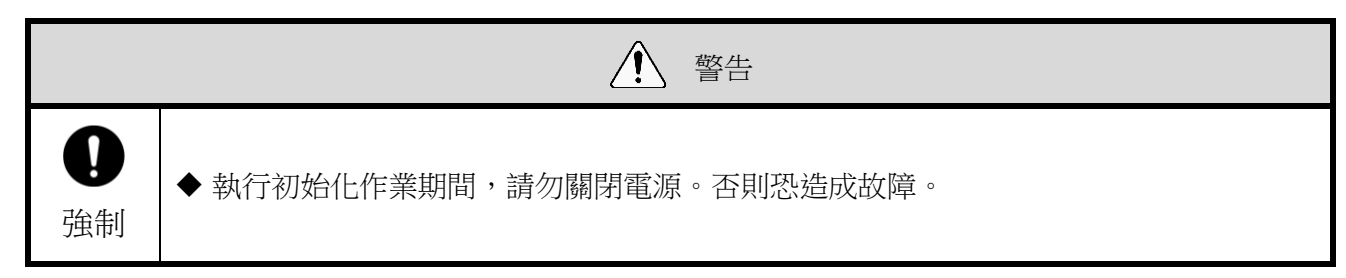

- <span id="page-47-1"></span>① 初始化的方法
- 將網路的設定值恢復成原廠預設值。

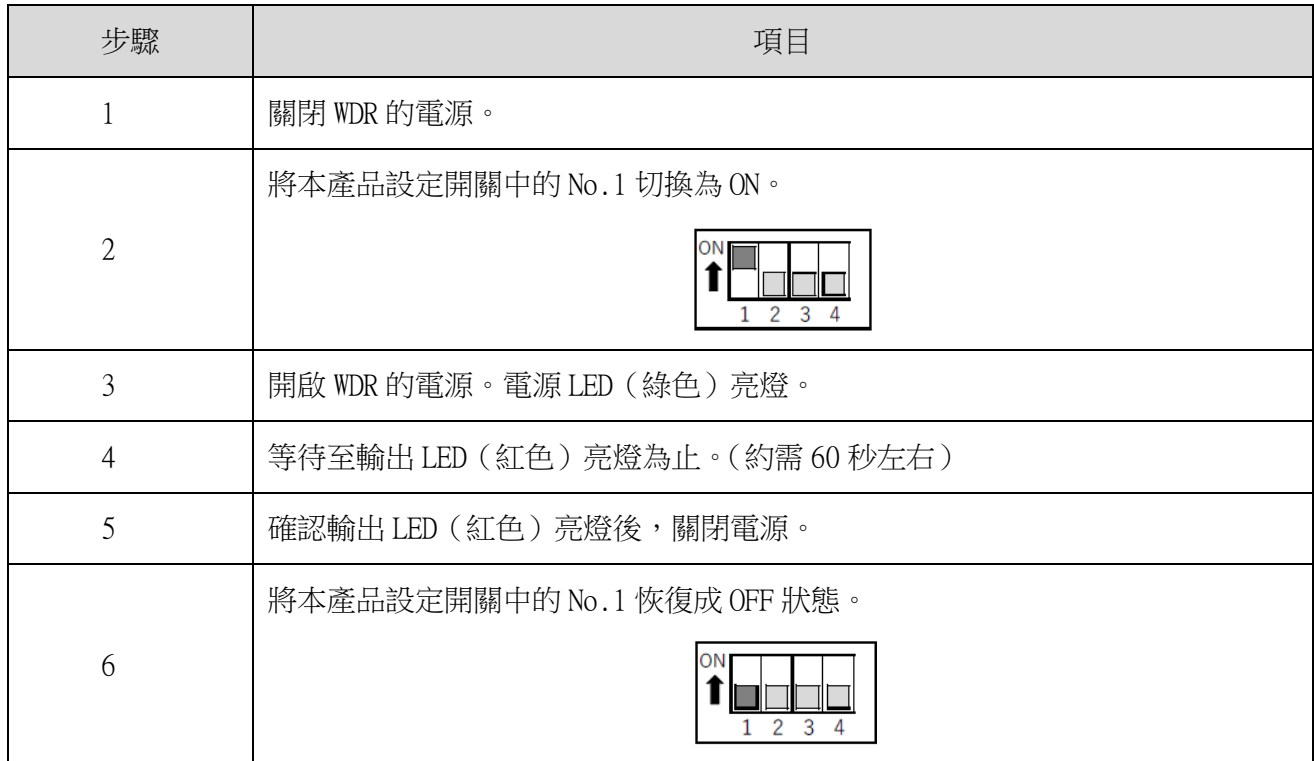

#### ② 初始設定內容

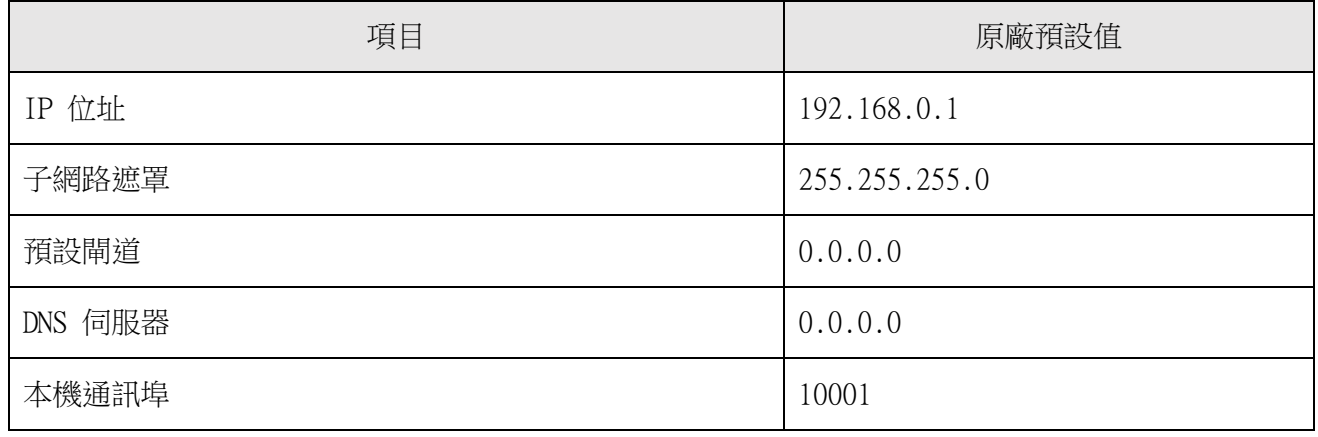

# <span id="page-48-0"></span>8 功能詳情

### <span id="page-48-1"></span>8.1 WDT 的功能

- <span id="page-48-3"></span><span id="page-48-2"></span>(1) 無線資料傳送相關功能
	- ① 傳送信號燈資訊
	- WDT 以無線方式將信號燈的狀態傳送至 WDR 的功能。傳送動作共有 2 種傳送模式。

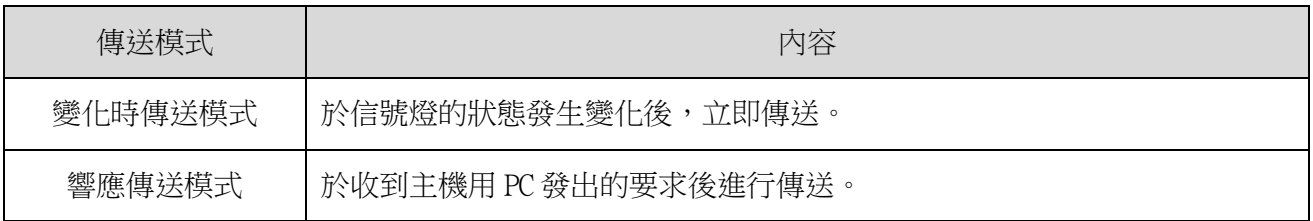

#### · WDT 傳送的信號燈資訊如下。

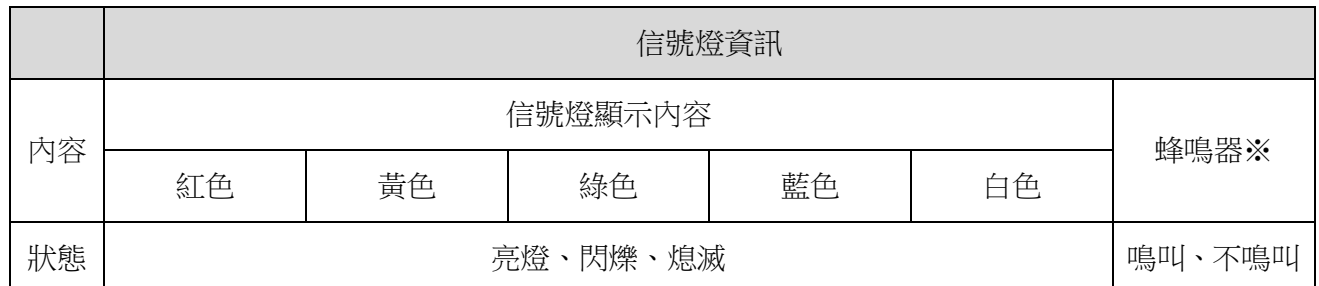

※ 僅限選擇擴充格式時。

使用之各單元與配線間的關係

WDT 不論積層信號燈連接的各單元(LED 單元、蜂鳴器單元)是否存在,以及其數量多寡, 皆會傳送輸入至積層信號燈中的資訊。

<span id="page-48-4"></span>② 選擇信號燈資訊格式

- 使用設定開關,選擇 WDT 傳送之信號燈資訊格式種類用的功能。
- 可選擇以下 2 種通訊格式。

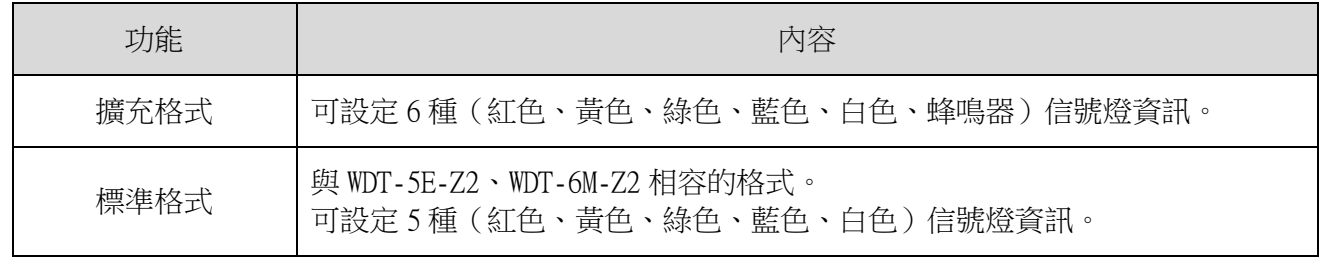

<span id="page-49-0"></span>③ 保持信號燈狀態

- 當信號燈由資訊輸入至傳送之間,發生無線故障等異常而變得無法通訊時,可將傳送資訊暫時保持在本 產品內部的功能。
- · 之後將在轉變為可通訊狀態的時間點,由最早的資訊開始逐一將保持的資訊傳送至 WDR。
- 最多可保持 32 筆資訊。
- <span id="page-49-1"></span>④ 網狀網路傳送
- · 可讓 WDT 彼此間自動相互連線,判斷出至 WDR 的最佳通訊路徑後,再傳送資訊的功能。可藉由將網狀狀 態調整成更加密集的方式,提升通訊的冗餘性。

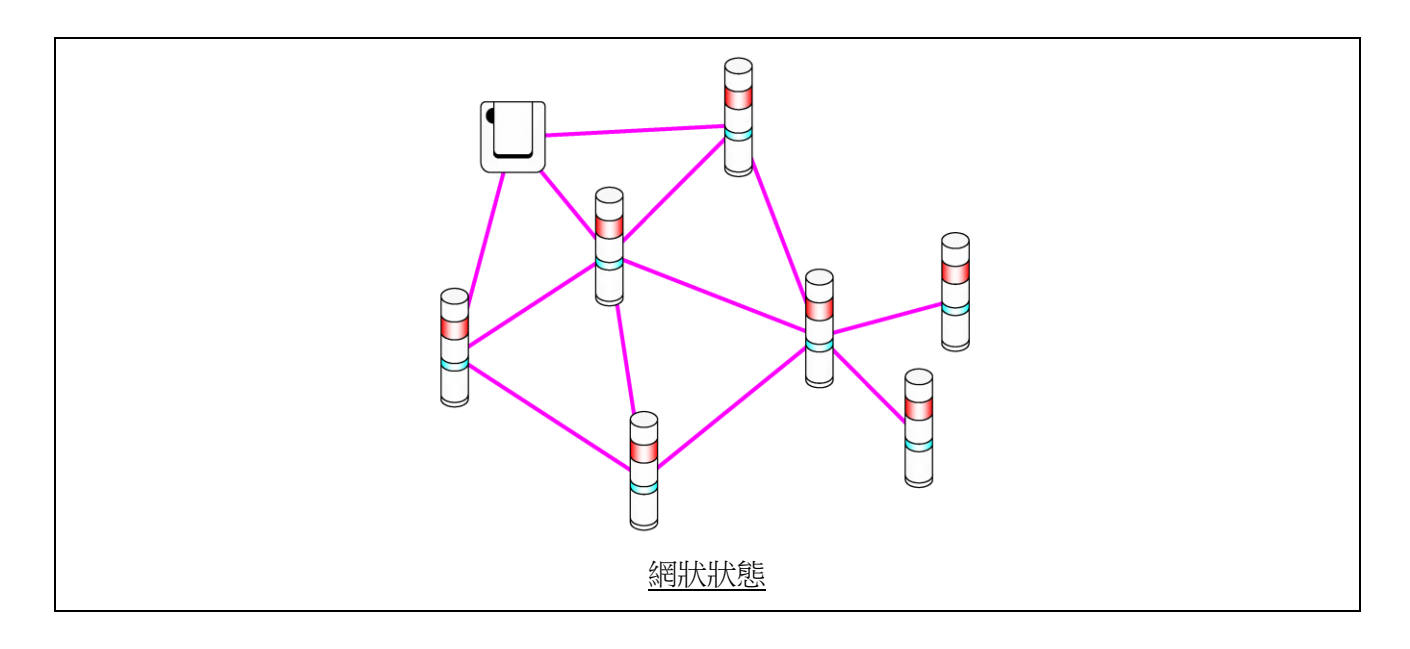

<span id="page-50-0"></span>⑤ 簡易計數機能

- 只要對任一訊號線進行脈衝輸入,該脈衝輸入將被列入計數(逐次加算),並將其累積值(計數器值) 儲存在 WDT 上。
- 開啟電源時的計數器值為「0」(初始值)。
- 計數器值範圍為「0~4,294,967,295」。
- 脈衝輸入時的判定動作如下。

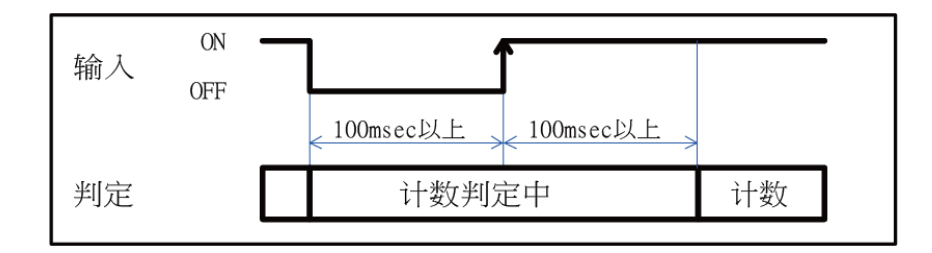

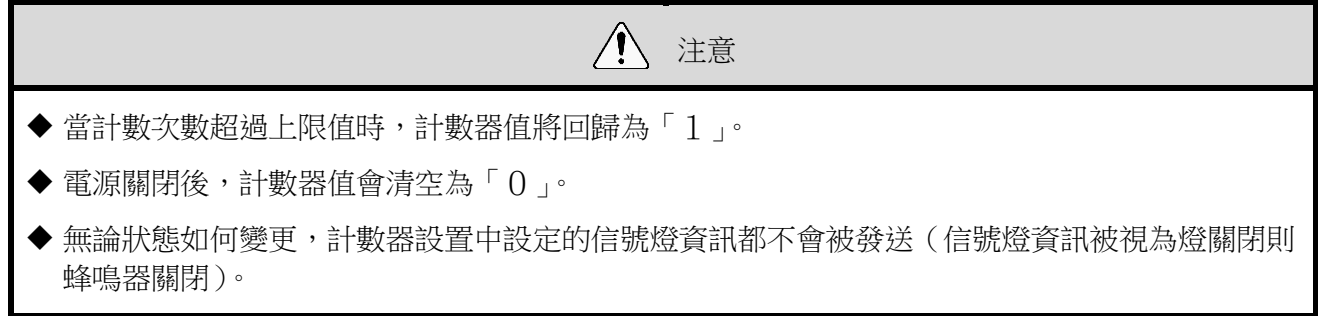

### <span id="page-50-1"></span>⑥ 選擇簡易計數用訊號線的方法

可從以下方式中選擇訊號線的指定方法。

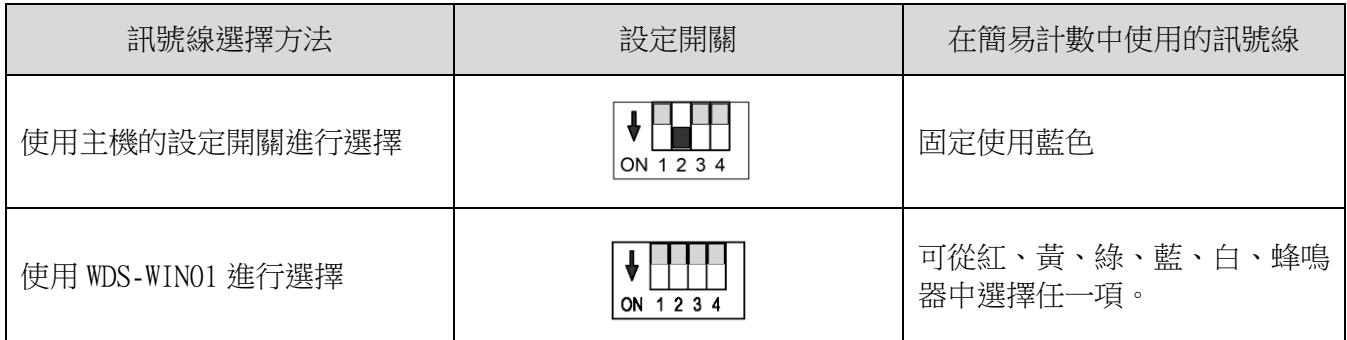

<span id="page-51-0"></span>(2) 信號燈輸入相關功能

- <span id="page-51-1"></span>① 信號燈輸入判定
- 信號燈輸入判定共有「一般判定」與「閃爍判定」兩種類型。選擇的動作須在 WDS-WIN01 上執行。不需 要取得閃爍狀態時,請以「一般判定」使用。

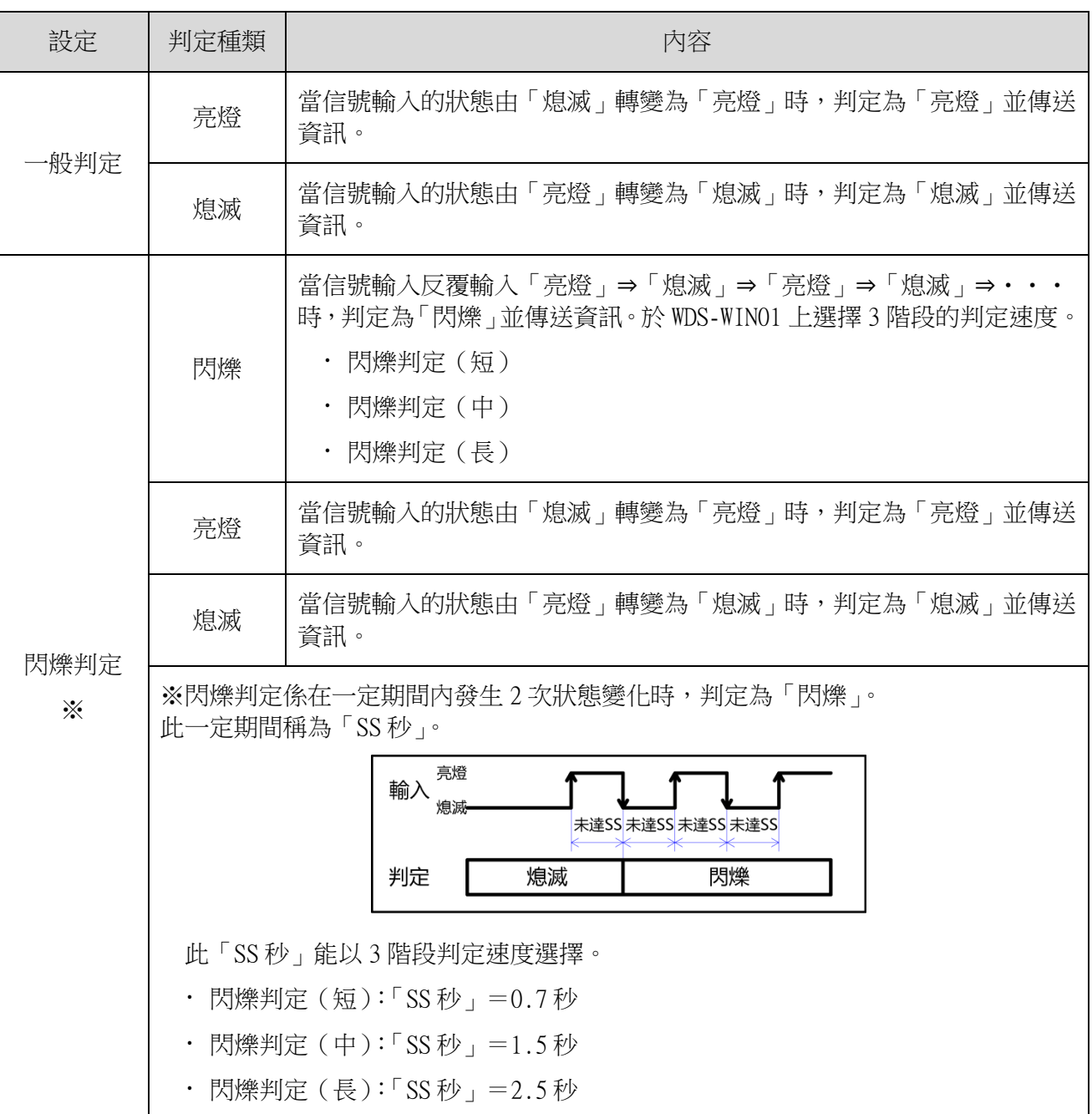

各種速度的狀態與判定動作如下。([ ]代表蜂鳴器的動作與資訊。)

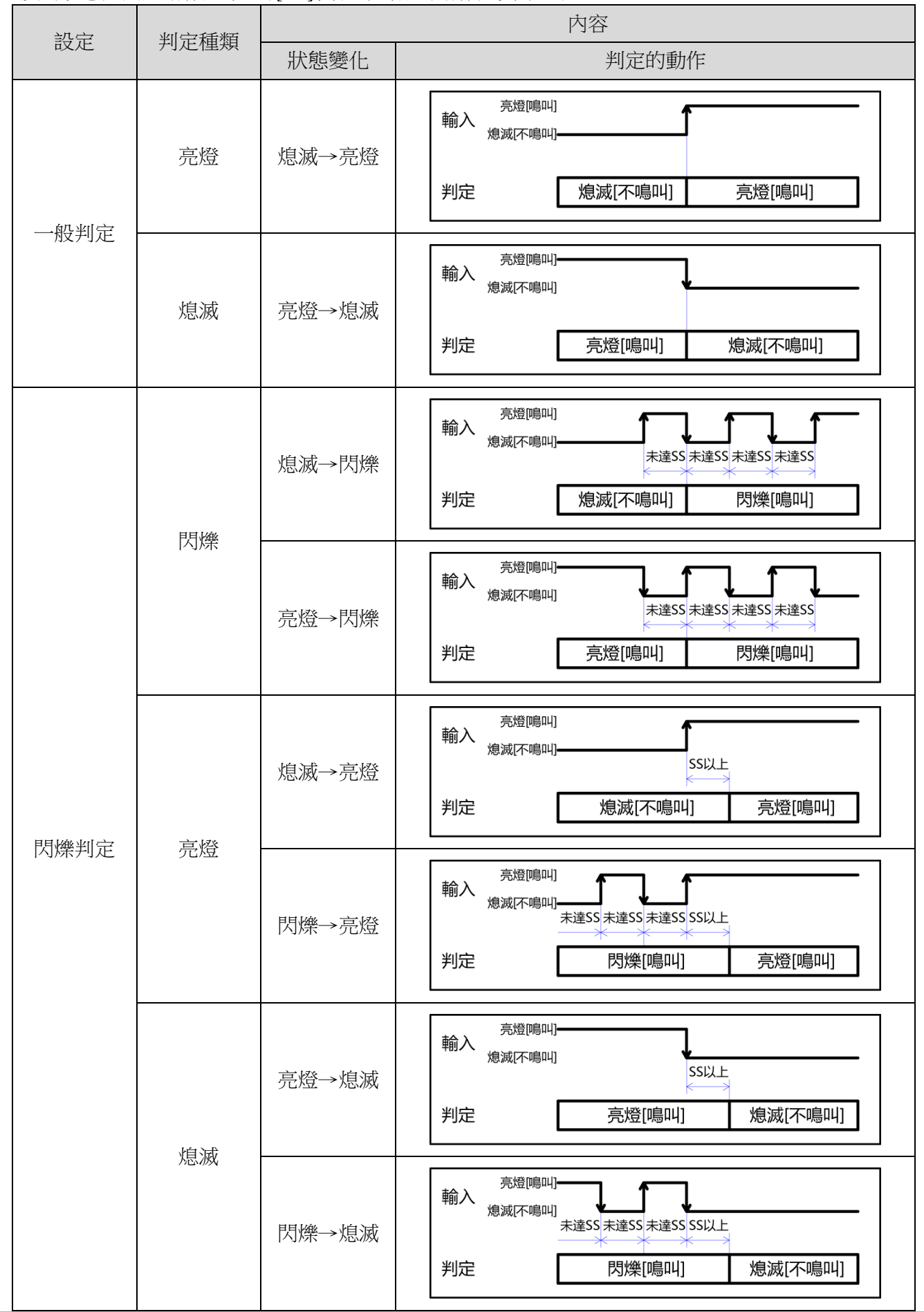

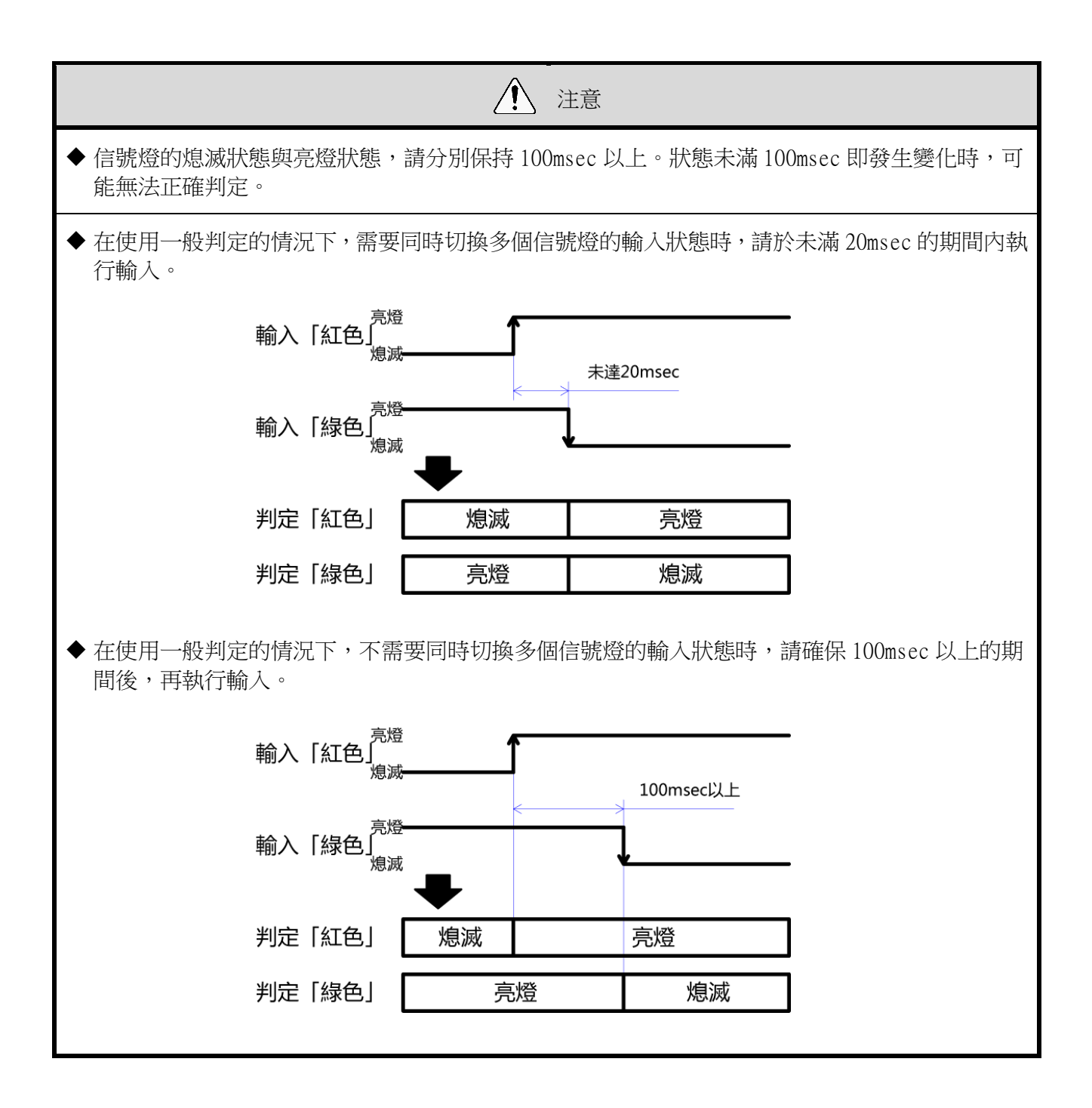

<span id="page-53-0"></span>(3) 設置、引進、變更設定的相關功能

<span id="page-53-1"></span>① 顯示通信品質狀態

- 可利用本產品的指示器顯示狀態, 判斷無線通訊狀態。
- 指示器的動作內容如下。

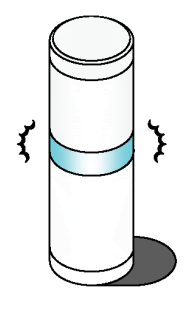

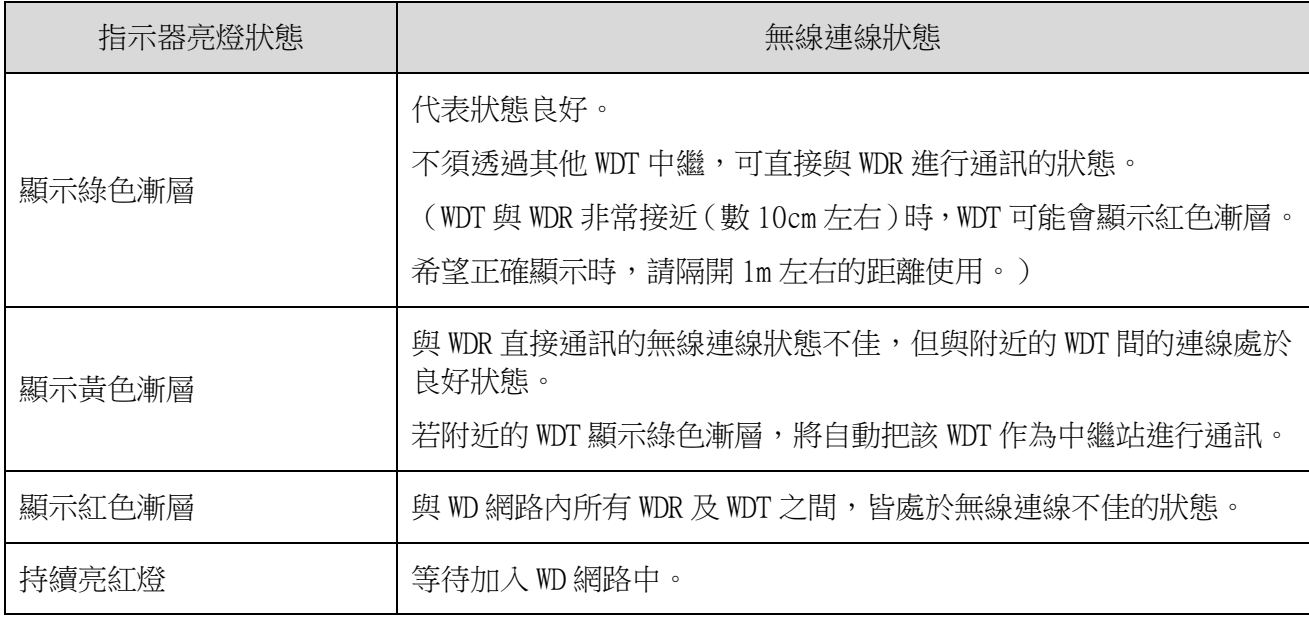

顯示漸層係指週期性反覆變亮變暗的亮燈狀態。

・ 指示器亮燈狀態不符合上述任一敘述時,請參閱☞『[10.1](#page-56-1) [故障排除](#page-56-1)』。

<span id="page-54-0"></span>② 呼叫與顯示 WDT

· 當由主機用 PC 接收到特定指令時,WDT 的指示器將以閃藍燈方式閃爍 10 秒左右。亦可由透過由 WDS-WIN01 操作的方式顯示。

<span id="page-54-1"></span>③ 定期傳送

· 藉由將設定開關中的 No.4 設為「ON」的方式,以約 10 秒 1 次的頻率,定期自動傳送目前的信號燈狀態。 以變化時傳送模式運用時,若信號燈資訊的傳送頻率為每小時數次左右的較低頻率,可藉由將此功能設 為啟用的方式,讓通訊更加穩定。

<span id="page-54-2"></span>④ 初始化狀態啟動

・可藉由操作本產品開關的方式,將主機內部的所有設定值恢復成原廠預設值狀就復成原廠預設值狀 態的項目,以及其設定內容如下。

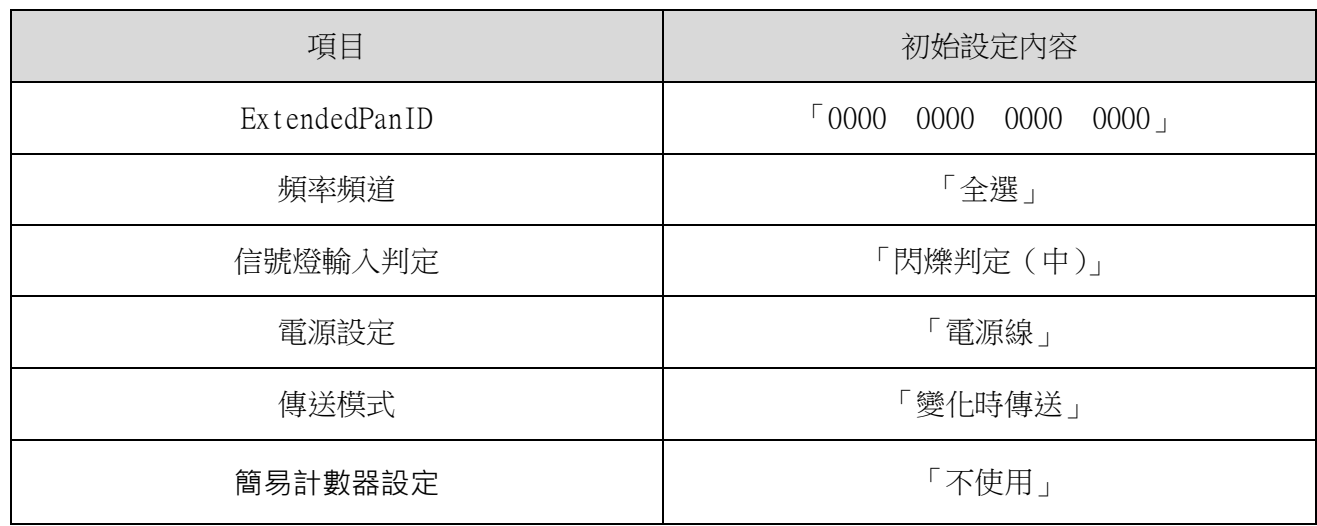

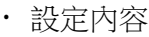

# <span id="page-55-0"></span>9 維修零件、選購品

### <span id="page-55-1"></span>9.1 維修零件

由顧客自行修理或更換時的各種零件。

<span id="page-55-2"></span>(1) WDT

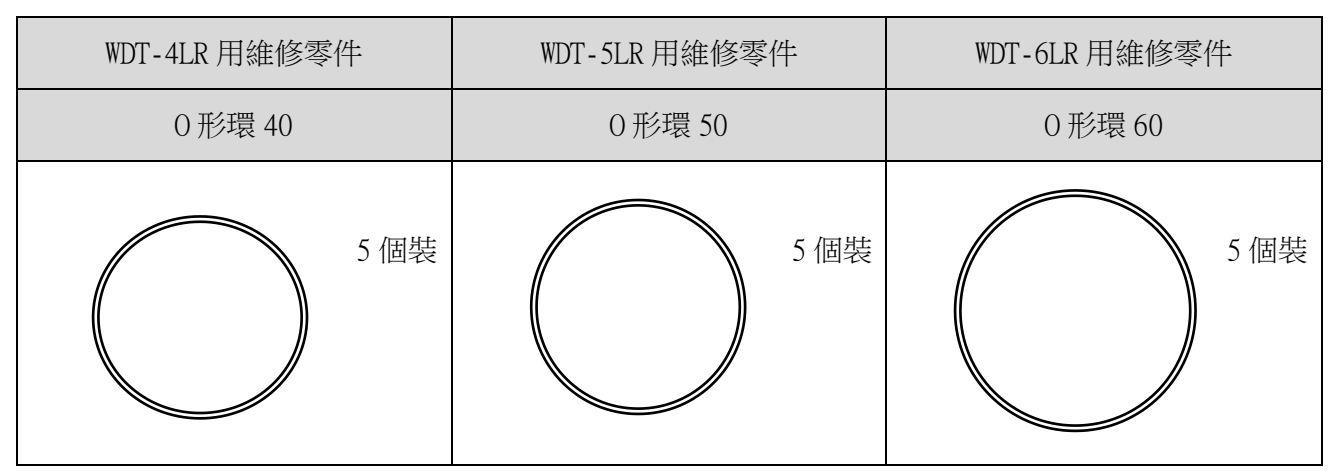

### <span id="page-55-3"></span>9.2 選購品

本產品提供以下選購品與相關產品。

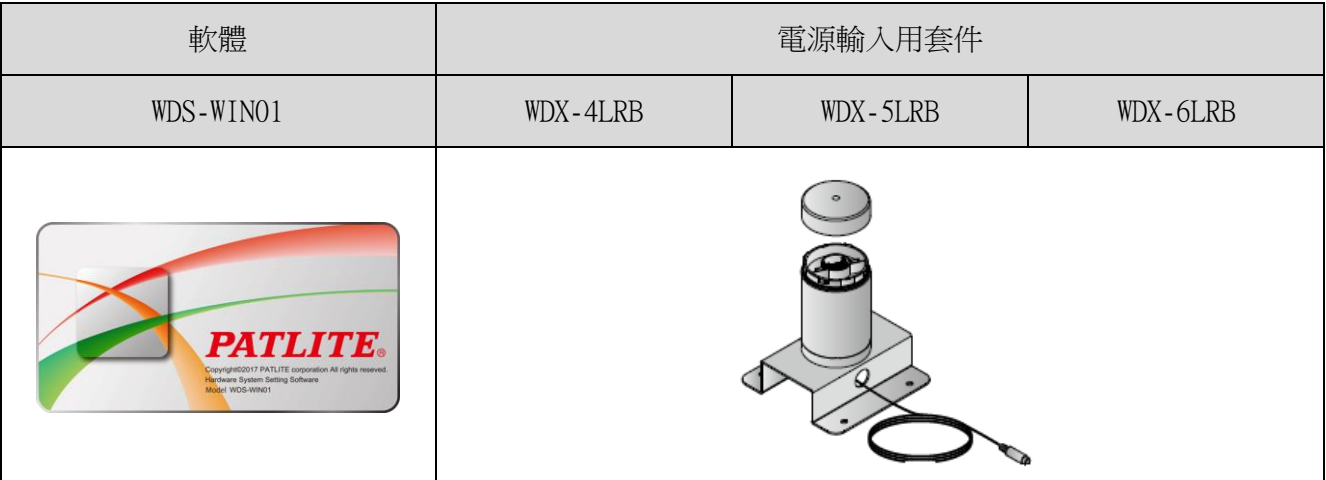

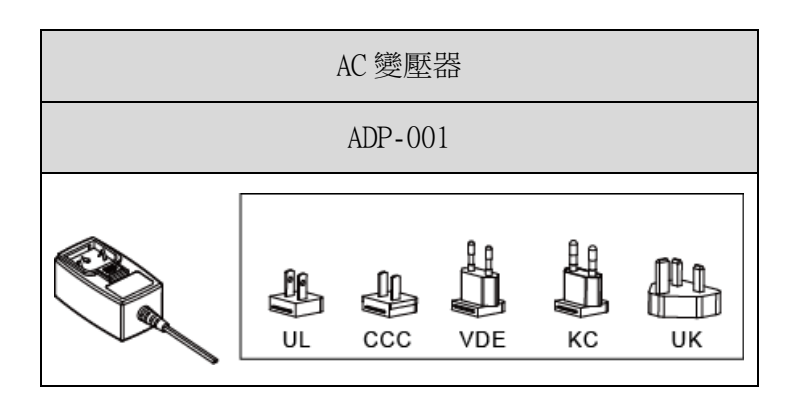

# <span id="page-56-0"></span>10遭遇問題時

# <span id="page-56-1"></span>10.1故障排除

<span id="page-56-2"></span>(1) WDT

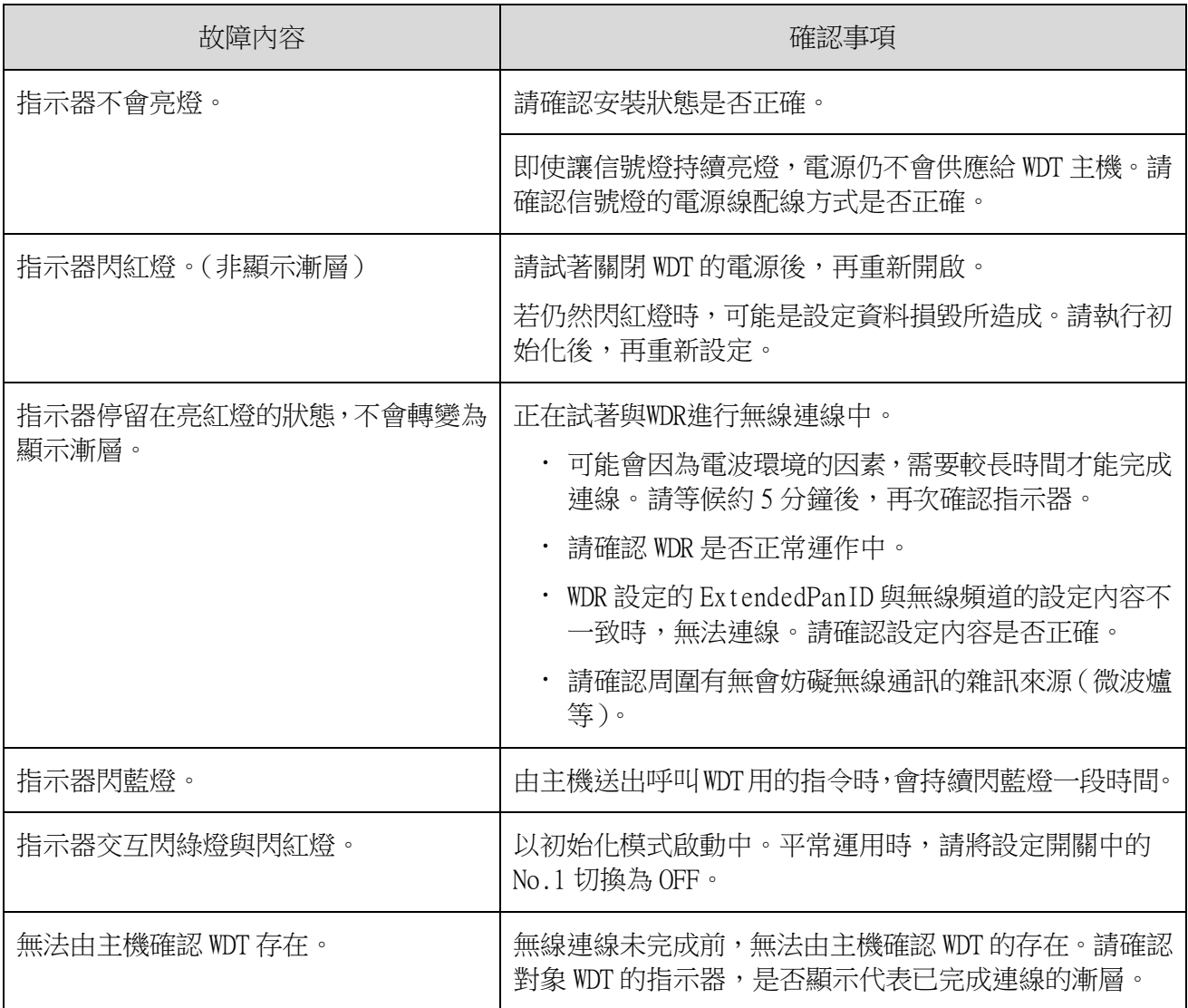

### <span id="page-57-0"></span>(2) WDR

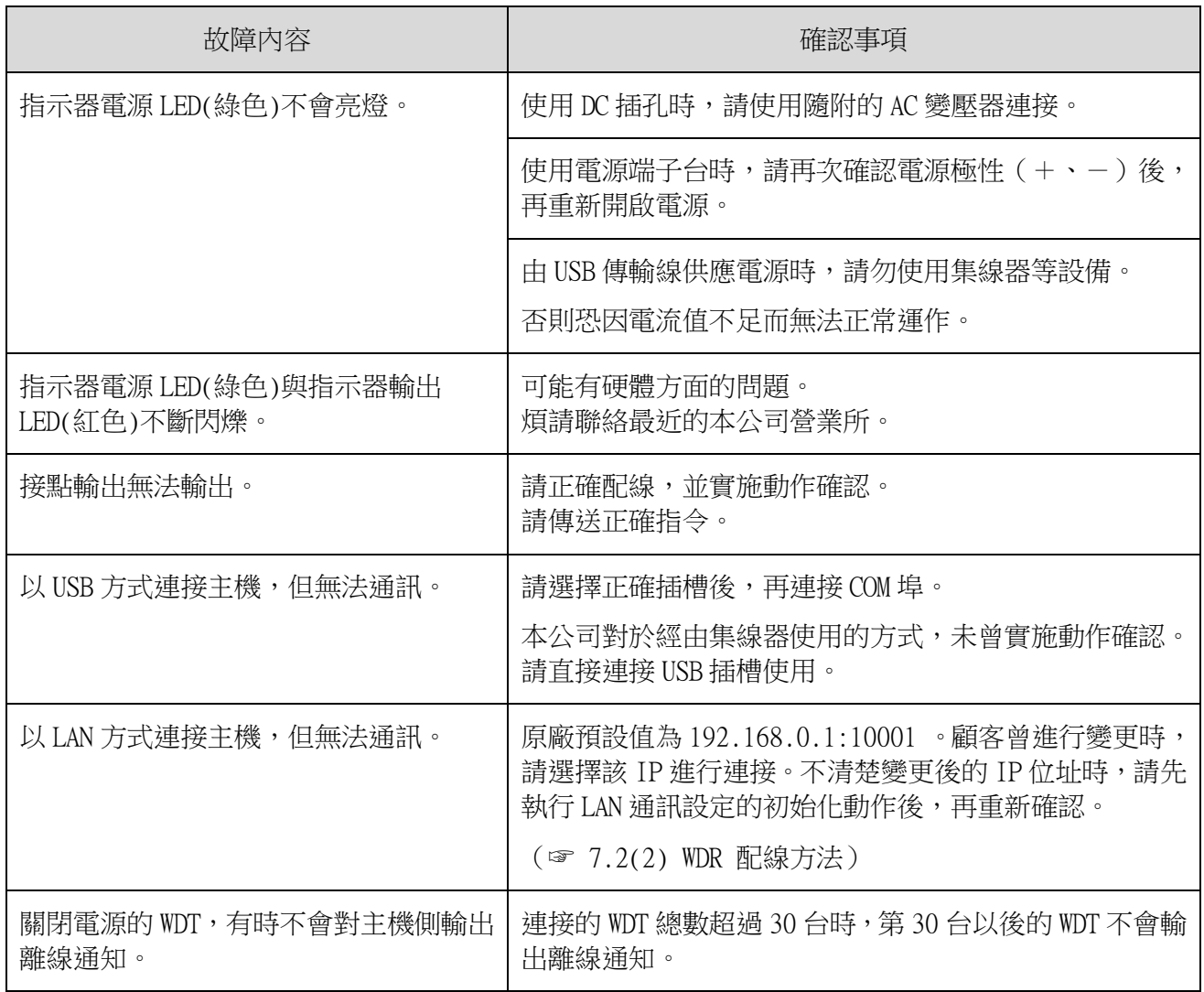

# <span id="page-58-0"></span>11規格

### <span id="page-58-1"></span>11.1規格

<span id="page-58-2"></span>(1) WDT

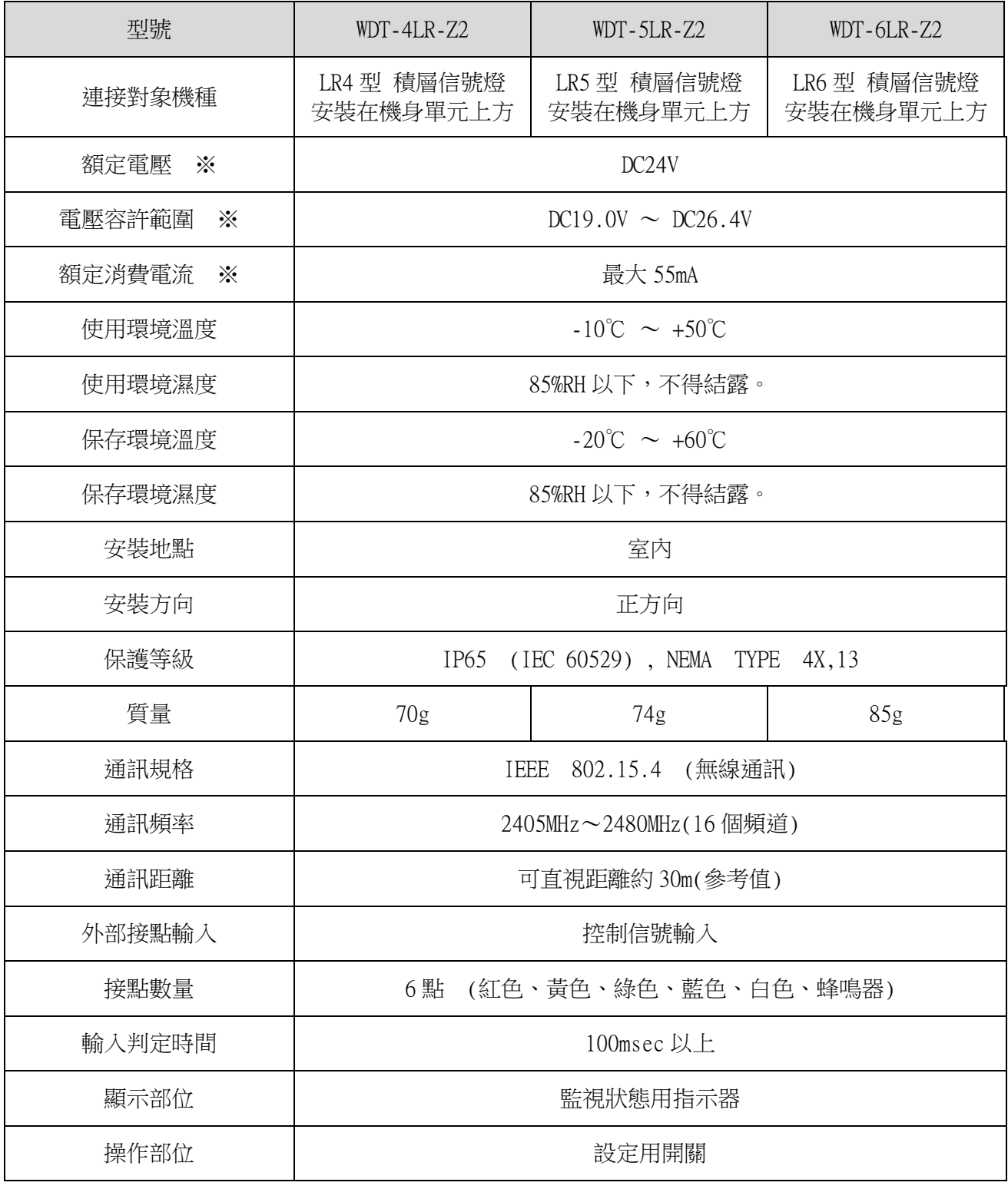

※ 此為本產品本身的規格。

規格可能會為了進行改善,而在未經公告的情況下進行變更。

<span id="page-59-0"></span>(2) WDR

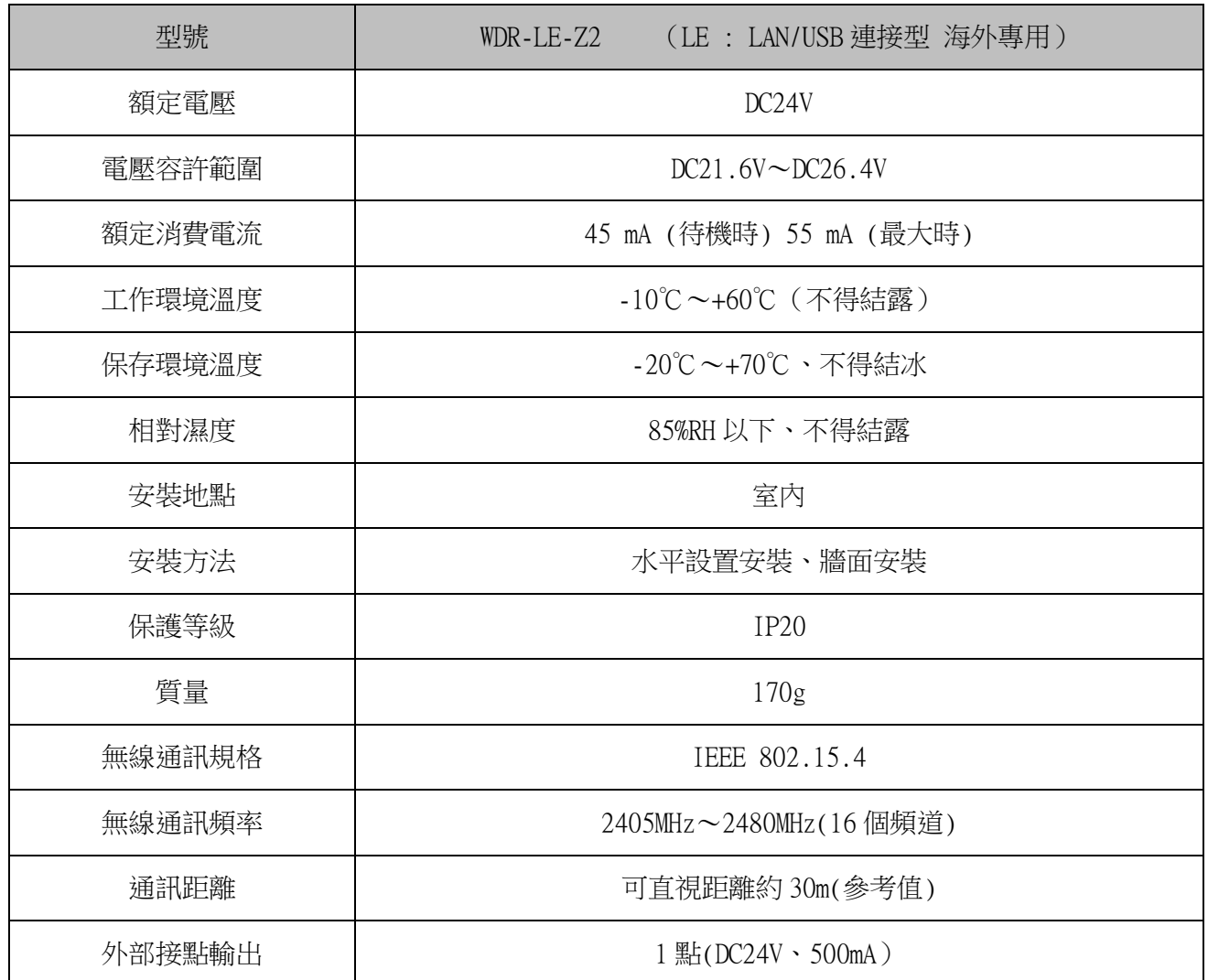

#### **PATLITE Corporation**  $G2J$

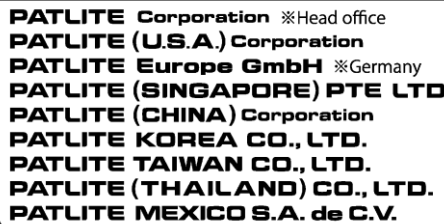

**EXAMPLE 1918116769**<br> **Example:**<br> **Example:**<br> **Example:**<br> **Example:**<br> **Example:**<br> **Example:**<br> **Example:**<br> **Example:**<br> **Example:**<br> **Example:**<br> **Example:**<br> **Example:**<br> **Example:**<br> **Example:**<br> **Example:**<br> **Example:**<br> **Example** www.patlite.com.mx/